# 用户指南

HP 笔记本计算机

© Copyright 2011 Hewlett-Packard Development Company, L.P.

Bluetooth 是其所有者的商标, Hewlett-Packard Company 经授权得以使用。Intel 是 Intel Corporation 在美国和其他国家或 地区的商标。Microsoft 和 Windows 是 Microsoft Corporation 在美国的注册商标。 SD 徽标是其所有者的商标。

本文档中包含的信息如有更改,恕不另行通 知。随 HP 产品和服务附带的明确有限保修 声明中阐明了此类产品和服务的全部保修服 务。本文档中的任何内容均不应理解为构成 任何额外保证。HP 对本文档中出现的技术 错误、编辑错误或遗漏之处不承担责任。

第一版:2011 年 8 月

文档部件号:657632-AA1

#### 产品通告

本指南介绍大多数机型的常用功能。您的笔 记本计算机上可能未提供某些功能。

#### 软件条款

一经安装、复制、下载或以其他方式使用此 笔记本计算机上预装的任何软件产品,即表 明您同意受 HP 最终用户许可协议 (EULA) 条款的约束。如果您不接受这些许可条款, 唯一的补救办法是在 14 天内将全部产品 (硬件和软件)原封不动地退回购买处,并依 据购买处的退款政策获得退款。

有关任何进一步的信息或要求笔记本计算机 的全额退款,请联系您当地的销售点(经销 商)。

## 安全警告声明

警告! 为了尽可能避免灼伤或笔记本计算机过热,请不要将笔记本计算机直接放在膝盖上,也不要阻 塞笔记本计算机的通风孔。使用时,应将笔记本计算机放置在坚固的平面上。不要让坚硬物体(例如旁 边的打印机选件)或柔软物体(例如枕头、毛毯或衣物)阻挡空气流通。另外,在使用时避免交流电源 适配器接触到皮肤或者柔软物体,例如枕头、毛毯或衣物。此款笔记本计算机和交流电源适配器符合信 息技术设备安全性国际标准 (IEC 60950) 中规定的用户可接触的表面温度限制。

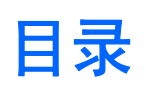

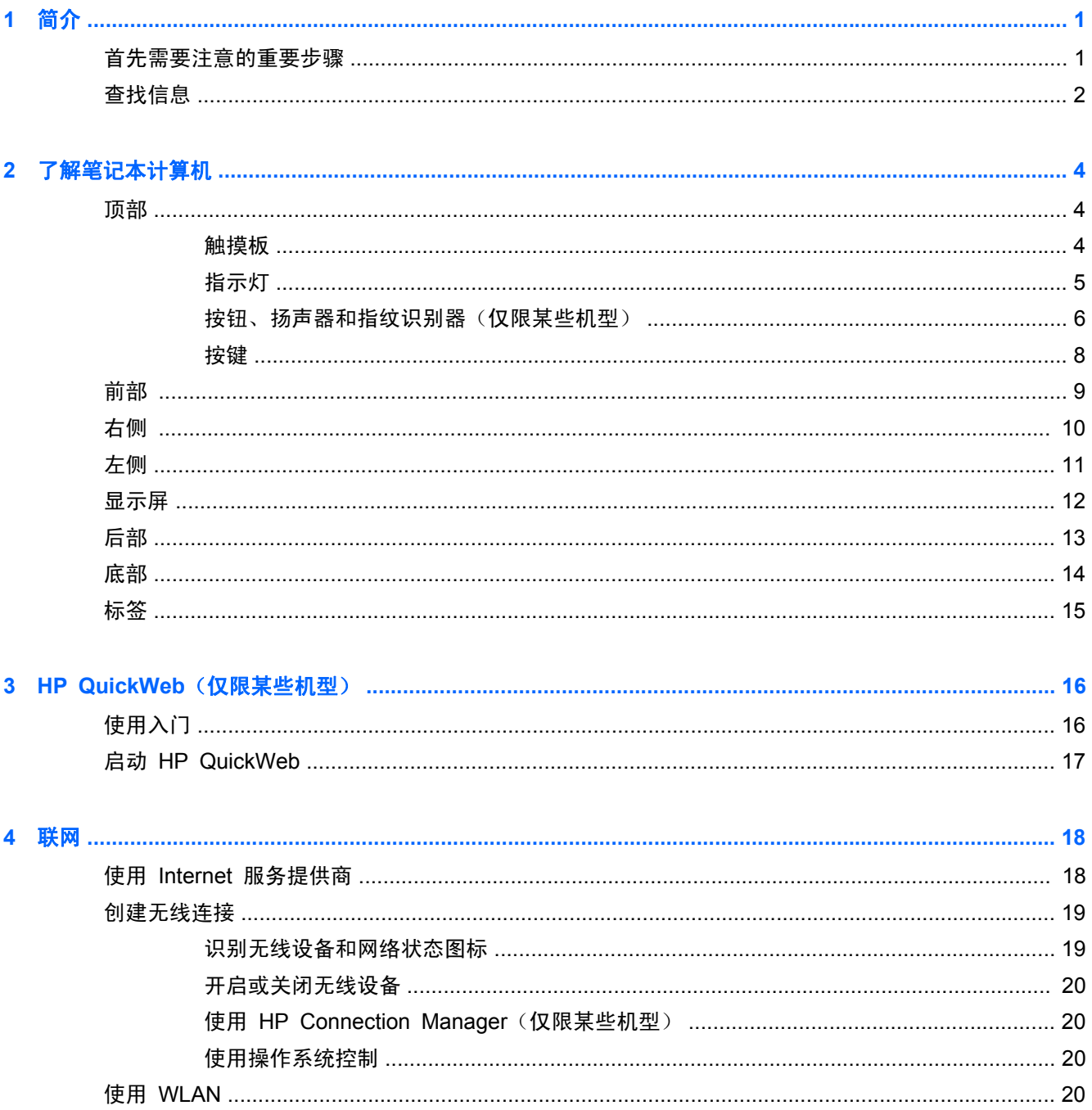

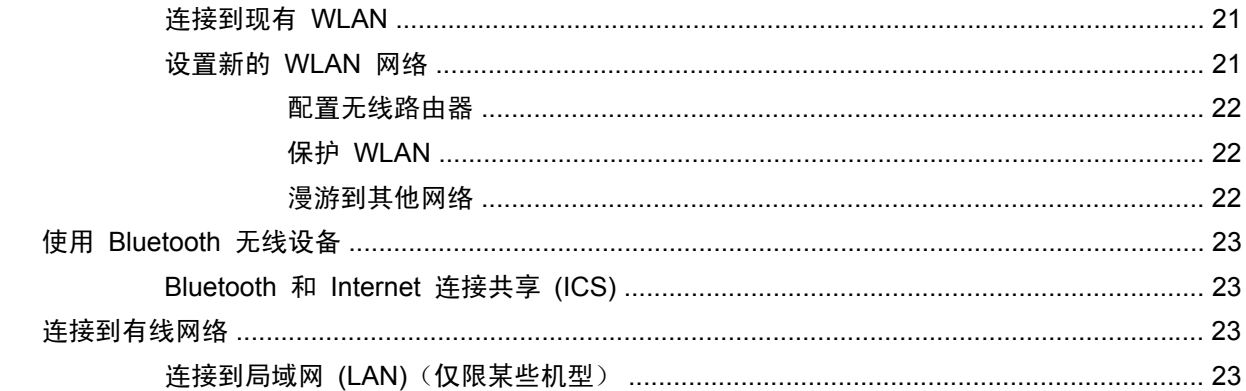

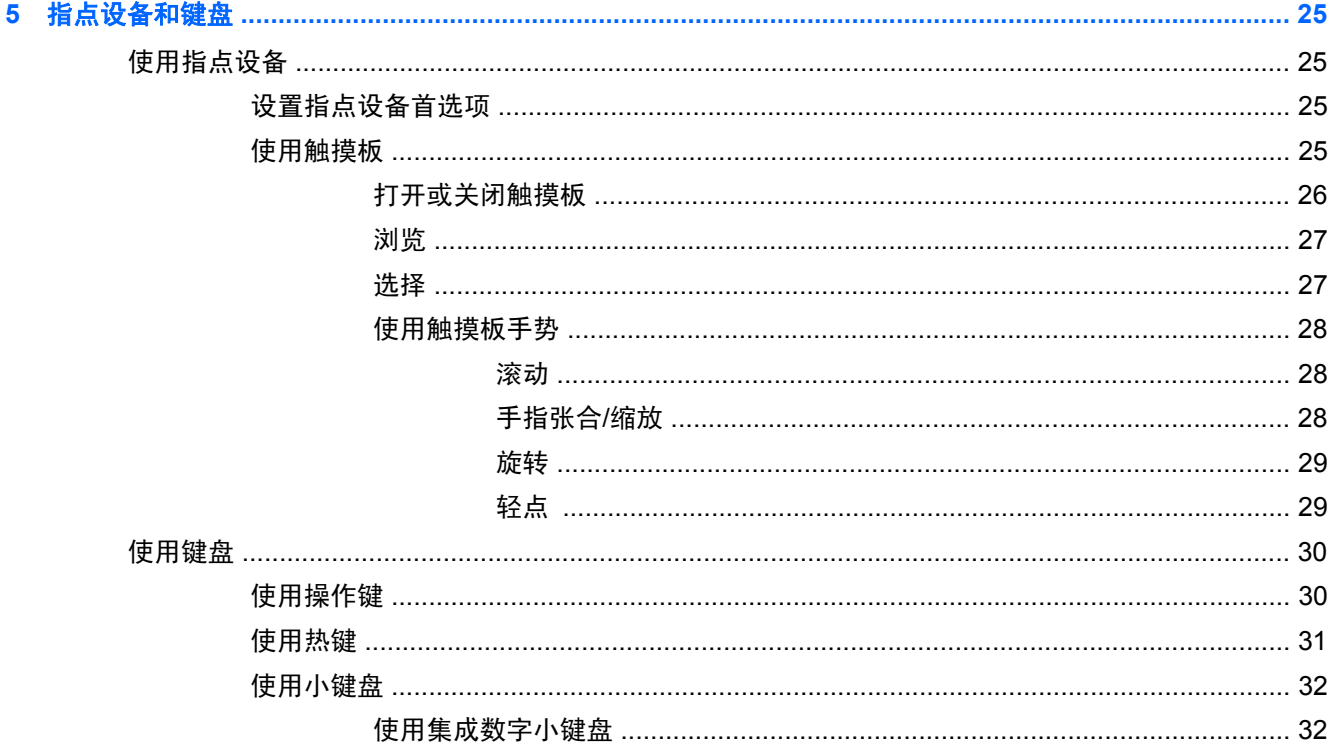

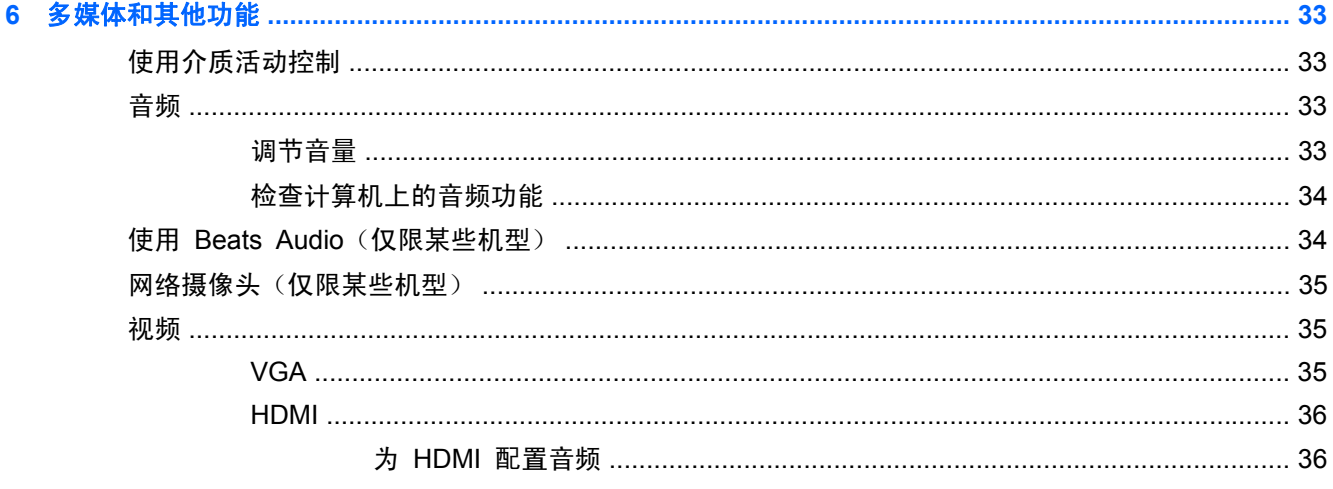

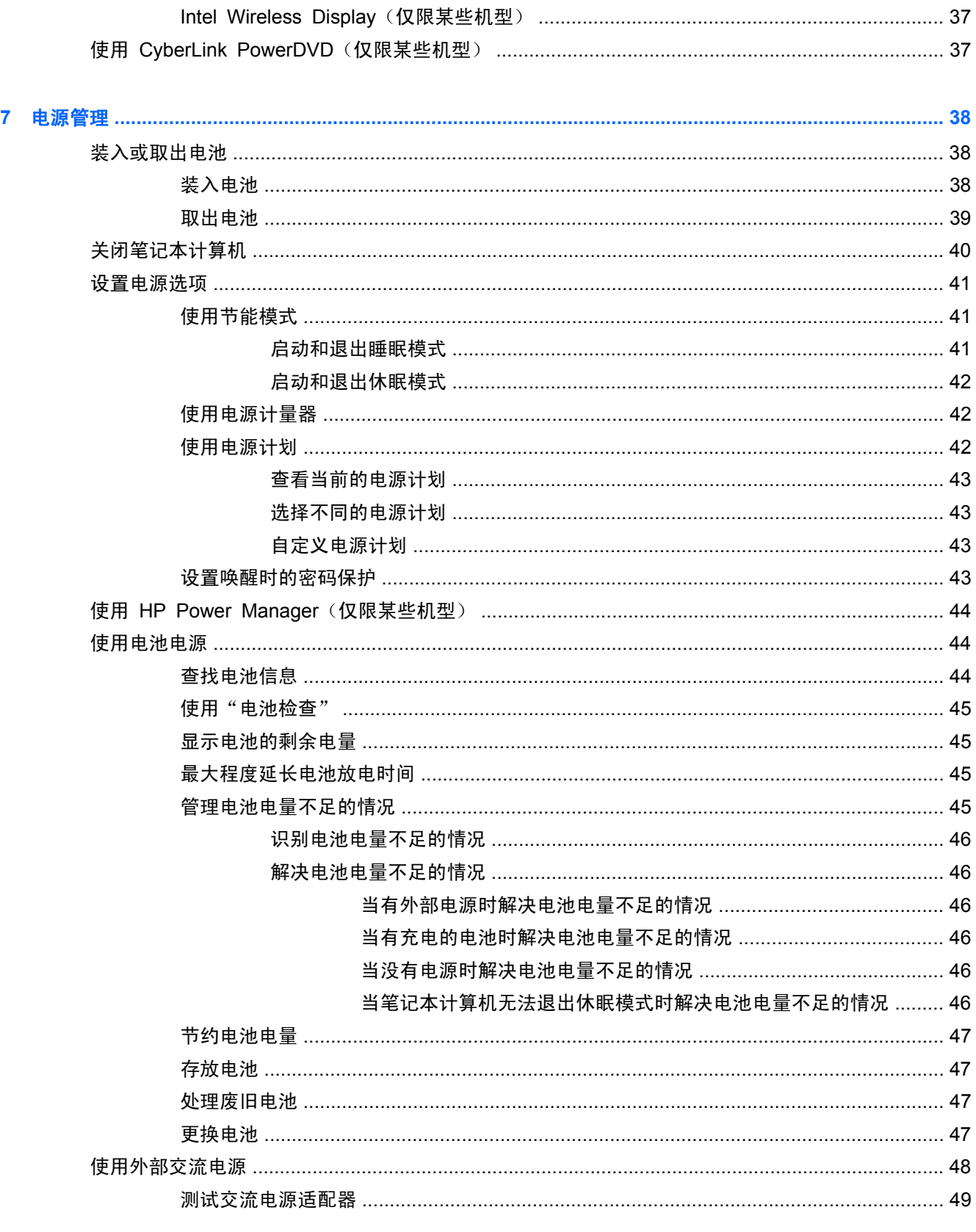

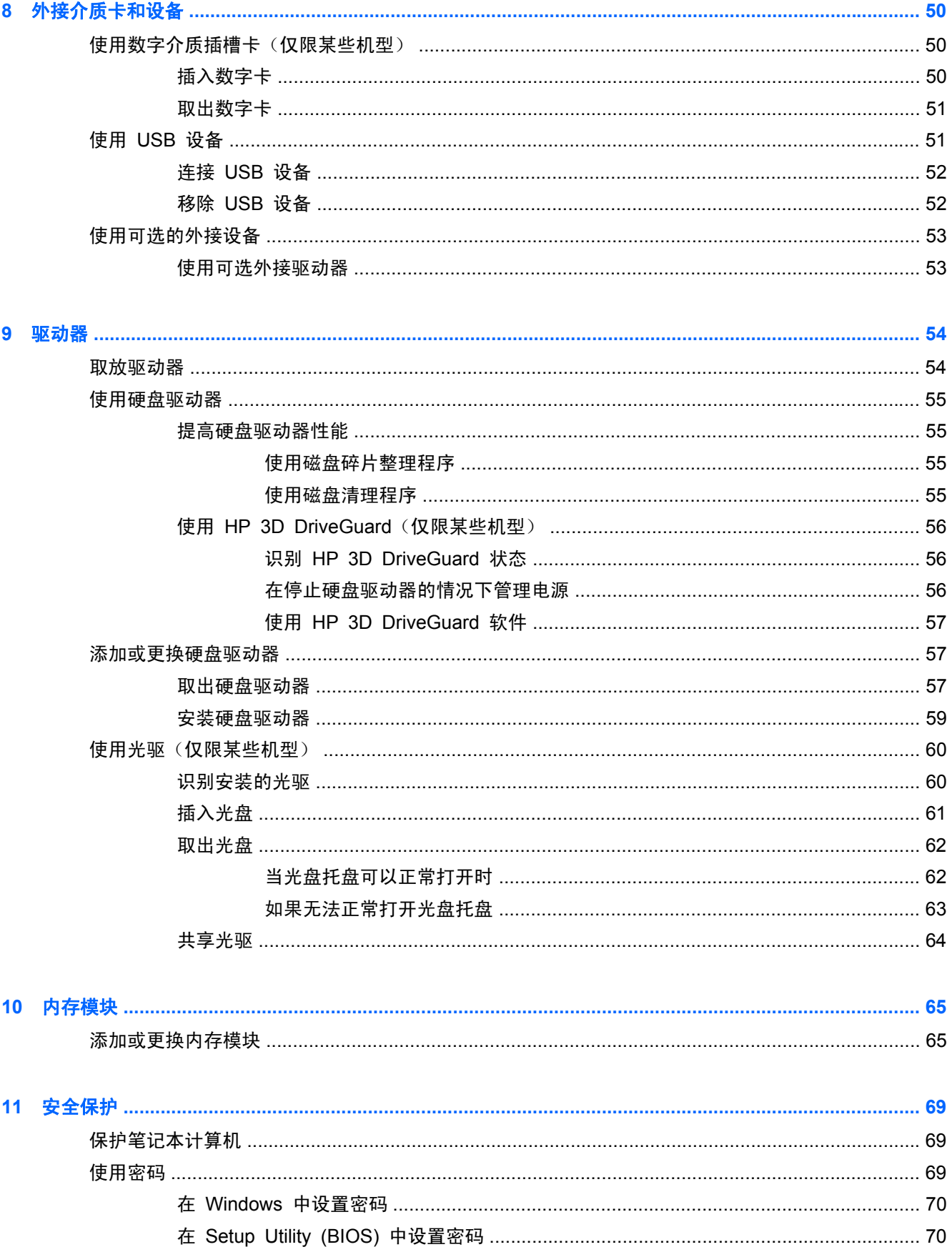

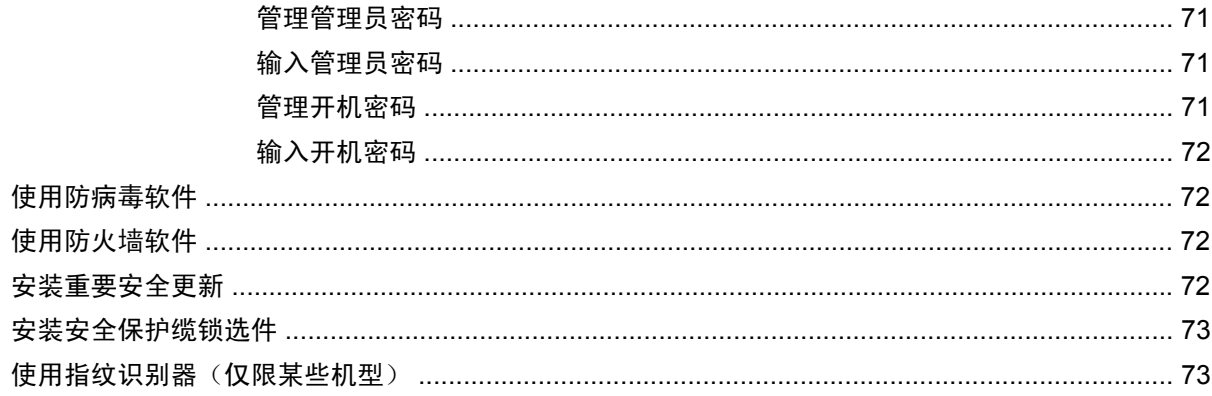

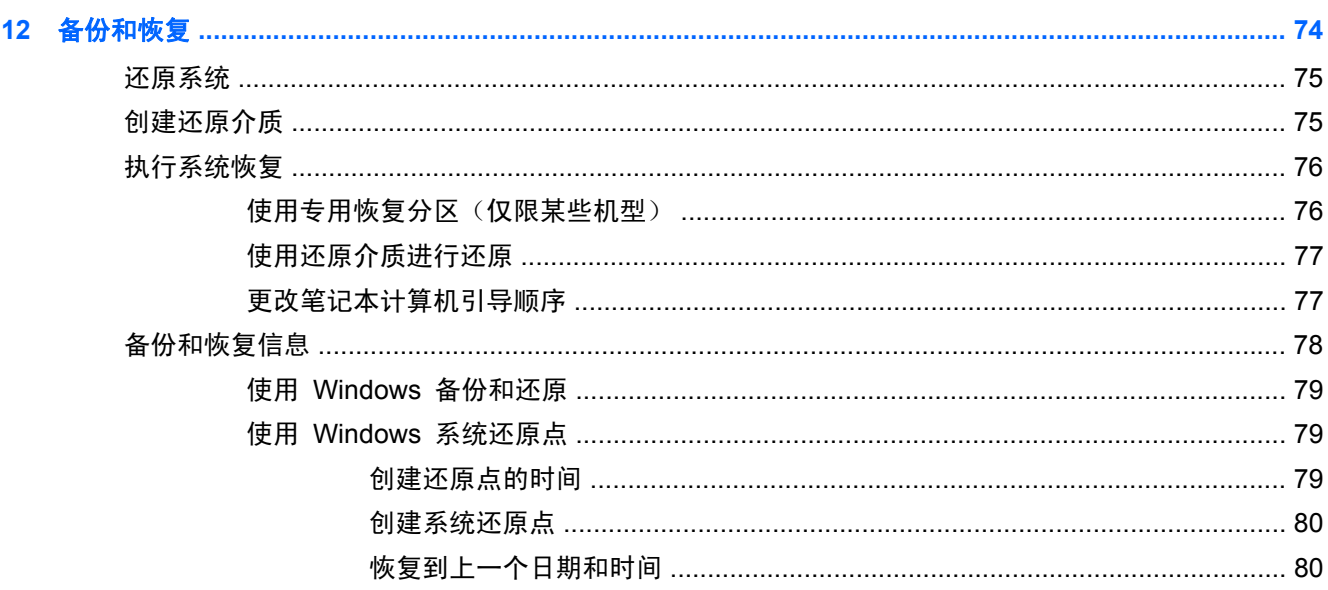

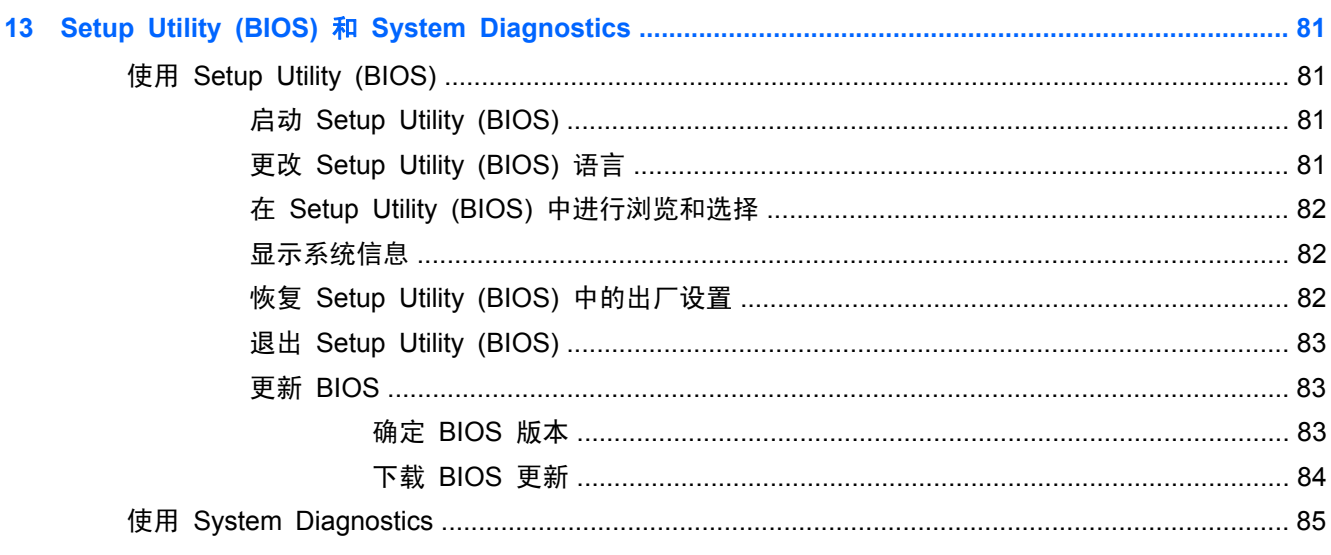

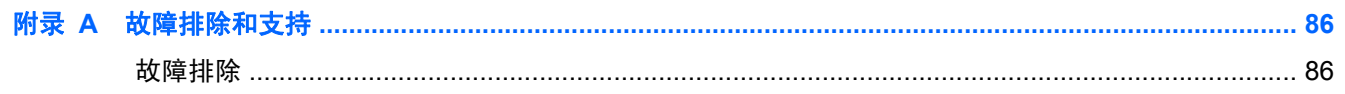

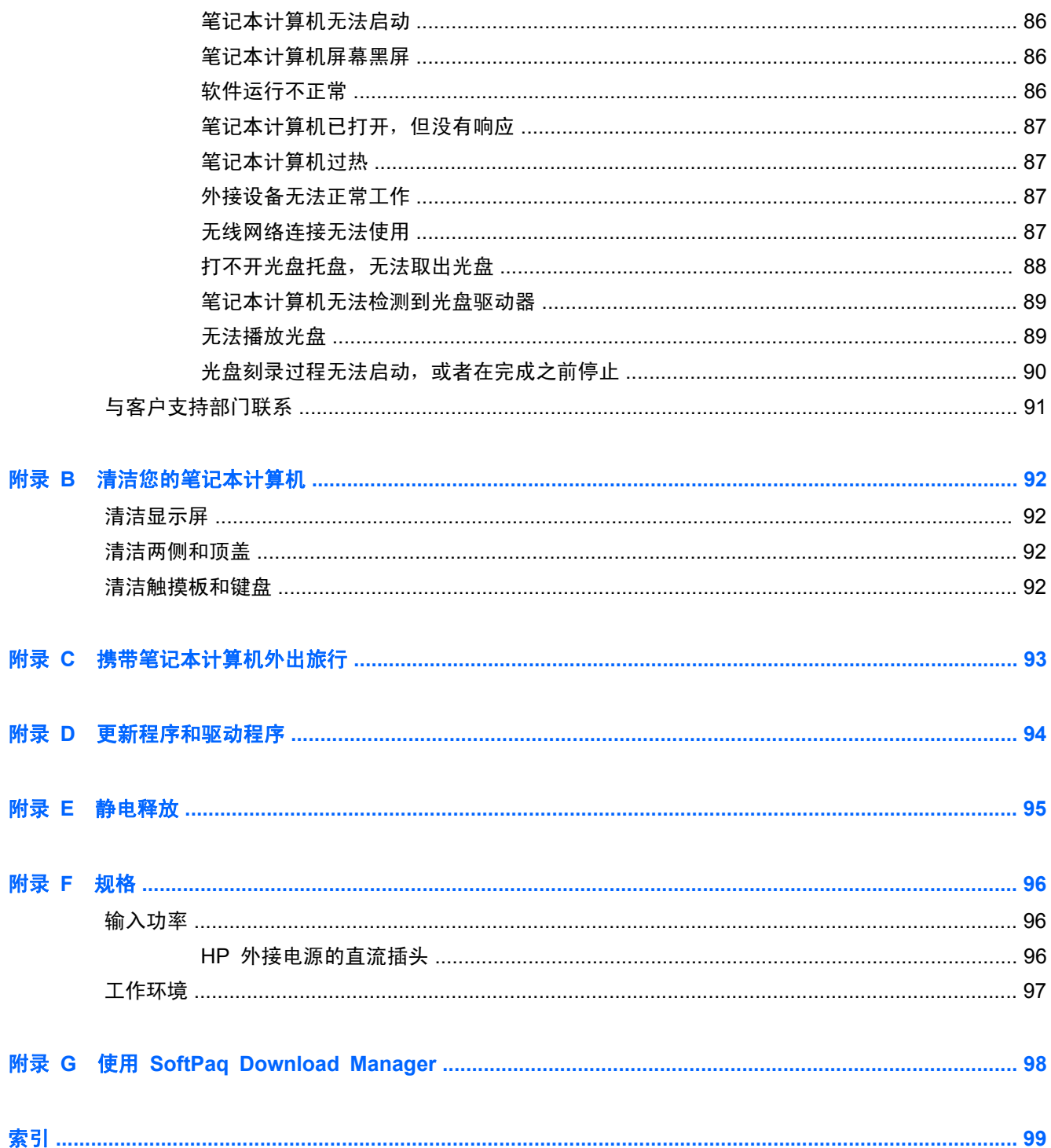

# <span id="page-10-0"></span>**1** 简介

本指南涵盖笔记本计算机各组件(如端口和插孔)的详细信息, 介绍了多媒体功能和其他功能, 并提 供了重要的安全、备份和恢复信息。

 $\frac{dy}{dx}$ 注: 本指南中描述的某些功能可能不适用于您的笔记本计算机。

## 首先需要注意的重要步骤

在设置并注册笔记本计算机后,请务必执行以下步骤:

- **1**. 设置有线或无线网络。有关详细信息,请参阅第 18 [页的联网](#page-27-0)。
- **2**. 更新防病毒软件。有关详细信息,请参阅第 72 [页的使用防病毒软件](#page-81-0)。
- **3**. 创建恢复光盘或恢复闪存驱动器。有关说明,请参阅第 74 [页的备份和恢复](#page-83-0)。
- **4**. 了解笔记本计算机。有关其他信息,请参阅第 4 [页的了解笔记本计算机和](#page-13-0)第 25 [页的指点设](#page-34-0) [备和键盘。](#page-34-0)
- **5**. 选择开始 **>** 所有程序,搜寻笔记本计算机上已经安装的软件。

<span id="page-11-0"></span>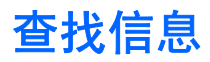

笔记本计算机附带提供了很多资源,可以帮助您执行各种不同的任务。

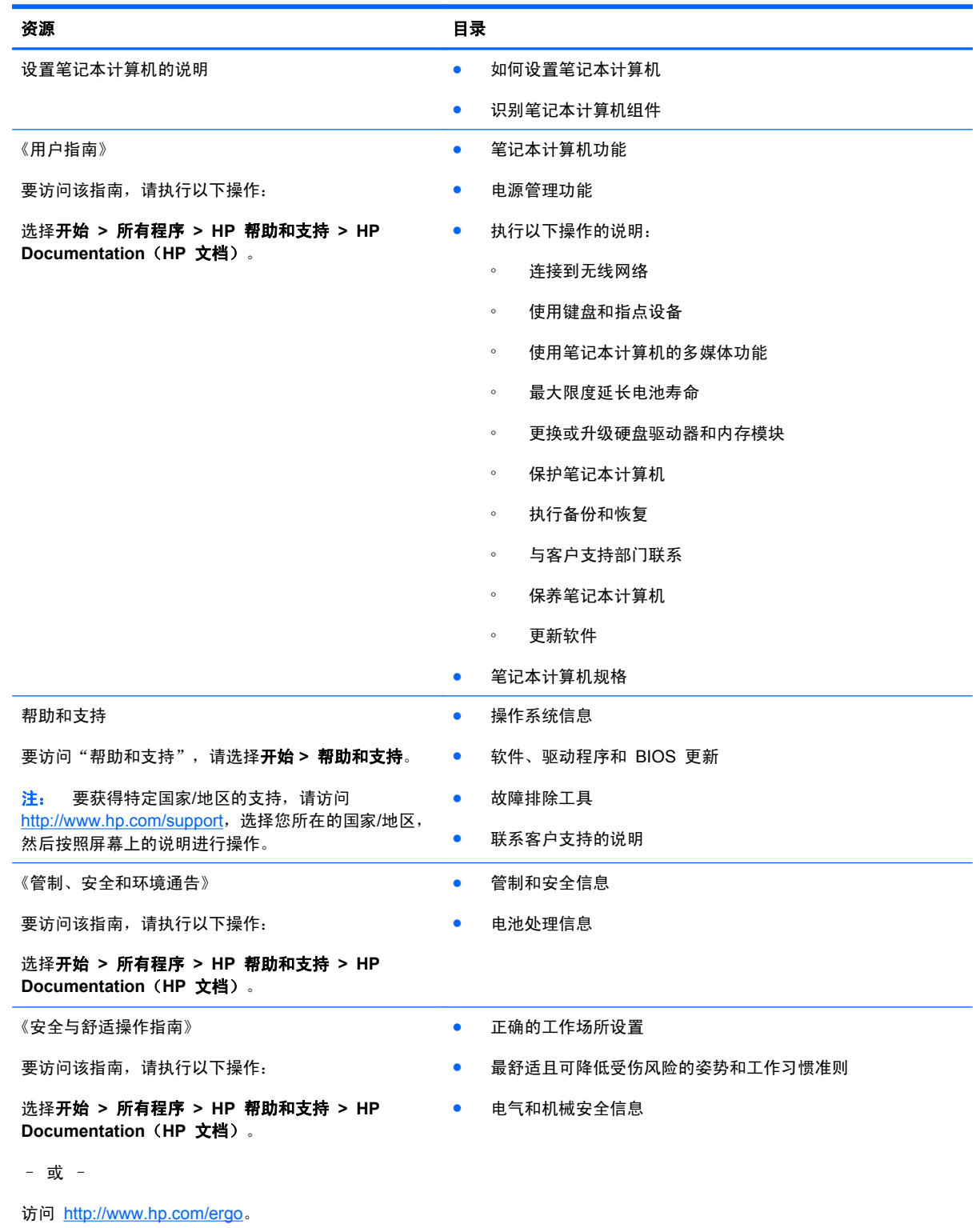

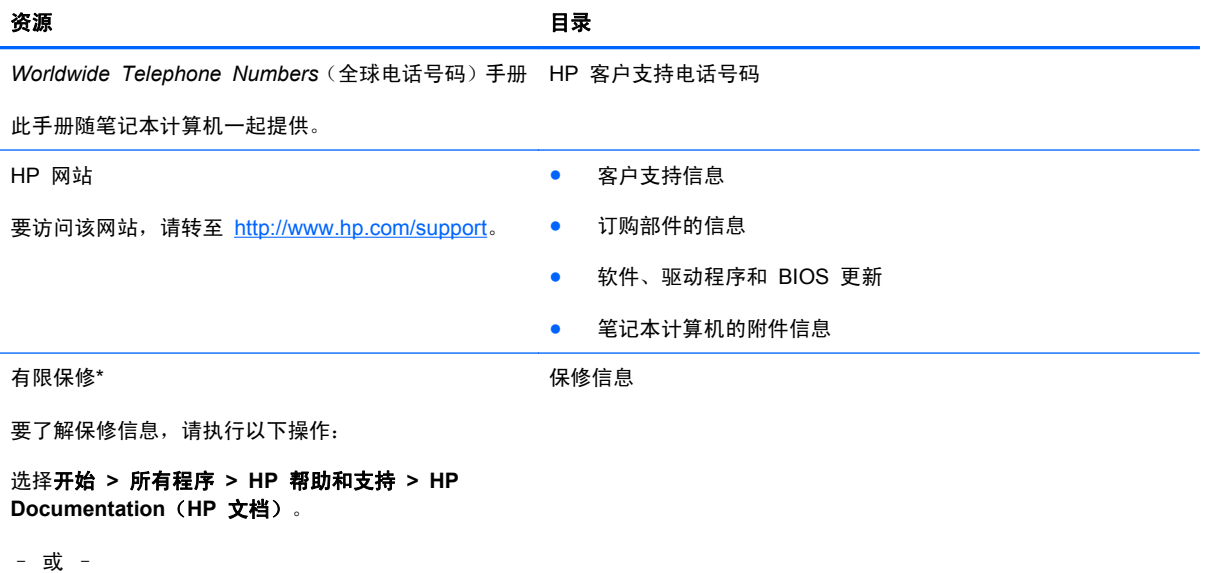

访问 <http://www.hp.com/go/orderdocuments>。

\*有关产品适用的明示 HP 有限保修,请参阅笔记本计算机上的电子指南和/或包装盒中随附的 CD/DVD。对于某些国家/地区, HP 可能在包装盒中提供了印刷版的 HP 有限保修声明。在不提供印刷格式的保修声明的国家/地区,可通过以下方式索取一份 印刷保修声明: 访问 <http://www.hp.com/go/orderdocuments> 或给 HP 写信:

- 北美地区: Hewlett-Packard, MS POD, 11311 Chinden Blvd, Boise, ID 83714, USA
- 欧洲、中东、非洲: Hewlett-Packard, POD, Via G. Di Vittorio, 9, 20063, Cernusco s/Naviglio (MI), Italy
- 亚太: Hewlett-Packard, POD, P.O. Box 200, Alexandra Post Office, Singapore 911507

请在信中注明产品编号、保修期(可在序列号标签上找到)以及您的姓名和通讯地址。

# <span id="page-13-0"></span>**2** 了解笔记本计算机

## 顶部

## 触摸板

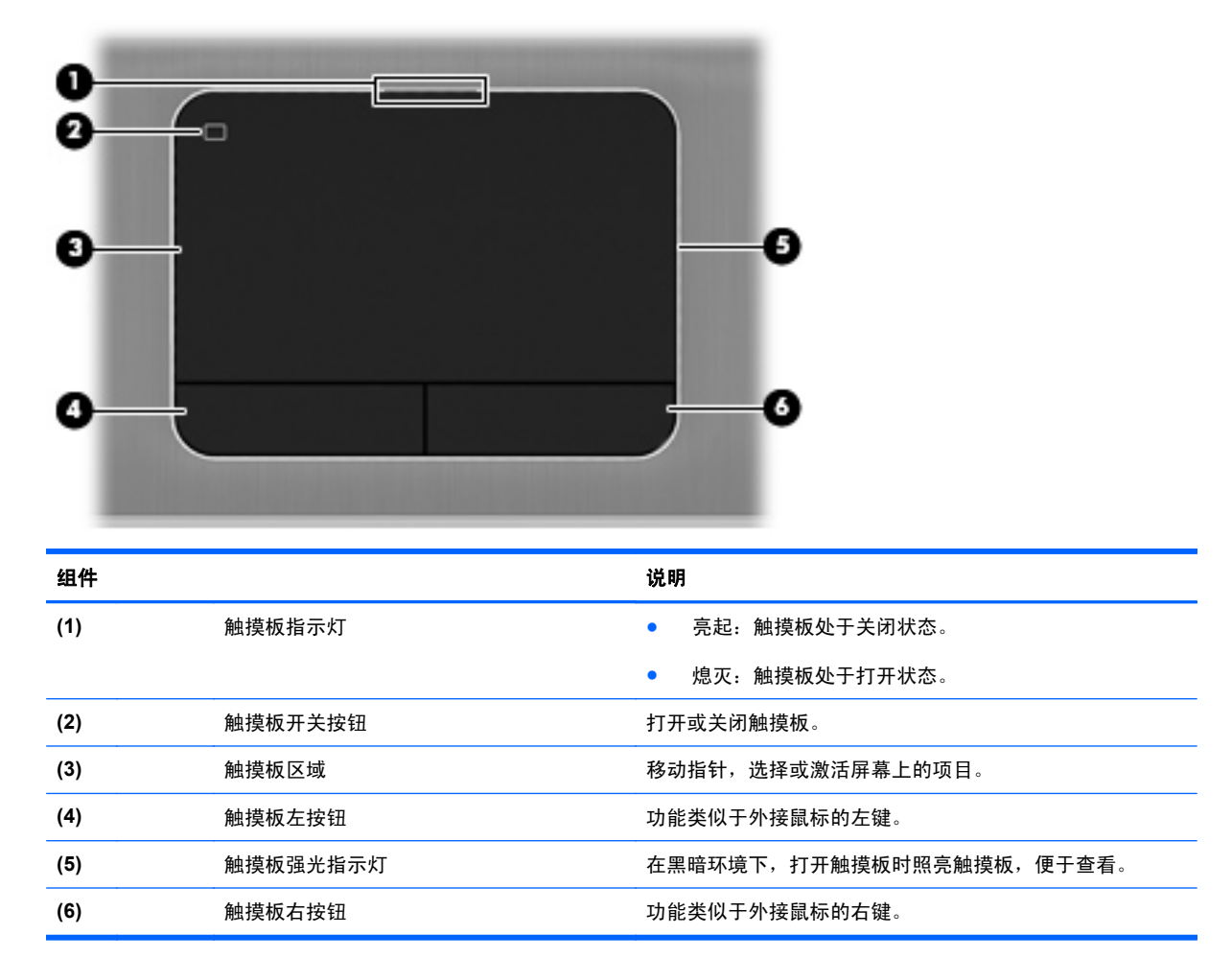

<span id="page-14-0"></span>指示灯

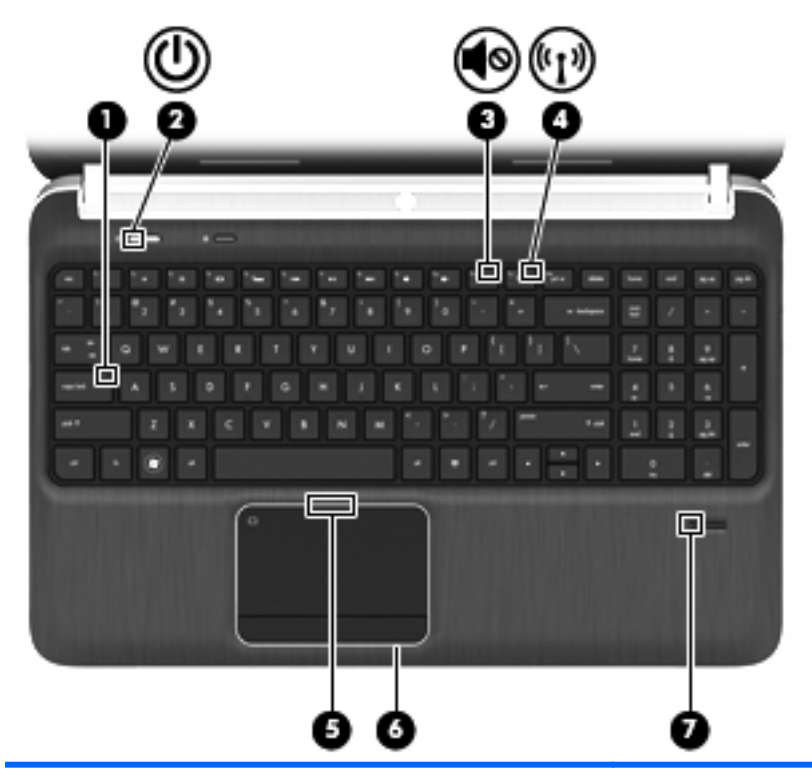

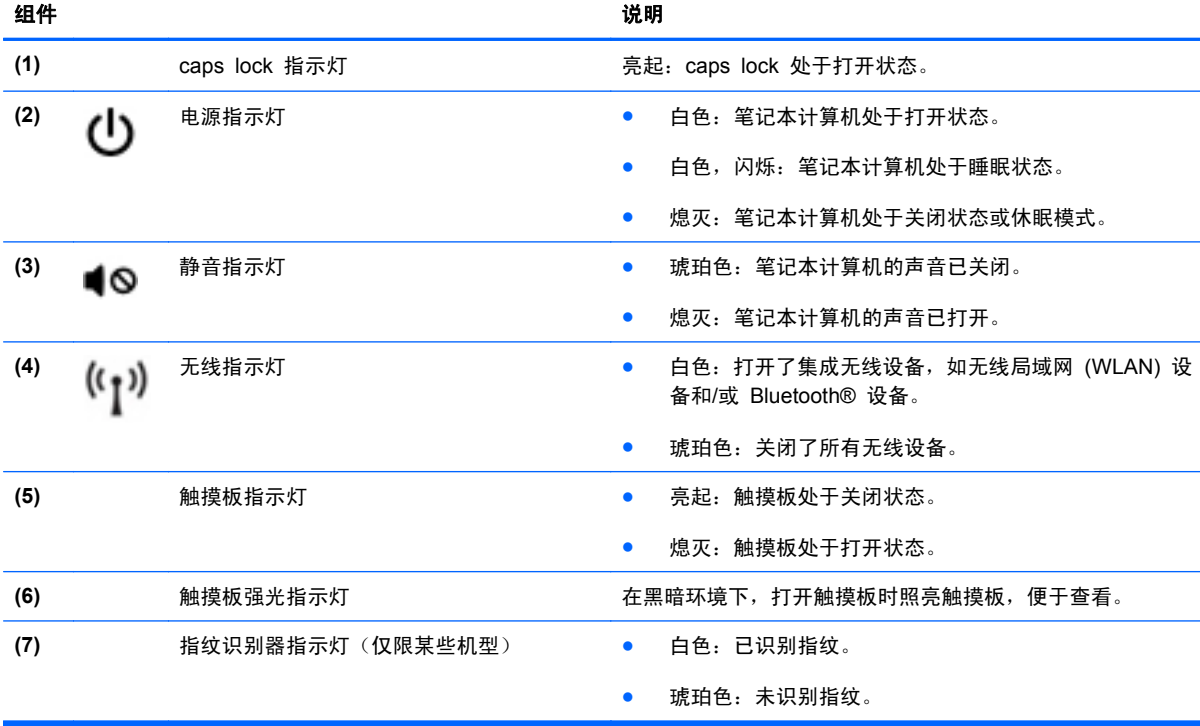

## <span id="page-15-0"></span>按钮、扬声器和指纹识别器(仅限某些机型)

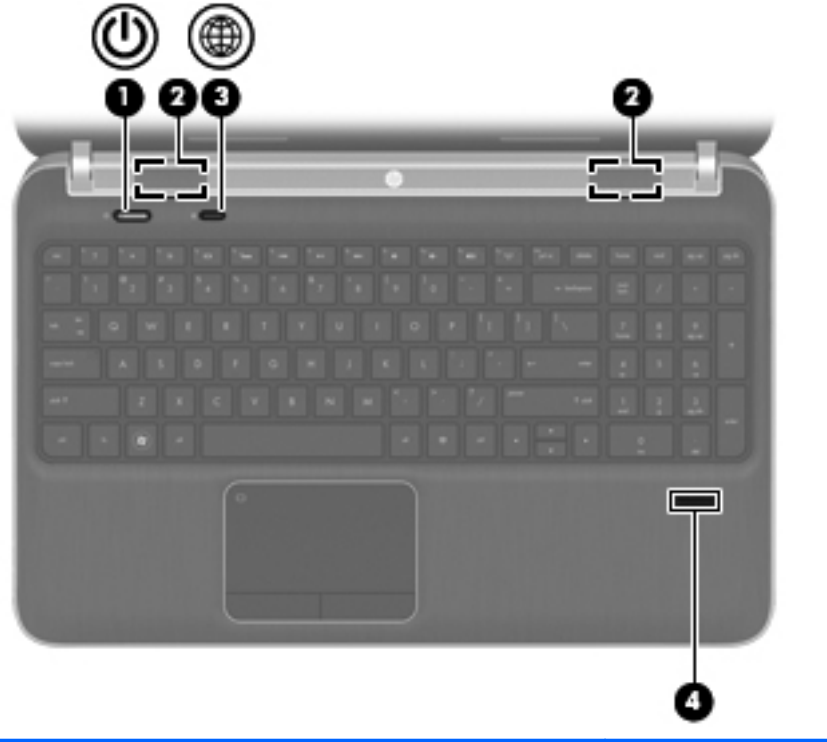

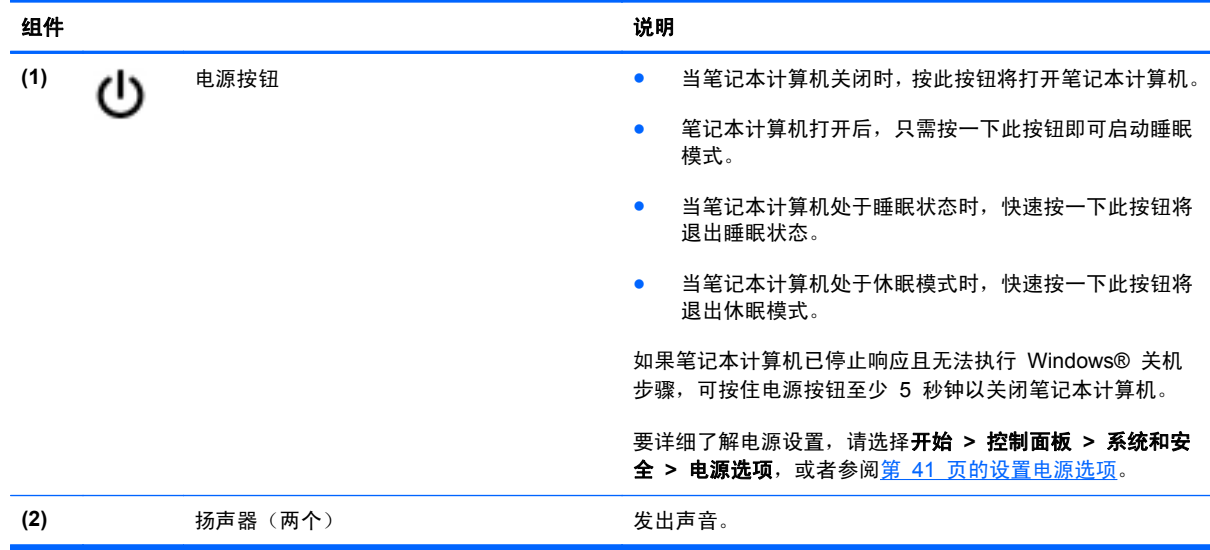

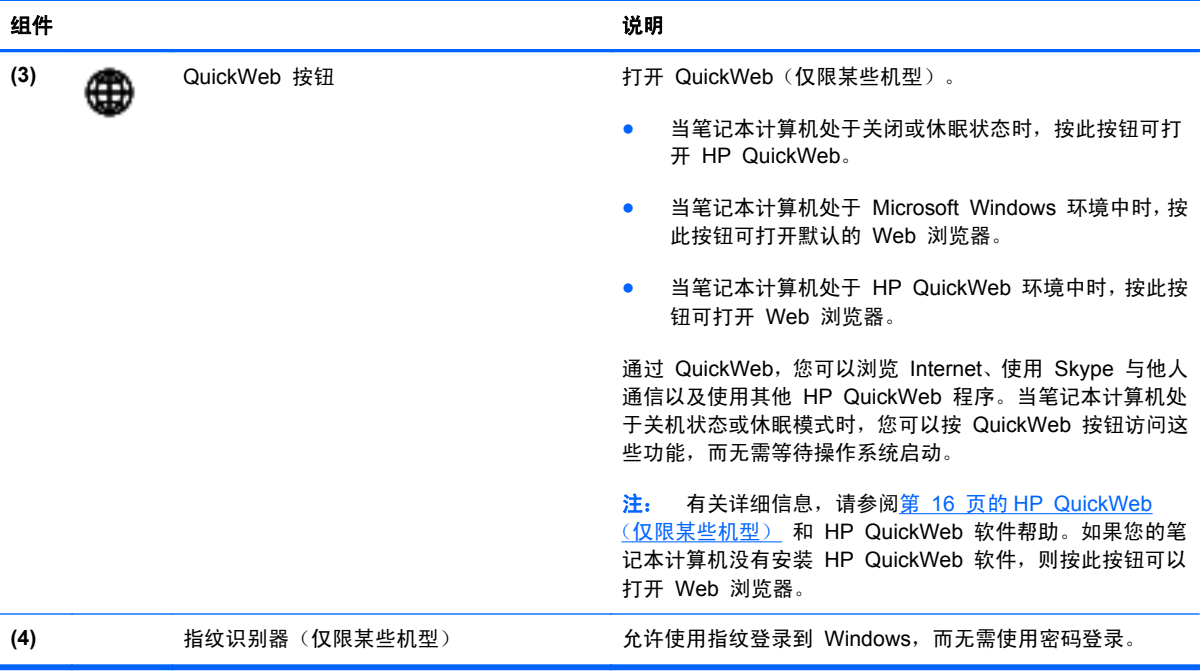

## <span id="page-17-0"></span>按键

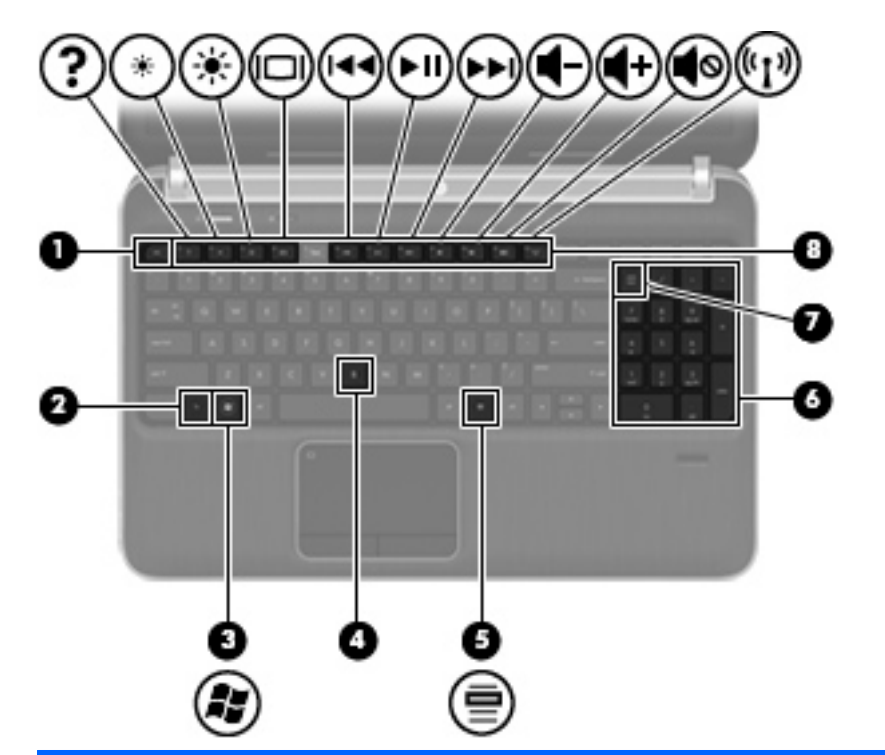

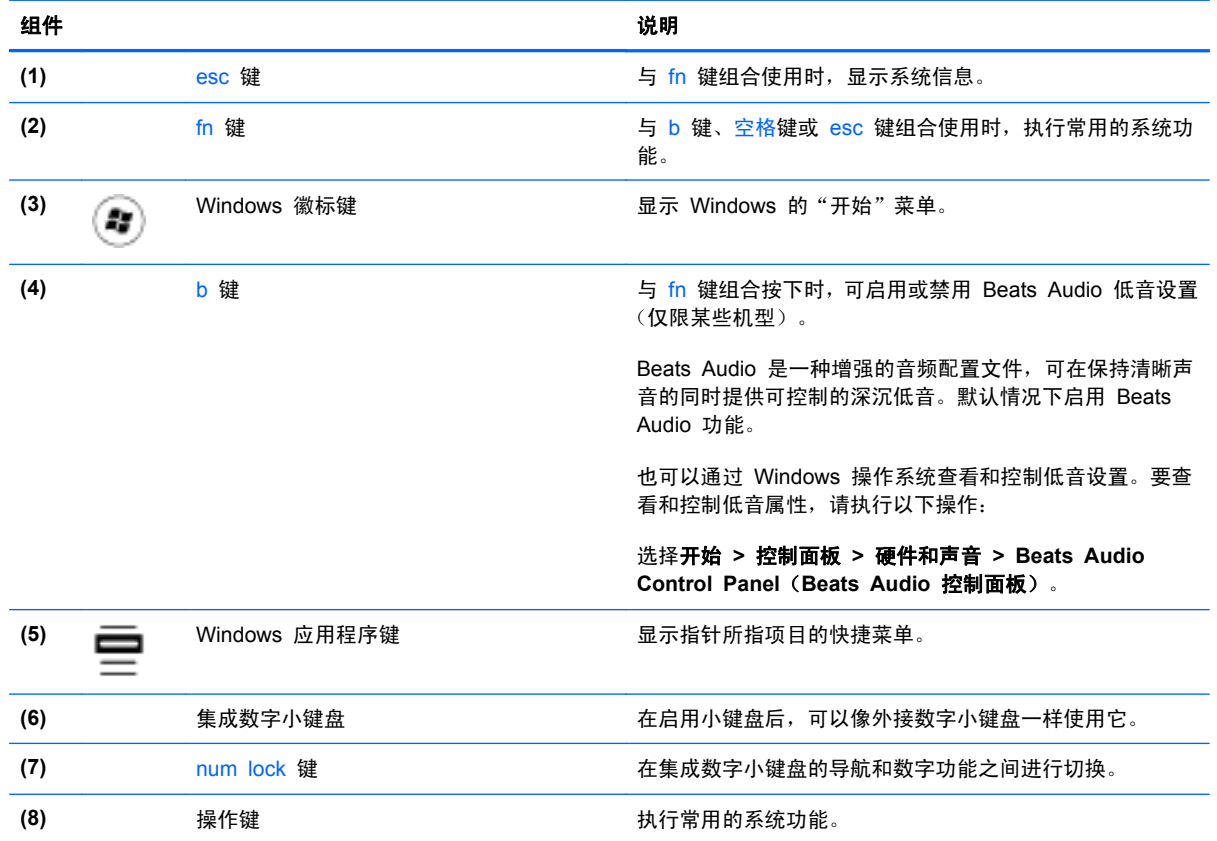

<span id="page-18-0"></span>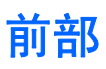

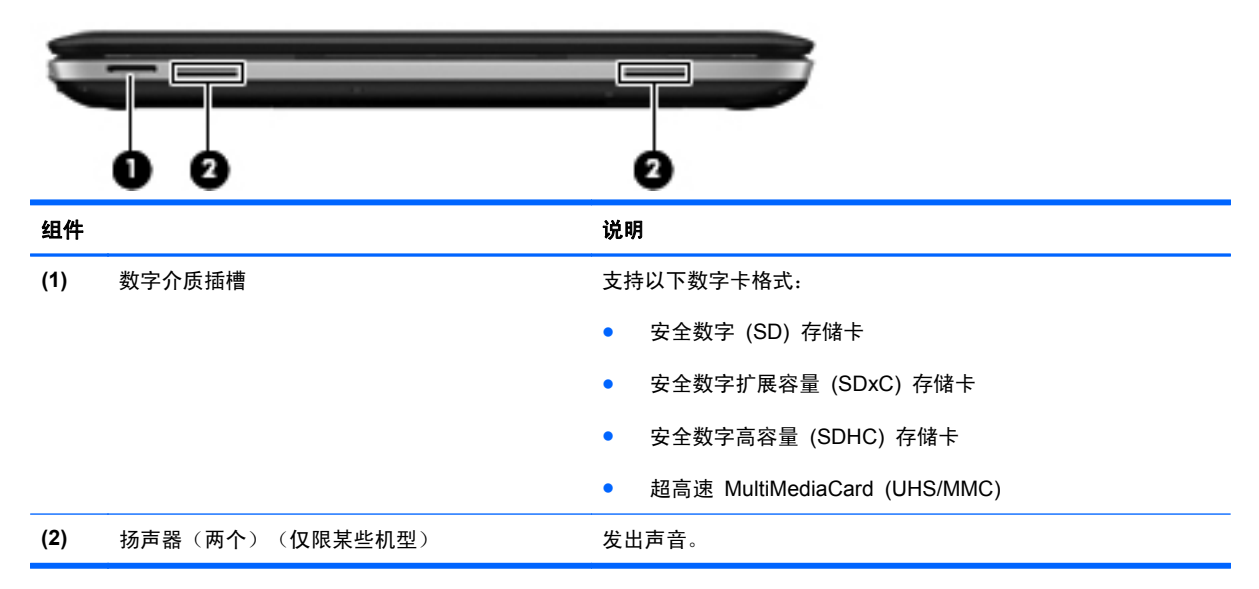

<span id="page-19-0"></span>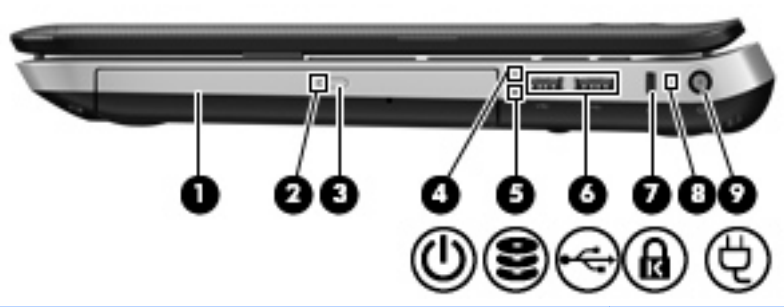

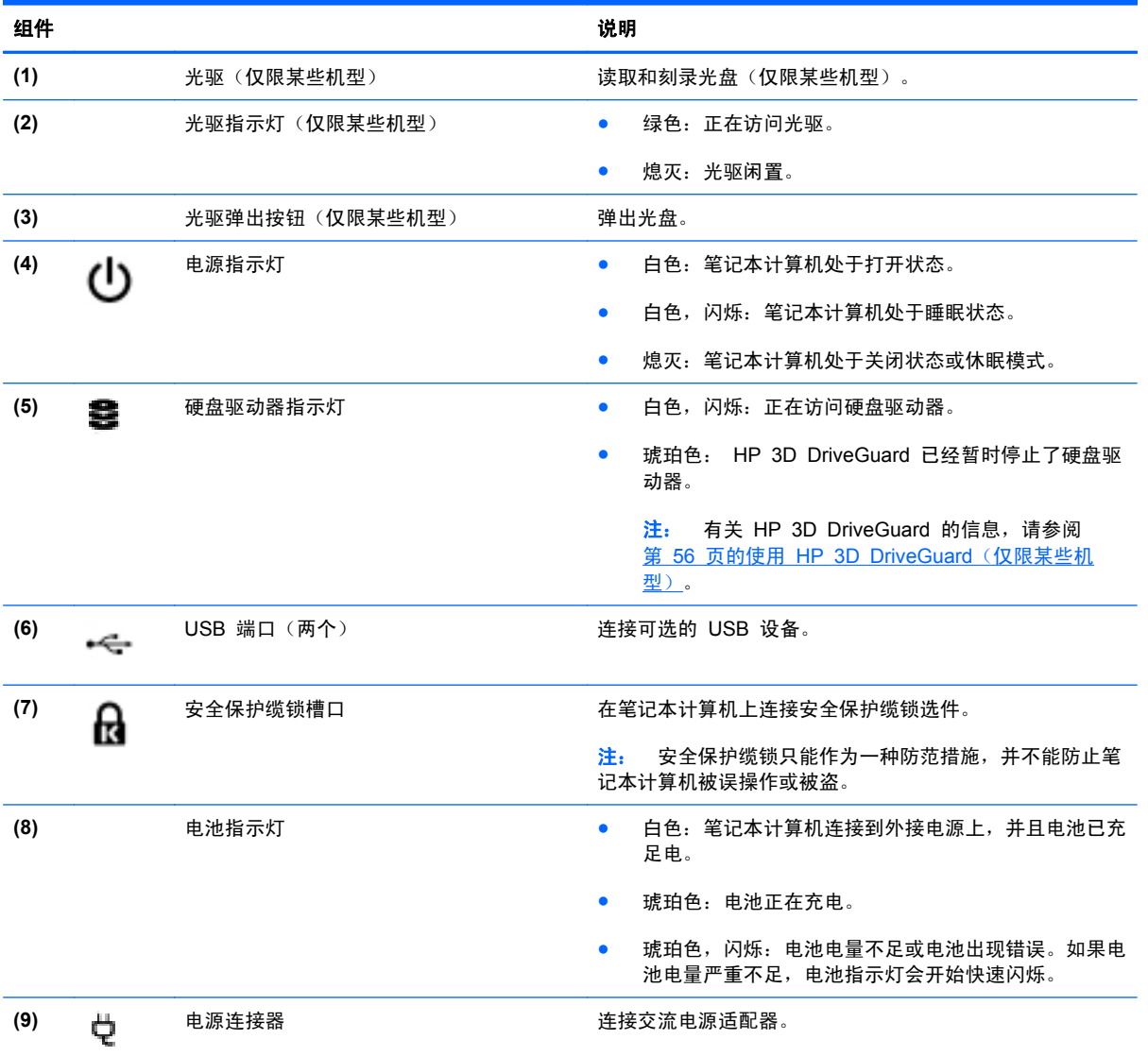

<span id="page-20-0"></span>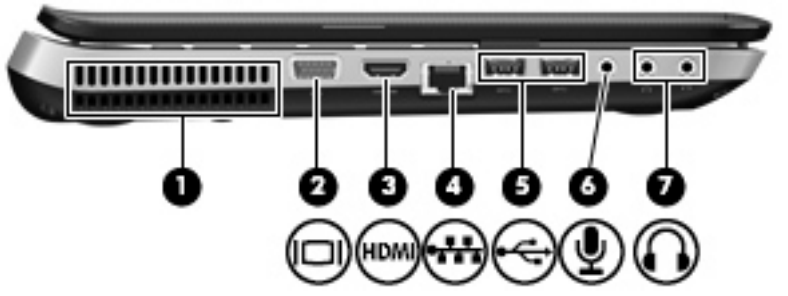

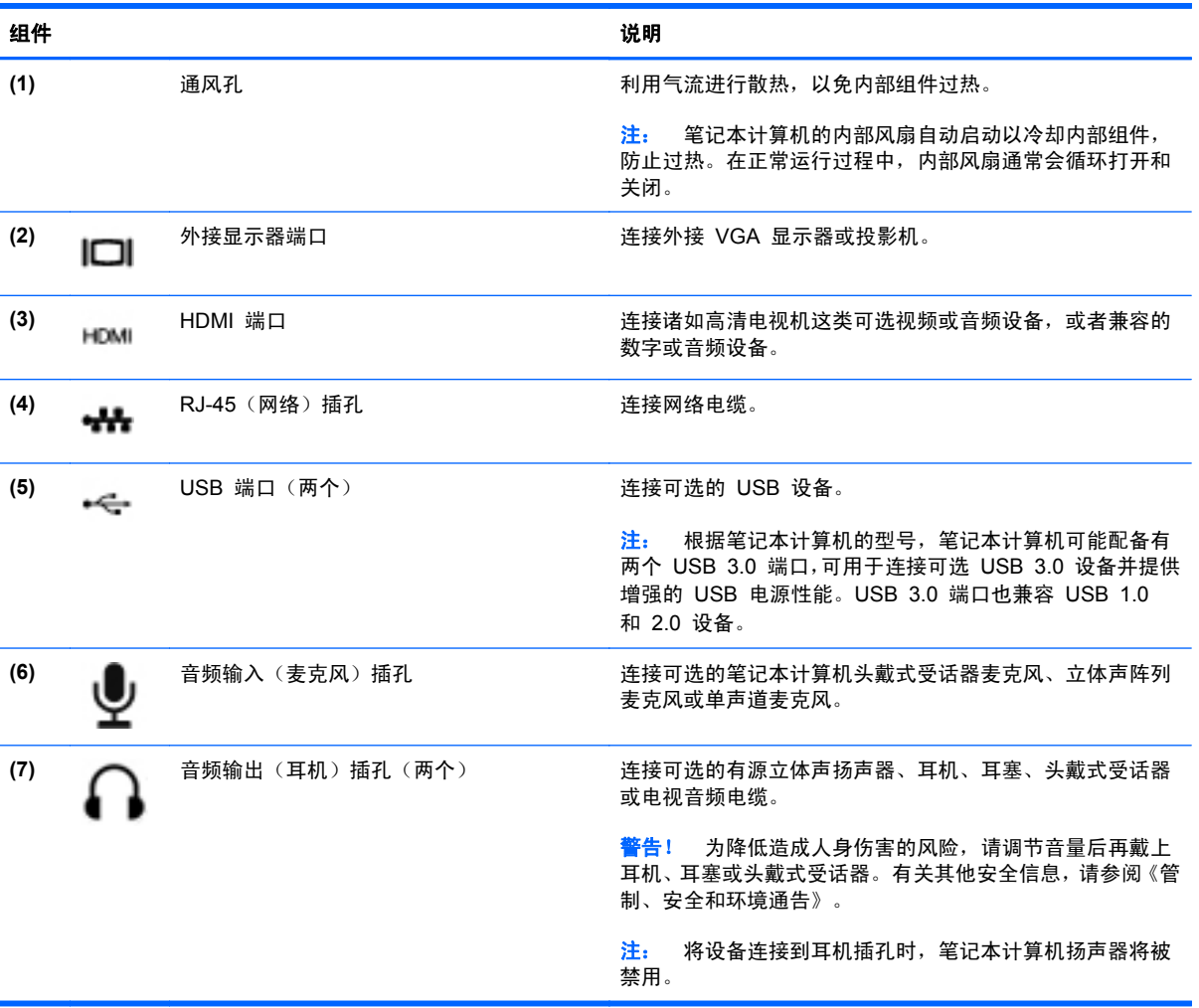

## <span id="page-21-0"></span>显示屏

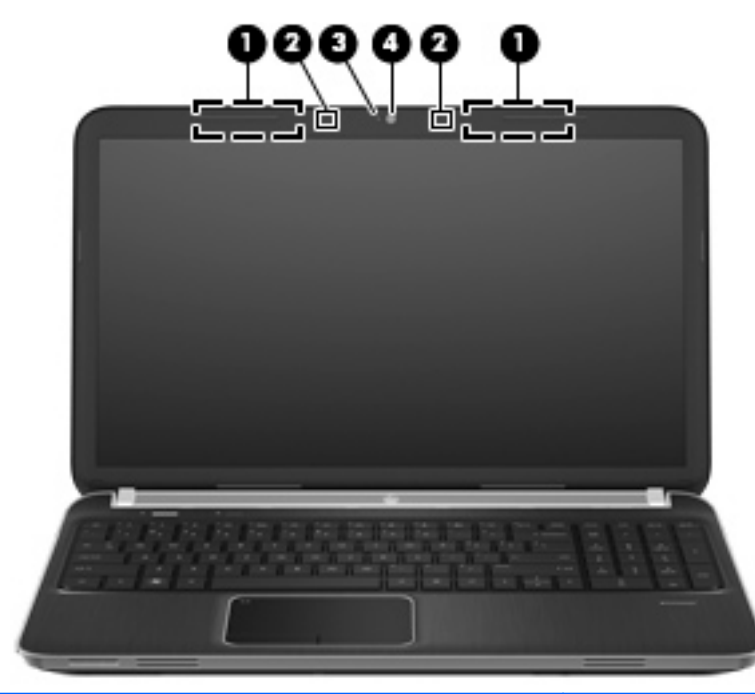

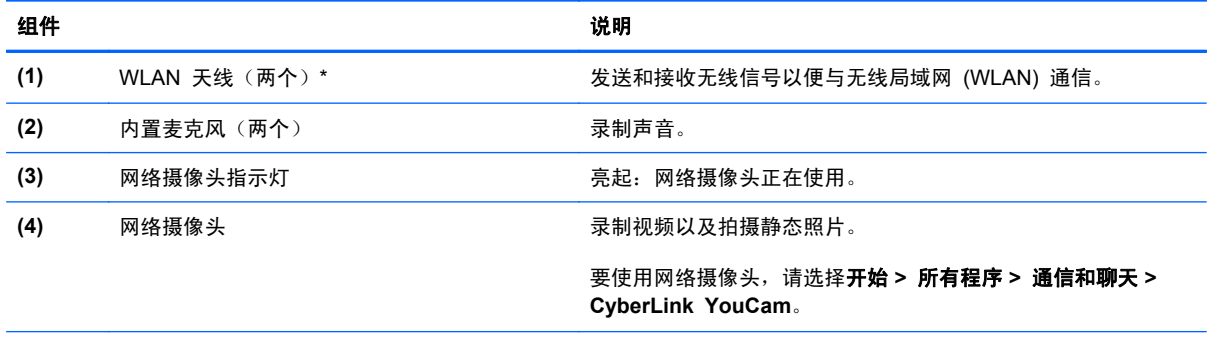

\*从笔记本计算机的外部看不到这些天线。为使信号传输达到最佳,请确保天线附近没有障碍物。要了解您所在的国家/地区的无 线设备管制通告,请参阅《管制、安全和环境通告》中的相关部分。这些通告位于"帮助和支持"中。

<span id="page-22-0"></span>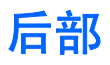

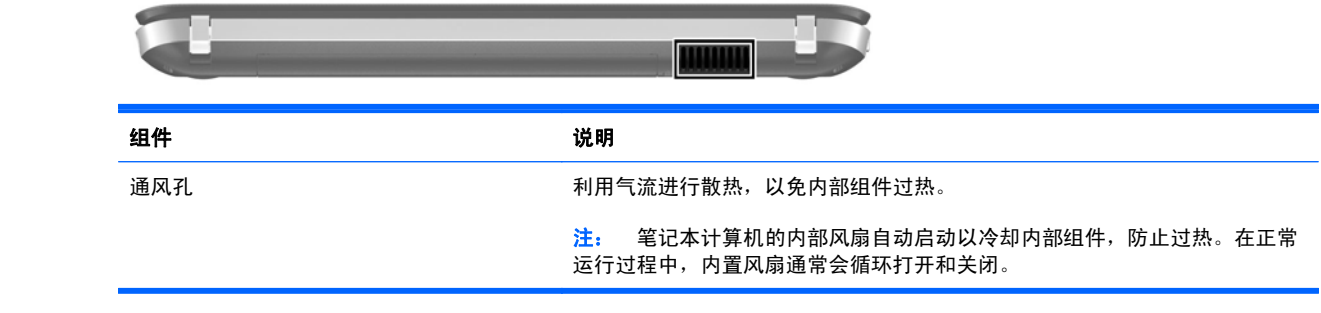

<span id="page-23-0"></span>底部

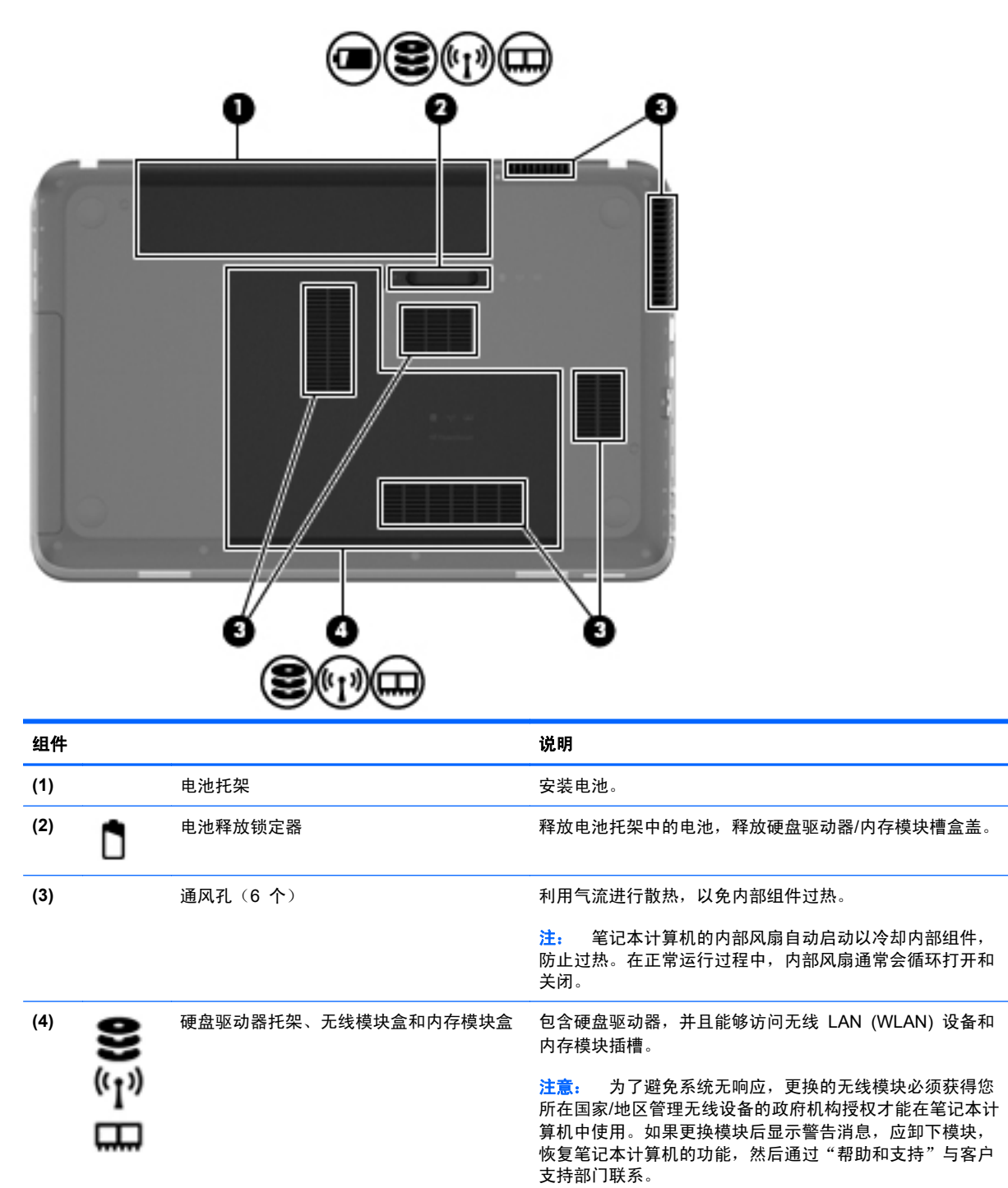

<span id="page-24-0"></span>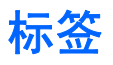

笔记本计算机上粘贴的标签提供了排除系统故障或携带笔记本计算机出国旅行时可能需要的信息:

序列号标签 - 提供一些重要信息,其中包括:

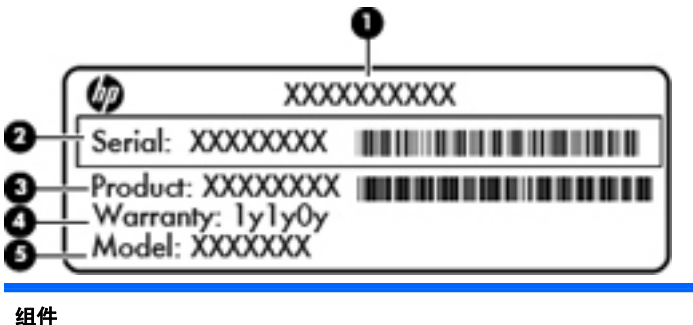

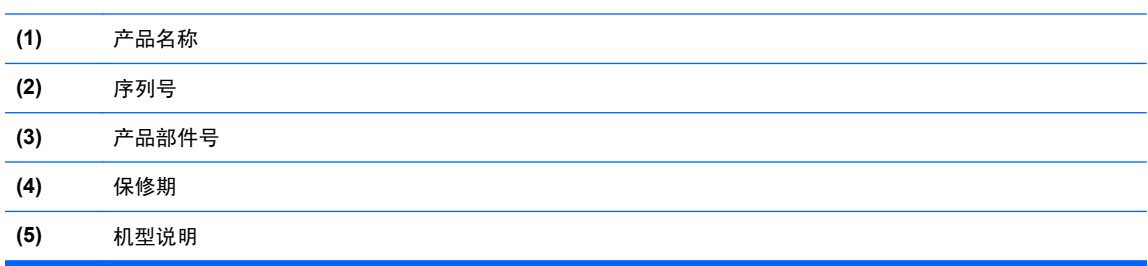

当您与客户支持部门联系时需要提供这些信息。序列号标签贴在笔记本计算机的底部。

- Microsoft® 真品证书 包含 Windows 产品密钥。更新操作系统或排除操作系统的故障时, 可 能需要产品密钥信息。Microsoft 真品证书位于笔记本计算机的底部。
- 管制标签 提供有关笔记本计算机的管制信息。管制标签贴在电池托架的内侧。
- 无线认证标签(仅限某些机型)— 提供有关批准使用这些设备的某些国家或地区的可选无线设备, 以及许可标志的信息。出国旅行时可能需要此信息。如果您的笔记本计算机机型配有一个或多个 无线设备,笔记本计算机上将包含一个或多个证书标签。无线认证标签贴在笔记本计算机的底部。

# <span id="page-25-0"></span>**3 HP QuickWeb**(仅限某些机型)

## 使用入门

HP QuickWeb 环境提供了一种引人入胜的有趣方式,用来执行您最喜爱的各种活动。在启动 QuickWeb 数秒后即可使用笔记本计算机,您可以快速访问 Internet、小部件和通信程序。要使用 QuickWeb,请按 QuickWeb 按钮,然后开始浏览 Internet、使用 Skype 与他人通信以及使用其他 HP QuickWeb 程序。

HP QuickWeb Home (HP QuickWeb 主页) 屏幕包含以下功能:

- Web 浏览器 搜索和浏览 Internet, 并创建指向收藏网站的链接。
- Skype (仅限某些机型)— 使用 Skype 进行通信, Skype 是一个使用 IP 语音 (voice over Internet protocol, VoIP)的应用程序。使用 Skype,您可以同时与一个或多个人召开电话会议或 进行视频聊天, 还可以与固定电话进行长途通话。
- 小工具 开始使用新闻、天气、社交网络、证券、计算器、便笺等各种小工具。您也可以使用 Widget Manager(小工具管理器)向 HP QuickWeb Home (HP QuickWeb 主页)屏幕添加更 多小工具。

**学生: 有关使用 HP QuickWeb 的其他信息,请参阅 HP QuickWeb 软件帮助。** 

## <span id="page-26-0"></span>启动 **HP QuickWeb**

▲ 要启动 HP QuickWeb, 请在笔记本计算机关闭或休眠时按下 QuickWeb 按钮。

下表解释了 QuickWeb 按钮的各种不同行为。

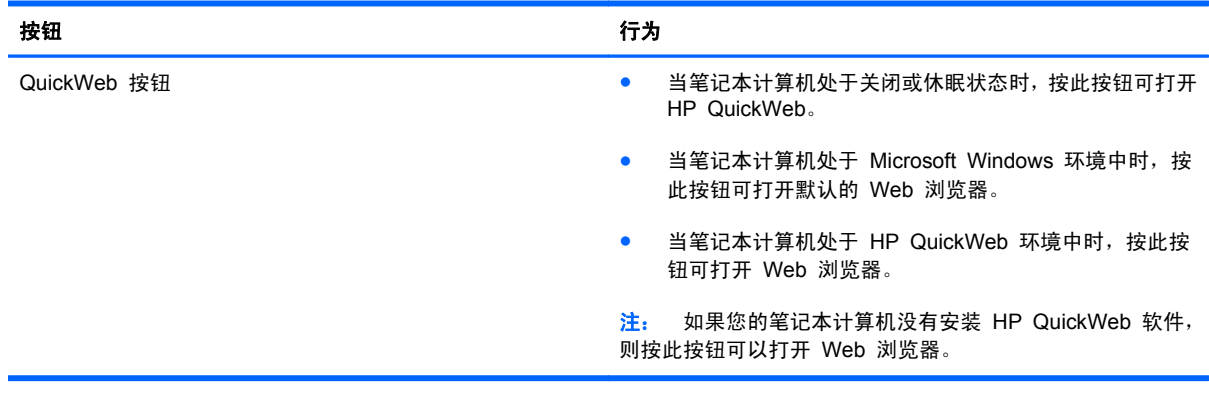

 $\frac{m}{2}$ 注: 有关详细信息,请参阅 HP QuickWeb 软件帮助。

# <span id="page-27-0"></span>**4** 联网

此款笔记本计算机支持两种类型的 Internet 访问:

- 无线访问 请参阅第 19 [页的创建无线连接](#page-28-0)。
- 有线访问 请参阅第 23 [页的连接到有线网络](#page-32-0)。
- 学<mark>注:</mark> 要连接到 Internet, 必须先设置 Internet 服务。

## 使用 **Internet** 服务提供商

必须建立一个 Internet 服务提供商 (ISP) 帐户后,才能连接到 Internet。要购买 Internet 服务和调制 解调器,请联系当地的 ISP。ISP 将帮助您设置调制解调器,安装网络电缆以将无线笔记本计算机连接 到调制解调器上以及测试 Internet 服务。

 $\frac{dy}{dx}$ : ISP 将为您提供访问 Internet 所需的用户 ID 和密码。请记下此信息并将其存放在安全的地方。

下列功能可帮助您设置新 Internet 帐户, 或配置笔记本计算机以使用现有帐户:

- **Internet** 服务和产品(适用于某些国家**/**地区)— 此实用程序可帮助您注册新的 Internet 帐户以 及配置笔记本计算机以使用现有帐户。要访问此实用程序,请选择开始 **>** 所有程序 **> Online Services**(在线服务)**> Get Online**(上线)。
- **ISP 提供的图标(适用于某些国家/地区)** 这些图标可能单独显示在 Windows 桌面上, 也可能 划分成组放在名为 Online Services(在线服务)的桌面文件夹中。要设置新 Internet 帐户或配置 笔记本计算机以使用现有帐户,请双击一个图标,然后按照屏幕上的说明进行操作。
- **Windows** 的"连接到 **Internet**"向导 在下列任何情况下,您都可以使用此向导连接到 Internet:
	- 您已经具有 ISP 提供的帐户。
	- 您没有 Internet 帐户,并且要从此向导提供的列表中选择 ISP。(并非所有国家/地区均提供 ISP 提供商列表。)
	- 您已选择未列出的 ISP,并且该 ISP 为您提供了相关信息,例如,特定 IP 地址以及 POP3 和 SMTP 设置。

要访问 Windows 的"连接到 Internet 向导"及其使用说明,请选择开始 **>** 控制面板 **>** 网络和 **Internet >** 网络和共享中心。

台》注: 如果向导提示您选择是启用还是禁用 Windows 防火墙,请选择启用防火墙。

## <span id="page-28-0"></span>创建无线连接

笔记本计算机可能配备了下面的一个或多个无线设备:

- 无线局域网 (WLAN) 设备
- HP Mobile Broadband 模块 (无线广域网 (WWAN))
- Bluetooth® 设备

有关无线技术的详细信息,请参阅"帮助和支持"中提供的信息和网站链接。

## 识别无线设备和网络状态图标

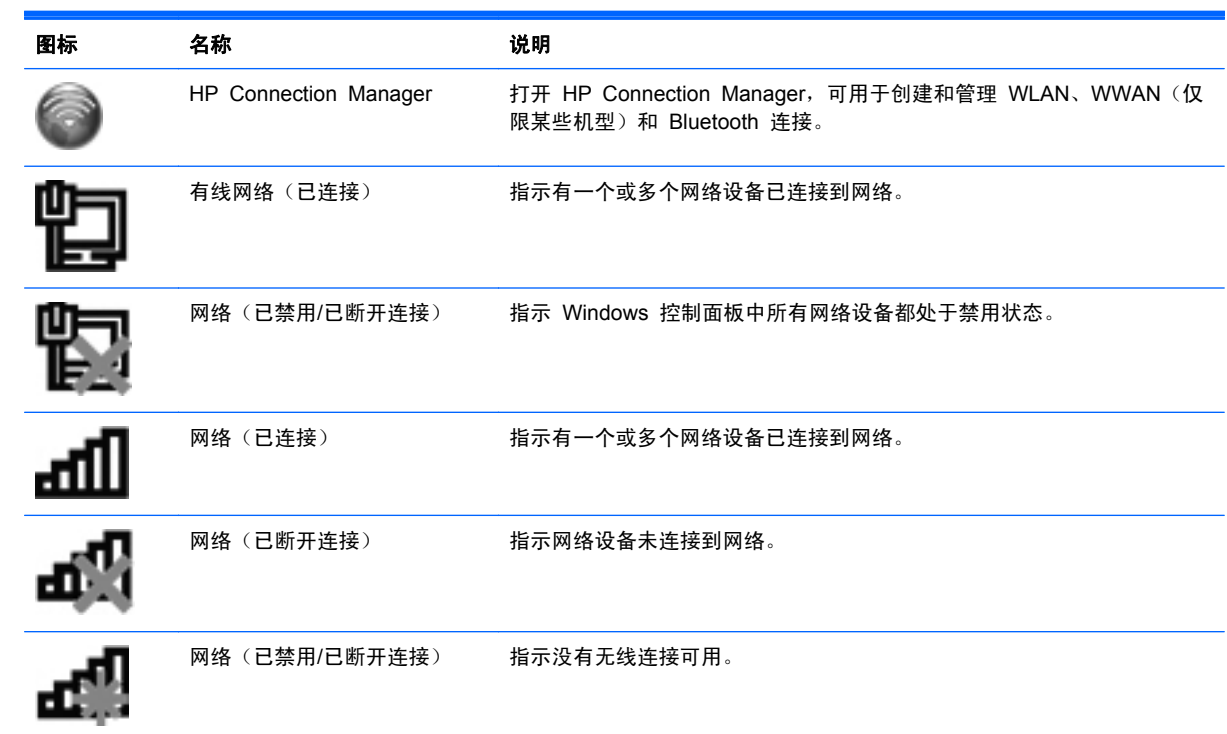

### <span id="page-29-0"></span>开启或关闭无线设备

您可以使用无线键或 HP Connection Manager(仅限某些机型), 打开和关闭无线设备。有关识别无 线键在笔记本计算机上的位置的信息,请参阅第 30 [页的使用操作键](#page-39-0)。

要使用 HP Connection Manager 关闭无线设备,请执行以下操作:

▲ 右键单击任务栏最右侧的通知区域中的 HP Connection Manager 图标, 然后单击所需设备旁边 的电源按钮。

– 或 –

选择开始 **>** 所有程序 **> HP** 帮助和支持 **> HP Connection Manager**,然后单击所需设备旁边 的电源按钮。

### 使用 **HP Connection Manager**(仅限某些机型)

HP Connection Manager 提供了管理无线设备的中心位置,并且提供了使用 HP 移动宽带连接到 Internet 以及发送和接收 SMS (文本) 消息的界面。通过使用 HP Connection Manager, 您可以管理 以下设备:

- 无线局域网 (WLAN)/Wi-Fi
- 无线广域网 (WWAN)/HP 移动宽带
- **Bluetooth®**

HP Connection Manager 提供了有关连接状态、电源状态、SIM 详细信息和 SMS 消息的信息和通 知。状态信息和通知是在任务栏最右侧的通知区域中提供的。

要打开 HP Connection Manager,请执行以下操作:

▲ 单击位于任务栏最右侧的通知区域中的 HP Connection Manager 图标。

– 或 –

#### 选择开始 **>** 所有程序 **> HP** 帮助和支持 **> HP Connection Manager**。

有关详细信息,请参阅 HP Connection Manager 软件帮助。

### 使用操作系统控制

通过网络和共享中心,您可以在其中设置连接或网络、连接到网络上、管理无线网络以及诊断和修复网 络问题。

要使用操作系统控件,请执行以下操作:

#### ▲ 选择开始 **>** 控制面板 **>** 网络和 **Internet >** 网络和共享中心。

有关详细信息,请选择开始 **>** 帮助和支持。

## 使用 **WLAN**

无线连接将计算机与 Wi-Fi 网络或 WLAN 连接起来。WLAN 由通过无线路由器或无线接入点相连接 的其他计算机和附件组成。

### <span id="page-30-0"></span>连接到现有 **WLAN**

要连接到现有 WLAN,请执行以下操作:

- **1**. 确保打开了 WLAN 设备。(请参阅第 20 [页的开启或关闭无线设备](#page-29-0)。)
- **2**. 单击任务栏最右侧的通知区域中的网络图标。
- **3**. 从列表中选择您的 WLAN。
- **4**. 单击连接。

如果网络是启用了安全保护功能的 WLAN, 则会提示您输入网络安全代码。键入该代码, 然后单 击确定以完成连接过程。

学产: 如果未列出 WLAN, 则说明您不在无线路由器或接入点的范围内。

 $\frac{\beta\mathcal{V}}{\beta}$ 注: 如果没有看到要连接的 WLAN,请单击打开网络和共享中心,然后单击设置新的连接或网 **络**。将显示一个选项列表。您可以选择手动搜索并连接到网络上,或者创建新的网络连接。

在建立连接后,可将鼠标指针放在任务栏最右侧的通知区域中的网络图标上,以检查连接的名称和状 态。

 $\frac{\rho}{\sqrt{2}}$ 注: 根据 WLAN 的实现方式、路由器制造商以及其他电子设备或建筑障碍(如墙壁和地板)的干扰, WLAN 连接的有效范围 (无线信号的传输距离) 会有所不同。

### 设置新的 **WLAN** 网络

所需的设备:

- 宽带调制解调器(DSL 或有线调制解调器)**(1)** 以及从 Internet 服务提供商 (ISP) 购买的高速 Internet 服务
- 无线路由器(需单独购买)**(2)**
- 新的无线笔记本计算机 **(3)**

(2)\*注: 某些调制解调器具有内置的无线路由器。请向 ISP 核实您所使用的调制解调器类型。

下图显示了连接到 Internet 的已完成 WLAN 网络安装的示例。随着网络规模的扩大,可以在网络上连 接其他无线和有线计算机以访问 Internet。

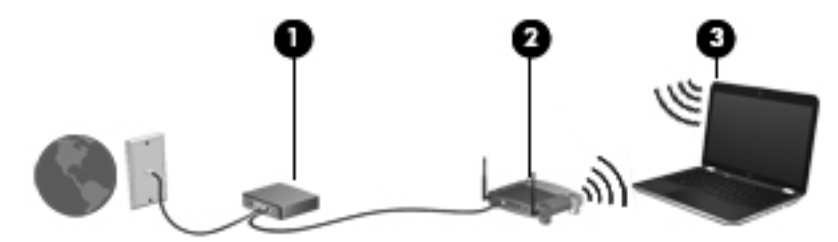

### <span id="page-31-0"></span>配置无线路由器

有关设置 WLAN 的帮助,请参阅路由器生产商或 ISP 提供的信息。

Windows 操作系统也提供了一些工具,可以帮助您设置新的无线网络。要使用 Windows 工具设置网 络,请选择开始 **>** 控制面板 **>** 网络和 **Internet >** 网络和共享中心 **>** 设置新的连接或网络 **>** 设置新网 **络**,然后按照屏幕上的说明进行操作。

第二: 建议您在开始时使用路由器附带的网络电缆,将新无线笔记本计算机连接到路由器上。在笔记本 计算机成功连接到 Internet 后,您可以断开电缆,然后通过无线网络访问 Internet。

### 保护 **WLAN**

在设置 WLAN 或访问现有 WLAN 时,请务必启用安全保护功能,以防止他人未经授权擅自访问您的 网络。公共场所或"热点"(如咖啡厅和机场)中的 WLAN 可能没有提供任何安全保护。如果担心您 的笔记本计算机在热点中得不到有效的保护,请将您的网络活动限制为收发非机密电子邮件以及基本网 上冲浪。

由于无线信号在网络外部传输,因此,其他 WLAN 设备可能会收到未受保护的信号。您可以采取以下 防范措施以保护 WLAN:

- 防火墙 防火墙检查发送到您的网络的数据和数据请求,并丢弃所有可疑的内容。防火墙既可以 是软件防火墙,也可以是硬件防火墙。某些网络结合使用了这两种类型的防火墙。
- 无线加密 您的笔记本计算机支持三种加密协议:
	- Wi-Fi 保护接入 (WPA)
	- Wi-Fi 保护接入 II (WPA2)
	- 有线等效加密 (WEP)

 $\frac{dy}{dx}$ 注: HP 建议您选择 WPA2, 这是三种加密协议中最高级的协议。建议不要使用 WEP 加密, 因为 这种协议可能很容易被解密。

- Wi-Fi 保护接入 (WPA) 和 Wi-Fi 保护接入 II (WPA2) 使用安全标准加密和解密通过网络传输的 数据。WPA 和 WPA2 为每个数据包动态生成新密钥,并且还会为每个计算机网络生成一组不同 的密钥。要实现这一点:
	- WPA 使用高级加密标准 (AES) 和临时密钥完整性协议 (TKIP)。
	- WPA2 使用密码分组链接消息验证代码协议 (CCMP),这是一个新的 AES 协议。
- 在传输数据之前,有线等效加密 (WEP) 使用 WEP 密钥对数据进行加密。如果没有正确的密钥, 其他人将无法使用 WLAN。

#### 漫游到其他网络

如果将笔记本计算机移到其他 WLAN 范围内,Windows 将尝试连接到该网络上。如果连接尝试成功, 笔记本计算机将自动连接到新网络上。如果 Windows 无法识别新网络,请按照最初连接到您的 WLAN 时使用的相同步骤进行操作。

## <span id="page-32-0"></span>使用 **Bluetooth** 无线设备

Bluetooth 设备可以在短距离内进行无线通信,以替代以往使用电缆连接以下电子设备的物理连接方 式:

- 笔记本计算机
- 电话
- 成像设备(相机和打印机)
- 音频设备
- 鼠标

Bluetooth 设备提供对等功能,可用来建立 Bluetooth 设备的个域网 (PAN)。有关配置和使用 Bluetooth 设备的信息,请参阅 Bluetooth 软件帮助。

### **Bluetooth** 和 **Internet** 连接共享 **(ICS)**

HP 建议您不要将一台具有 Bluetooth 功能的计算机设置为主机, 并将它作为其他计算机连接到 Internet 时使用的网关。如果使用 Bluetooth 连接两台或多台计算机,并在其中的一台计算机上启用了 Internet 连接共享 (ICS), 其他计算机可能无法使用 Bluetooth 网络连接到 Internet。

Bluetooth 的优势在于,可以在计算机和无线设备(包括移动电话、打印机、相机和 PDA)之间同步信 息传输。无法始终如一地连接两台或多台计算机以通过 Bluetooth 共享 Internet,这是 Bluetooth 和 Windows 操作系统的一个局限之处。

## 连接到有线网络

### 连接到局域网 **(LAN)**(仅限某些机型)

在连接到局域网 (LAN) 时,您需要使用 8 针 RJ-45 网络电缆(需单独购买)。如果网络电缆上带有 能够防止电视和无线电接收干扰的噪声抑制电路 **(1)**,请将电缆上该电路所在端 **(2)** 对着笔记本计算机。

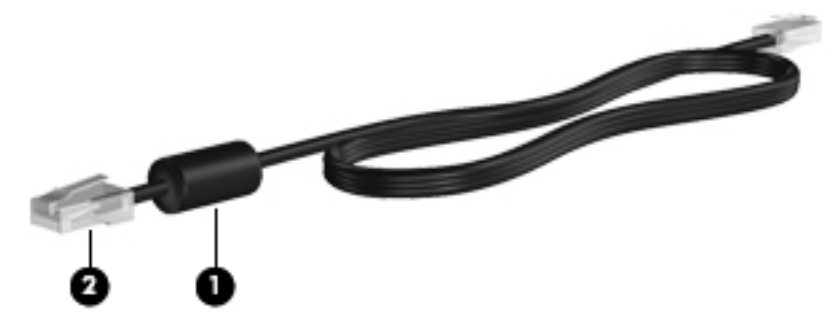

要连接网络电缆,请执行以下操作:

**1**. 将网络电缆插入笔记本计算机上的网络插孔 **(1)**。

**2**. 将网络电缆的另一端插入墙上的网络插孔 **(2)** 或路由器。

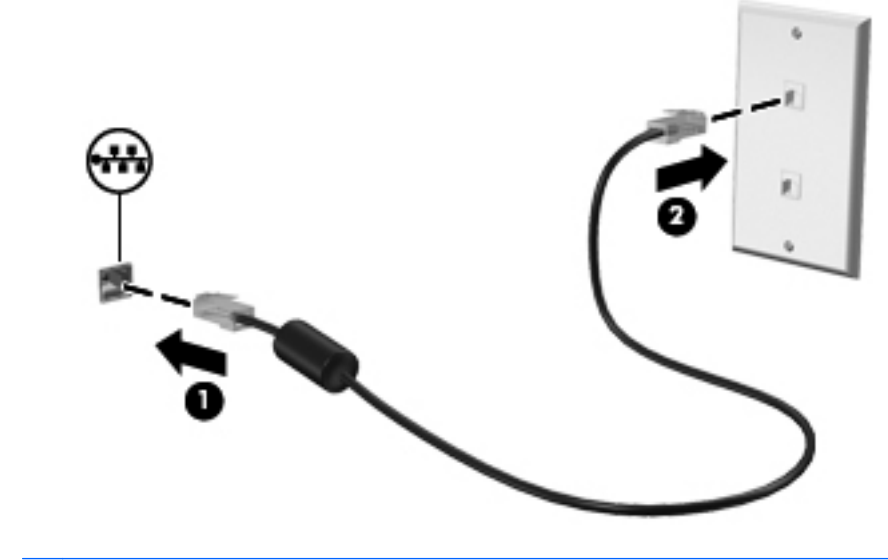

 $\Lambda$  著告! 为减少电击、火灾或设备损坏的危险,请不要将调制解调器电缆或电话线插入 RJ-45 (网络) 插孔。

# <span id="page-34-0"></span>**5** 指点设备和键盘

## 使用指点设备

 $\frac{dy}{dx}$ 注: 除了笔记本计算机附带的指点设备以外,还可以在笔记本计算机的某个 USB 端口上连接外接 USB 鼠标(需单独购买)以使用该设备。

### 设置指点设备首选项

使用 Windows® 中的"鼠标属性"可自定义指点设备的设置, 如按钮配置、单击速度和指针选项。

要访问"鼠标属性",请选择开始 **>** 设备和打印机。然后,右键单击代表本笔记本计算机的列表,并 选择鼠标设置。

### 使用触摸板

注: 您笔记本计算机上的触摸板可能与本节中提供的插图略有不同。有关笔记本计算机上触摸板的具 体信息,请参阅第 4 [页的了解笔记本计算机。](#page-13-0)

要移动指针,请沿指针移动方向在触摸板上滑动一个手指。触摸板左右按钮的使用方式与外接鼠标左右 按钮的使用方式相同。要使用触摸板垂直滚动区域进行上下滚动,可在触摸板的滚动区上下滑动您的手 指。

<mark>学》注:</mark> 如果您使用触摸板移动指针,则必须先从触摸板上抬起手指,然后转到滚动区。如果手指从触摸 板滑动到滚动区,则不会激活滚动功能。

### <span id="page-35-0"></span>打开或关闭触摸板

要关闭或打开触摸板,请快速轻敲两下触摸板打开/关闭按钮。

**学 注: 触摸板打开时,触摸板指示灯熄灭。** 

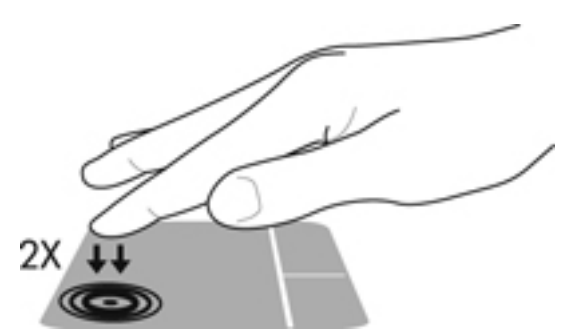

触摸板指示灯和屏幕上显示的图标表示触摸板打开或关闭时的状态。下表显示并描述了触摸板显示图 标。

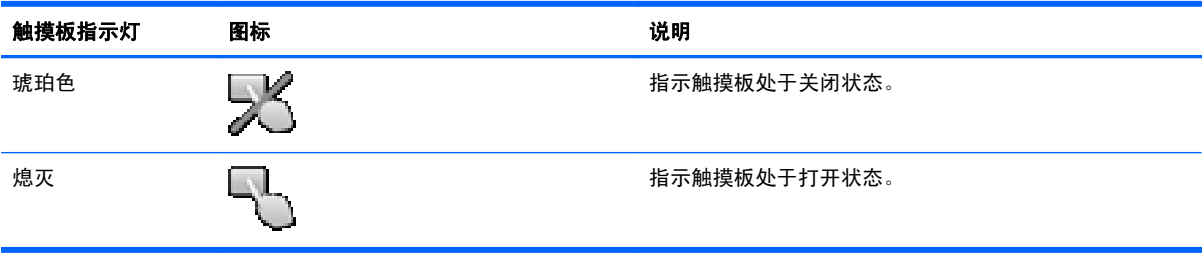
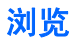

要移动指针,请沿指针移动方向在触摸板上滑动一个手指。

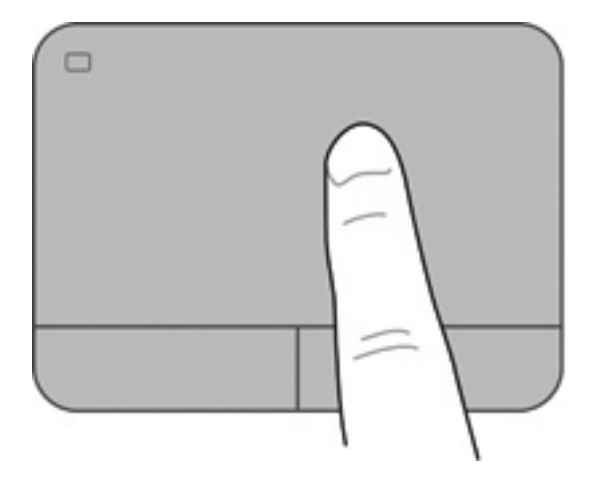

选择

触摸板左右按钮的使用方式与外接鼠标对应按钮的使用方式相同。

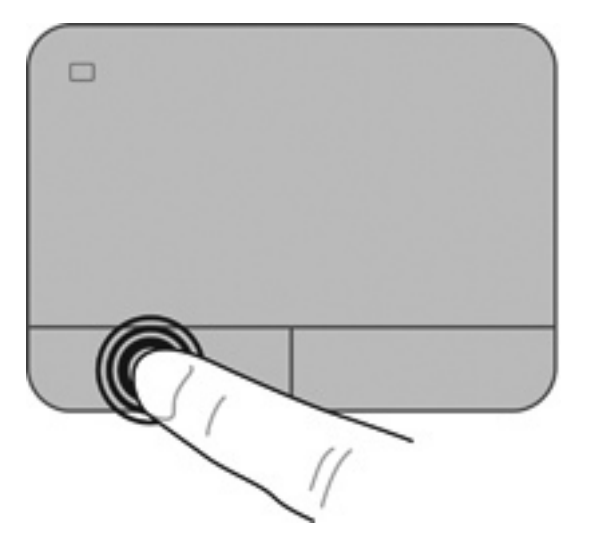

#### 使用触摸板手势

触摸板支持多种不同的手势。要使用触摸板手势,请将两个手指同时放在触摸板上。

**学 注:** 触摸板手势并非所有程序都支持。

要查看手势演示,请执行以下操作:

- **1**. 选择开始 **>** 控制面板 **>** 硬件和声音 **> Synaptics > Settings**(设置)。
- **2**. 单击手势,激活演示。

要打开或关闭手势,请执行以下操作:

- **1**. 选择开始 **>** 控制面板 **>** 硬件和声音 **> Synaptics > Settings**(设置)。
- **2**. 选中要打开或关闭的手势旁边的复选框。
- **3**. 单击 **Apply**(应用),然后单击 **OK**(确定)。

#### 滚动

滚动功能对于上下或左右移动页面或图像非常有用。要进行滚动,请将两个手指稍微分开放在触摸板 上,并在触摸板表面上向上、向下、向左或向右拖动手指。

**学注: 滚动速度是由手指速度控制的。** 

**[ or the content) 古语演动功能在出厂时已启用。** 

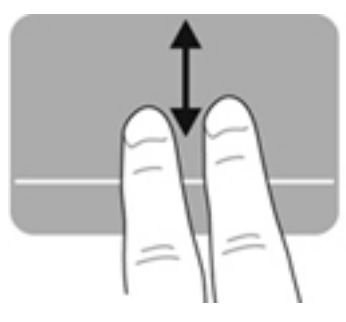

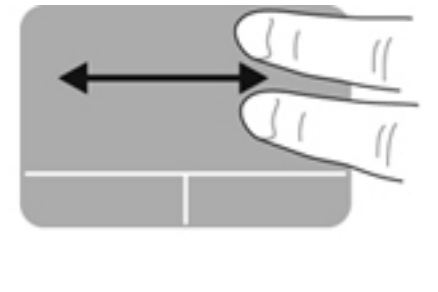

#### 手指张合**/**缩放

通过使用手指张合手势,可以放大或缩小图像或文本。

- 要进行放大,请将两个手指并拢放在触摸板上,然后将它们分开。
- 要进行缩小,请将两个手指分开放在触摸板上,然后收拢手指。

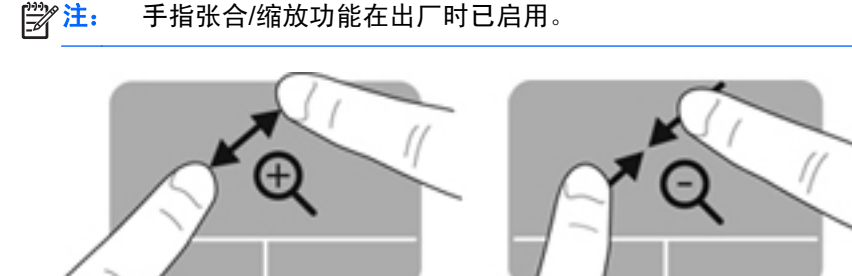

#### 旋转

可以使用旋转手势旋转项目,例如,照片。要进行旋转,请将左手食指固定在触摸板区域中。以固定手 指为中心扫动右手食指,从 12 点移到 3 点。要反向旋转,请将右手食指从 3 点移到 12 点。

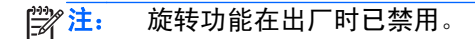

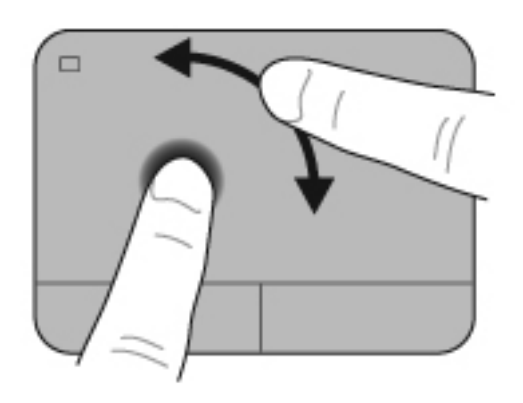

#### 轻点

轻拂手势支持您浏览多个屏幕或者滚动多个文档。要使用轻拂手势,请用三个手指触摸发亮的触摸板区 域,然后快速向上、向下、向左或向右移动。

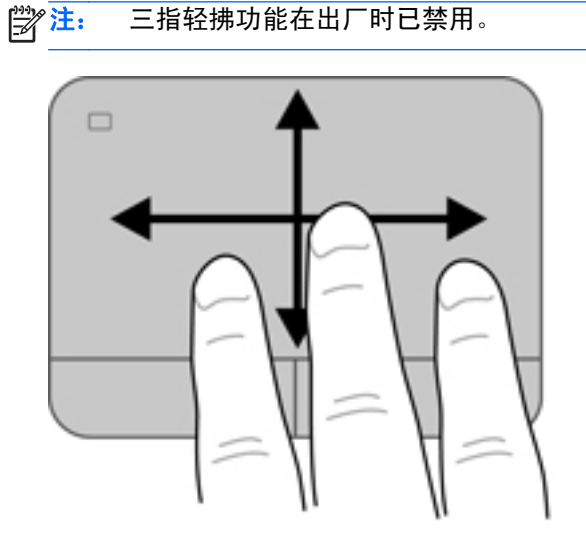

## <span id="page-39-0"></span>使用键盘

## 使用操作键

操作键可执行指定的功能。f1 到 f4 键以及 f6 到 f12 键中每一个键的图标都表示为该键指定的功能。

要使用操作键功能,请按住该键。

操作键功能在出厂时已启用。可以在 Setup Utility (BIOS) 中禁用该功能并还原到标准设置,通过按 fn 键和某个功能键可激活分配的功能。有关说明,请参阅第 81 [页的使用](#page-90-0) Setup Utility (BIOS)。

 $\bigwedge$  注意: 在 Setup Utility 中进行更改时,请务必小心谨慎。任何错误均有可能导致笔记本计算机无法 正常操作。

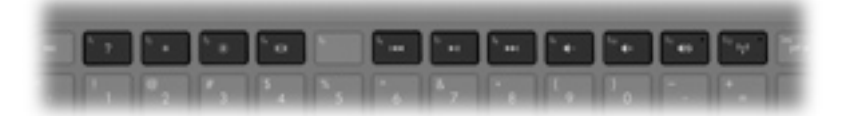

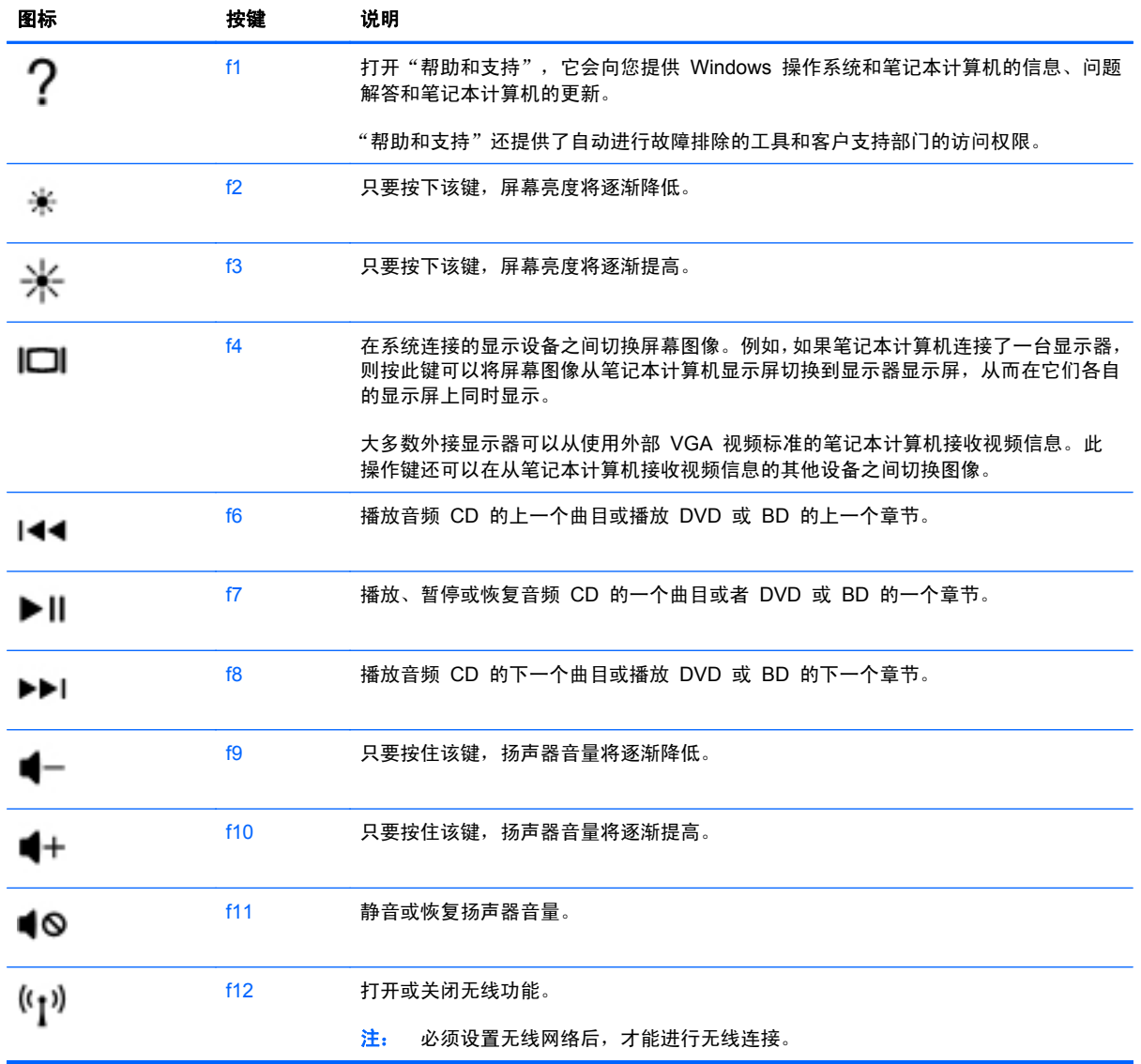

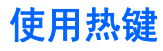

热键是 fn 键 **(1)** 和 esc 键 **(2)**、b 键 **(3)** 或空格键 **(4)** 的组合。 要使用热键,请依照以下方式进行:

▲ 快速按 fn 键, 然后再快速按热键组合的第二个键。

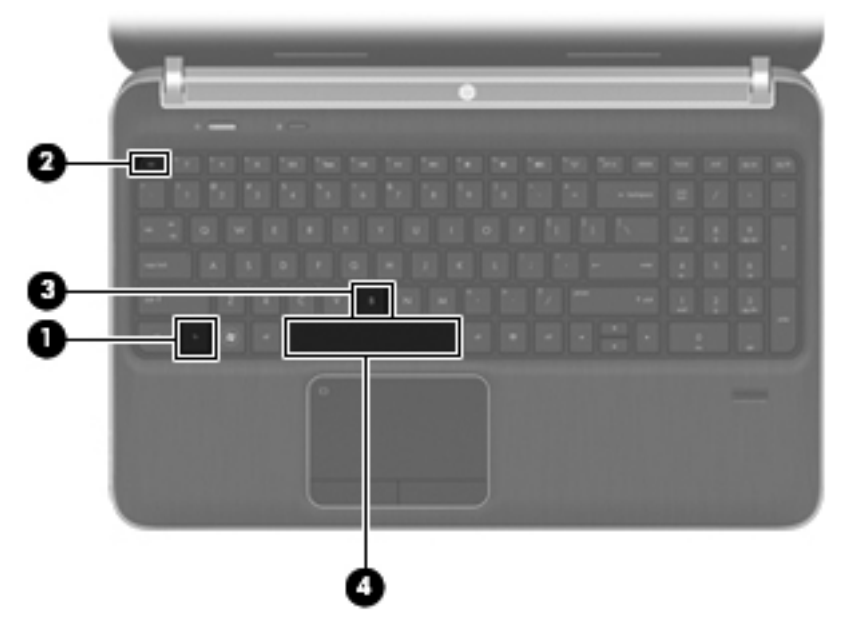

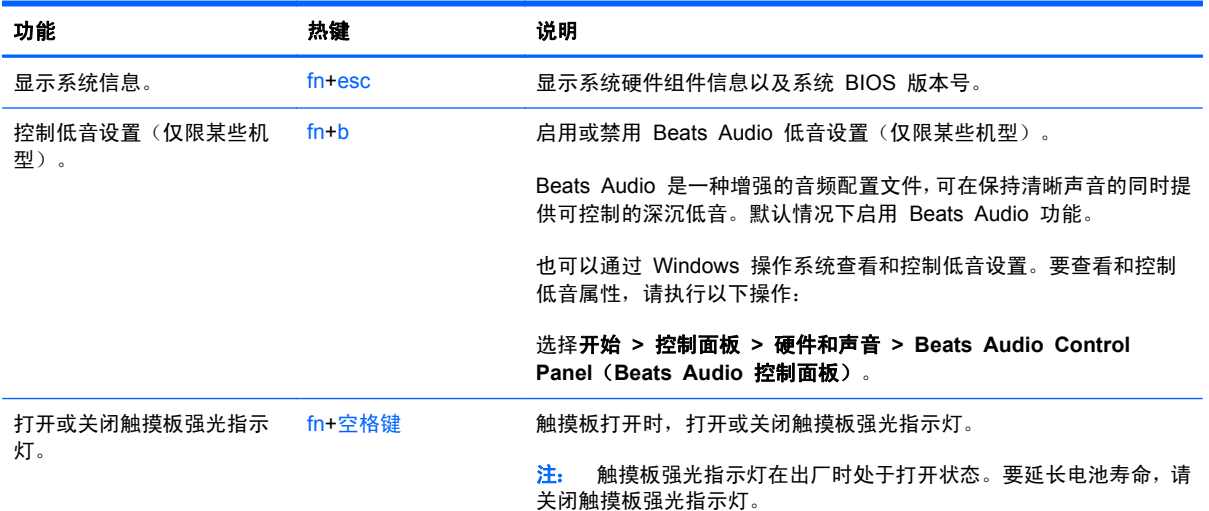

## 使用小键盘

笔记本计算机带有嵌入式数字小键盘或集成数字小键盘。 笔记本计算机还支持可选的外接数字小键盘 或附带数字小键盘的可选外接键盘。笔记本计算机带有嵌入式数字小键盘或集成数字小键盘。

### 使用集成数字小键盘

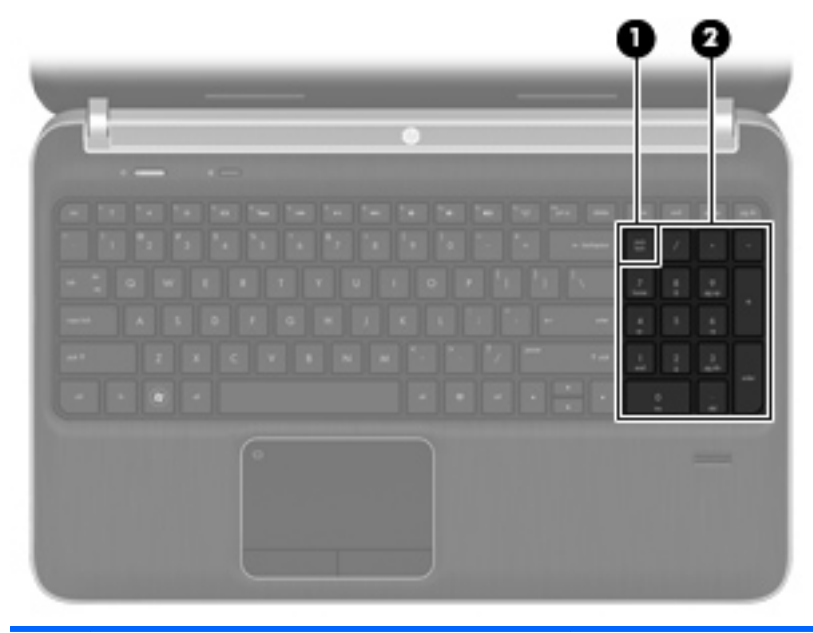

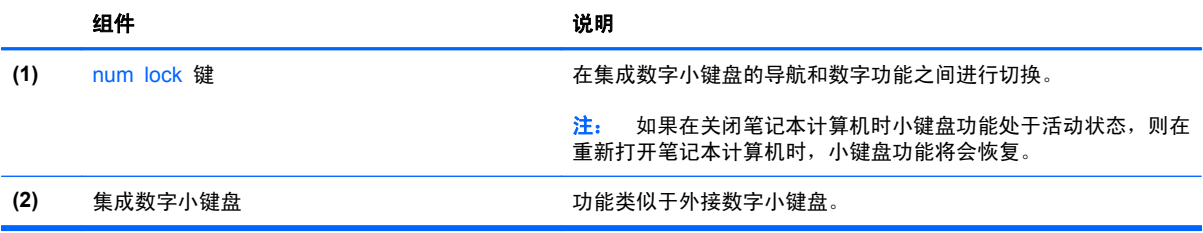

# **6** 多媒体和其他功能

本计算机包括以下内容:

- 四个集成扬声器和一个重低音喇叭
- 两个集成麦克风
- 集成网络摄像头
- 预装的多媒体软件
- 多媒体键

## 使用介质活动控制

通过使用笔记本计算机上的媒体操作键,可以播放、暂停、快进或倒退媒体文件。有关笔记本计算机上 的媒体活动控件,请参阅第 30 [页的使用操作键](#page-39-0)。

## 音频

可以在笔记本计算机中使用各种不同的音频相关功能:

- 播放音乐。
- 录制声音。
- 从 Internet 中下载音乐。
- 创建多媒体演示文稿。
- 使用即时消息程序传输声音和图像。
- 流式传输广播节目。
- 使用安装的光驱(仅限某些机型)或外接光驱选件(需单独购买)制作(刻录)音频 CD。

### 调节音量

您可以使用音量键来调节音量。有关更多信息,请参阅第 30 [页的使用操作键](#page-39-0)。

- 入 警告! 为降低造成人身伤害的风险,请调节音量后再戴上耳机、耳塞或头戴式受话器。有关其他安全 信息,请参阅《管制、安全和环境通告》。
- 学注: 也可以通过操作系统和某些程序来控制音量。

## 检查计算机上的音频功能

 $\frac{dy}{dx}$ 注: 要在录音时获得最佳效果,请直接对着麦克风讲话,并在没有背景噪音的条件下录制声音。

要检查笔记本计算机上的音频功能,请执行以下步骤:

- **1**. 选择开始 **>** 控制面板 **>** 硬件和声音 **>** 声音。
- 2. 在打开"声音"窗口后,单击声音标签。在"程序事件"下面,选择任何声音事件(如蜂鸣或警 报), 然后单击**测试**按钮。

您应该能通过扬声器或连接的耳机听到声音。

要检查笔记本计算机上的录音功能,请执行以下步骤:

- **1**. 选择开始 **>** 所有程序 **>** 附件 **>** 录音机。
- 2. 单击开始录制,然后对着麦克风讲话。将文件保存到桌面。
- **3**. 打开多媒体程序,然后播放声音。

要确认或更改笔记本计算机上的音频设置,请选择开始 **>** 控制面板 **>** 硬件和声音 **>** 声音。

## 使用 **Beats Audio**(仅限某些机型)

Beats Audio 是一种增强的音频配置文件,可在保持清晰声音的同时提供可控制的深沉低音。默认情况 下启用 Beats Audio 功能。

要启用或禁用 Beats Audio 低音设置,请执行以下操作:

- 按 fn+b。
- 或 –
- 选择开始 **>** 控制面板 **>** 硬件和声音 **> Beats Audio Control Panel**(**Beats Audio** 控制面 板)。

下表显示并描述了 Beats Audio 图标。

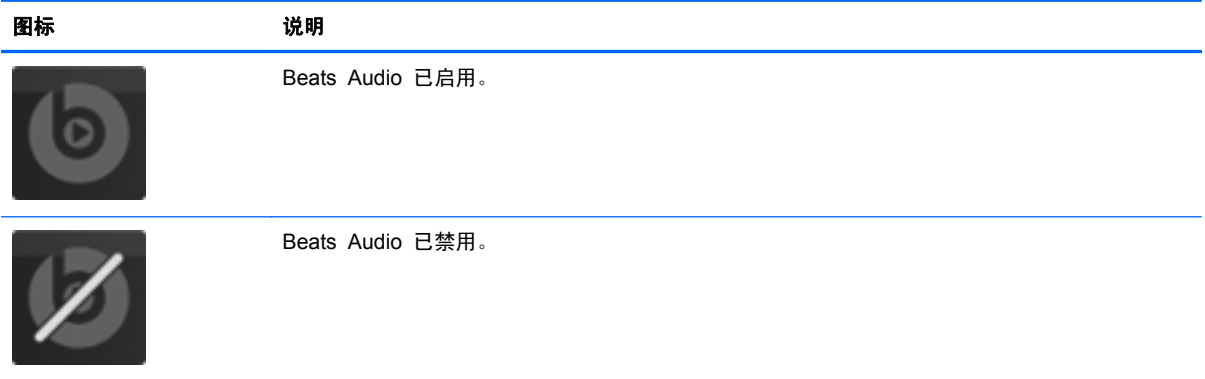

## 网络摄像头(仅限某些机型)

一些笔记本计算机包含一个集成网络摄像头(位于显示屏顶部)。利用预装软件,您可以使用网络摄像 头拍摄照片或录制视频。您可以预览和保存照片或视频录制内容。

您可以使用网络摄像头软件来体验以下功能:

- 采集和共享视频
- 利用即时消息软件发送视频流
- 拍摄静态照片

要访问网络摄像头,请选择开始 **>** 所有程序 **>** 通信和聊天 **> CyberLink YouCam**。

有关使用网络摄像头的信息,请选择开始 **>** 帮助和支持。

## 视频

您的笔记本计算机包含下列外部音频端口:

- **VGA**
- **HDMI**

### **VGA**

外接显示器端口或 VGA 端口是一种模拟显示接口,可将外接 VGA 显示设备(如外接 VGA 显示器或 VGA 投影机) 连接到笔记本计算机。

▲ 要连接 VGA 显示设备, 请将设备电缆连接到外接显示器端口。

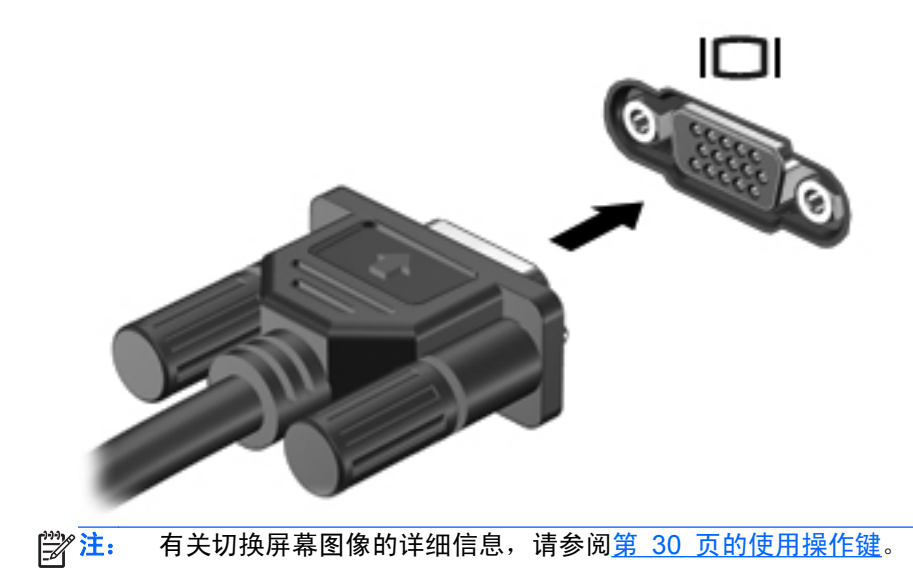

### **HDMI**

HDMI(高清晰度多媒体接口)端口可以将笔记本计算机连接到视频或音频设备选件(如高清电视机) 或任何兼容的数字或音频组件。

 $\frac{dy}{dx}$ 注: 要通过 HDMI 端口传输视频和/或音频信号, 需要使用 HDMI 电缆 (需单独购买)。

可将 HDMI 设备连接到笔记本计算机上的 HDMI 端口。计算机屏幕上显示的信息可同时显示在 HDMI 设备上。

要将视频或音频设备连接到 HDMI 端口,请执行以下操作:

**1**. 将 HDMI 电缆的一端插入笔记本计算机上的 HDMI 端口。

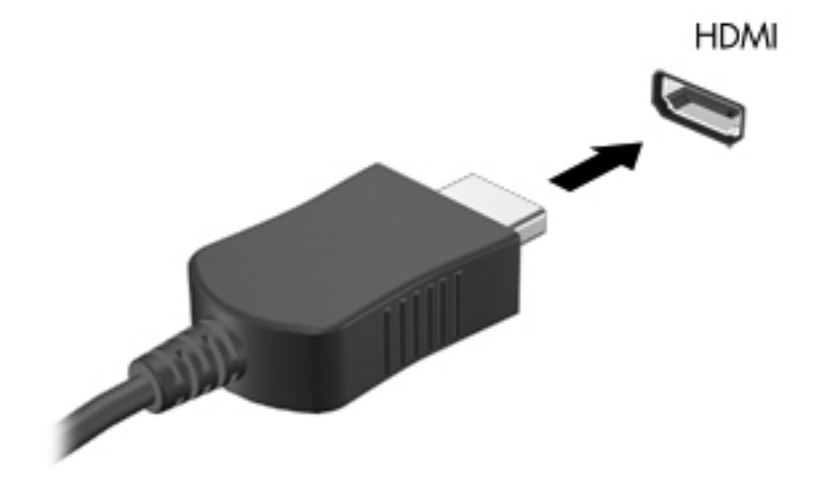

**2**. 将电缆的另一端连接到视频设备上,有关其他信息,请参阅设备制造商提供的说明。

学注: 有关切换屏幕图像的详细信息,请参阅第 30 [页的使用操作键](#page-39-0)。

#### 为 **HDMI** 配置音频

要配置 HDMI 音频,请先将音频或视频设备(如高清晰度电视机)连接到笔记本计算机上的 HDMI 端 口。然后,按照下列步骤配置默认音频播放设备:

- **1**. 右键单击任务栏最右侧的通知区域中的扬声器图标,然后单击播放设备。
- **2**. 在"播放"标签上,单击数字输出或数字输出设备 **(HDMI)**。
- 3. 单击**设置默认值**,然后单击确定。

要将音频恢复为笔记本计算机扬声器,请执行以下步骤:

- **1**. 右键单击任务栏最右侧的通知区域中的扬声器图标,然后单击播放设备。
- **2**. 在"播放"标签上,单击扬声器。
- 3. 单击**设置默认值**,然后单击确定。

## **Intel Wireless Display**(仅限某些机型)

Intel® Wireless Display 允许您在电视上无线共享笔记本计算机内容。要体验无线显示方式,需要使用 无线电视适配器(需单独购买)和 Intel 显卡。有关使用无线电视适配器的详细信息,请参阅制造商的 说明文档。

台"注: 使用无线显示之前,请确保笔记本计算机上已启用无线功能。

## 使用 **CyberLink PowerDVD**(仅限某些机型)

CyberLink PowerDVD 可将您的笔记本计算机变为移动娱乐中心。通过使用 CyberLink PowerDVD, 您可以欣赏音乐 CD 以及观看 DVD 和 Blu-ray 光盘 (BD) 影片。还可以管理和编辑照片集。

▲ 要启动 CyberLink PowerDVD, 请选择开始 > 所有程序 > 音乐、照片和视频, 然后单击 **CyberLink PowerDVD 10**。

有关使用 CyberLink PowerDVD 的信息,请参阅 PowerDVD 软件帮助。

# <span id="page-47-0"></span>电源管理

## 装入或取出电池

台 注: 有关电池使用的更多信息,请参阅第 44 [页的使用电池电源](#page-53-0)。

## 装入电池

- . 翻转笔记本计算机,将其底部朝上放在平整的表面上,并使电池托架朝向您。
- . 将电池 **(1)** 与电池托架的外边缘对齐。
- . 旋转电池 **(2)**,使其进入电池托架直到其牢固就位。电池释放锁定器会自动将电池锁定到位。

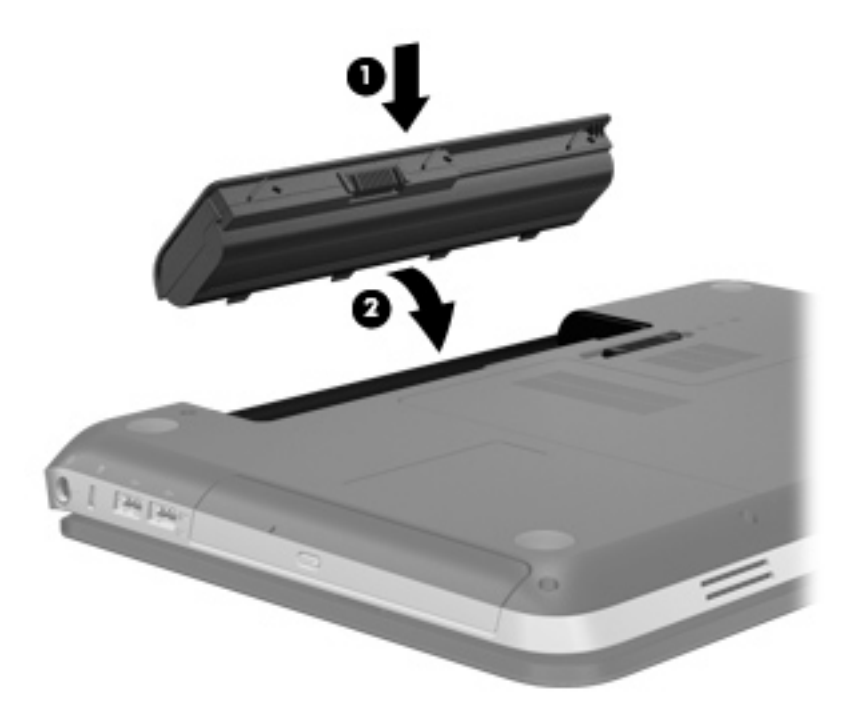

## 取出电池

- 入 注意: 取出作为笔记本计算机唯一电源的电池会造成信息丢失。为防止信息丢失, 在取出电池之前, 先保存您的工作并启动休眠模式,或者通过 Windows 关闭笔记本计算机。
	- **1**. 翻转笔记本计算机,将其放在平整的表面上。
	- **2**. 滑动电池释放锁定器 **(1)** 以释放电池。

学 注: 电池释放锁定器会自动返回到原来的位置。

3. 向上旋转电池 (2), 然后将其从笔记本计算机 (3) 中取出。

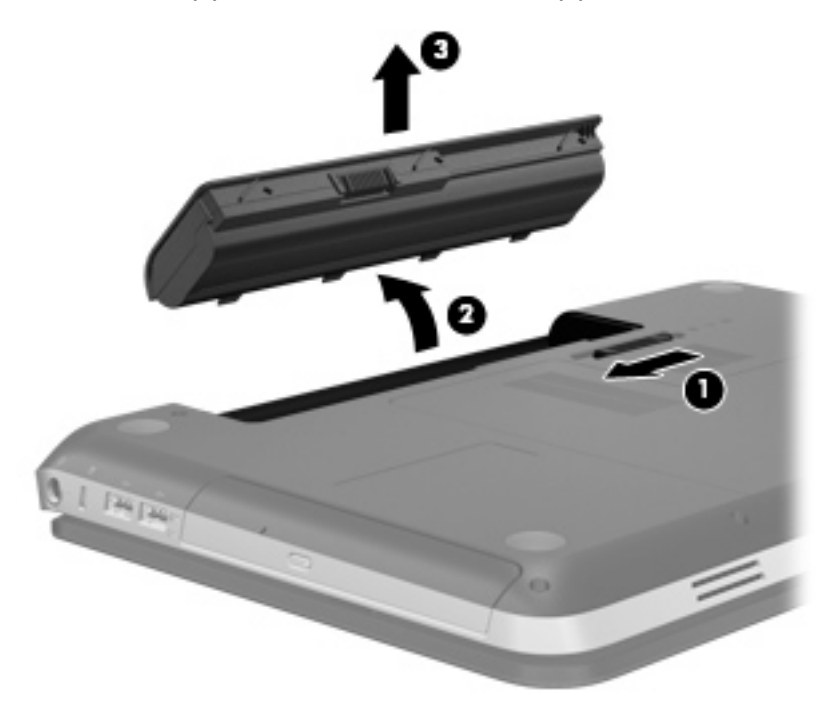

## 关闭笔记本计算机

入 注意: 关闭计算机时未保存的信息将会丢失。

"关机"命令将关闭所有打开的程序(包括操作系统),然后关闭显示屏和笔记本计算机。 在以下任何情况下,应关闭笔记本计算机:

- 需要更换电池或访问笔记本计算机内部的组件时
- 要连接的外接硬件设备没有连接到 USB 或视频端口时
- 笔记本计算机将长时间停用或断开与外部电源连接时

虽然可以使用电源按钮关闭笔记本计算机,但还是建议您使用 Windows 关机命令进行关机:

 $\left[\!\!\!\begin{array}{c} \frac{1}{2}\ \frac{1}{2}\ \frac{1}{2$ 计算机。

- **1**. 保存您的工作并关闭所有打开的程序。
- **2**. 选择开始 **>** 关机。

<mark>学》注:</mark> 如果已在某个网络域中注册,应单击"关机"按钮,而不是"关闭计算机"。

如果笔记本计算机没有响应,并且您无法使用上述关机步骤,请按顺序尝试以下紧急步骤:

- 按 ctrl+alt+delete, 然后单击电源按钮。
- 按住电源按钮至少 5 秒钟。
- 将笔记本计算机与外部电源断开,然后取出电池。

## 设置电源选项

### 使用节能模式

笔记本计算机出厂时启用了两种节能模式:睡眠和休眠模式。

启动睡眠模式时,电源指示灯会闪烁并清屏。您的工作将被保存到内存中,从而使退出睡眠模式的速度 快于退出休眠模式。如果笔记本计算机长时间处于睡眠状态或者在该状态下出现电池电量严重不足的 情况,笔记本计算机将启动休眠模式。

启动休眠模式后,系统会将您的工作保存到硬盘驱动器上的休眠文件中,然后关闭笔记本计算机。

1 注意: 为避免可能造成音频和视频质量下降、丧失音频或视频播放功能或者丢失信息, 在读取或刻录 光盘或者读写外接介质卡时,请勿启动睡眠或休眠模式。

注: 当笔记本计算机处于睡眠状态或休眠模式时,无法启动任何类型的网络连接或执行任何计算机功 能。

#### 启动和退出睡眠模式

系统出厂时设置为当依靠电池供电或外部电源供电时,在停用笔记本计算机一段时间后启动睡眠模式。

电源设置和超时可以在 Windows® "控制面板"的"电源选项"中更改。

笔记本计算机开启后,可以通过以下任一方式启动睡眠模式:

- 轻按电源按钮。
- 合上显示屏。
- 选择开始,单击"关机"按钮旁边的箭头,然后单击睡眠。

要退出睡眠模式,请执行以下操作:

- 轻按电源按钮。
- 如果显示屏已合上,请打开显示屏。
- 按键盘上的键。
- 手指轻敲或擦动触摸板。

当笔记本计算机退出睡眠模式时,电源指示灯将亮起,并且屏幕返回到您先前停止工作的地方。

 $\frac{\rho\!\omega}{\omega}$ 注: 如果您设置了唤醒时需要输入的密码,则必须输入 Windows 密码,屏幕上才会出现您先前停止 的工作。

#### <span id="page-51-0"></span>启动和退出休眠模式

系统出厂时设置为:如果在依靠电池电源和外部电源供电时停用笔记本计算机一段时间或者电池电量严 重不足,则会启动休眠模式。

可以在 Windows 控制面板中更改电源设置和超时。

要启动休眠模式,请执行以下操作:

▲ 选择开始,单击"关机"按钮旁边的箭头,然后单击休眠。

要退出休眠模式,请执行以下操作:

▲ 轻按电源按钮。

电源指示灯将亮起,并且屏幕返回到您先前停止工作的地方。

 $\frac{dy}{dx}$ 注: 如果您设置了唤醒时需要使用的密码,则必须输入 Windows 密码,屏幕才能返回您先前停止的 工作。

### 使用电源计量器

电源计量器位于任务栏最右侧的通知区域中。可以使用电源计量器快速访问电源设置并查看电池剩余 电量。

- 要显示电池剩余电量百分比和当前电源计划,请将指针移到电源计量器图标上。
- 要访问"电源选项"或更改电源计划,请单击电源计量器图标,然后从列表中选择一个项目。

各种电源计量器图标可指示笔记本计算机是依靠电池供电,还是依靠外部电源供电。如果电池电量很低 或严重不足,该图标还会显示一条消息。

使用电源计划

电源计划是管理笔记本计算机如何使用电源的系统设置的集合。电源计划有助于节省电能或实现性能 最大化。

#### 查看当前的电源计划

使用下列任意一种方法:

- 单击位于任务栏最右侧的通知区域中的电源计量器图标。
- 选择开始 **>** 控制面板 **>** 系统和安全 **>** 电源选项。

#### 选择不同的电源计划

使用下列任意一种方法:

- 单击通知区域中的电源计量器图标,然后从列表中选择一个电源计划。
- 选择**开始 > 控制面板 > 系统和安全 > 电源选项**,然后从列表中选择一个项目。

#### 自定义电源计划

要自定义电源计划,请执行以下操作:

**1**. 单击通知区域中的电源计量器图标,然后单击更多电源选项。

–或–

#### 选择开始 **>** 控制面板 **>** 系统和安全 **>** 电源选项。

- 2. 选择一个电源计划,然后单击更改计划设置。
- **3**. 根据需要,更改这些设置。
- **4**. 要更改其他设置,请单击更改高级电源设置,然后进行更改。

#### 设置唤醒时的密码保护

要设置笔记本计算机在退出睡眠或休眠模式时提示输入密码,请执行以下步骤:

- **1**. 选择开始 **>** 控制面板 **>** 系统和安全 **>** 电源选项。
- 2. 在左窗格中,单击唤醒时需要密码。
- **3**. 单击更改当前不可用的设置。
- **4**. 单击需要密码**(**推荐**)**。

 $\frac{dy}{dx}$ 注: 如果需要创建用户帐户密码或更改当前用户帐户密码, 请单击创建或更改用户帐户密码, 然 后按照屏幕上的说明进行操作。如果无需创建或更改用户帐户密码,请转至步骤 5。

**5**. 单击保存更改。

## <span id="page-53-0"></span>使用 **HP Power Manager**(仅限某些机型)

通过使用 Power Manager, 您可以选择一个电源计划以优化笔记本计算机的电源消耗和电池电量。可 以使用以下电源计划:

- 节能程序
- HP 推荐
- 高性能

要在 Windows 运行时启动 Power Manager,请执行以下操作:

▲ 选择开始 **>** 控制面板 **>** 硬件和声音 **> HP Power Manager**。

## 使用电池电源

当笔记本计算机中装有已充电的电池并且未与外接电源连接时,将依靠电池电源供电。当笔记本计算机 连接到外部交流电源时,可依靠交流电源供电。

如果笔记本计算机中装有已充电的电池,而它目前正依靠外部交流电源供电时,如果断开交流电源适配 器与笔记本计算机的连接,笔记本计算机就会切换到依靠电池电源供电。

 $\frac{dy}{dx}$ 注: 断开交流电源连接后,显示屏亮度将会自动降低,以延长电池寿命。有关增加或降低显示屏亮度 的信息, 请参阅<u>第 30 [页的使用操作键](#page-39-0)</u>。

您可以根据自己的工作方式来决定是将电池留在笔记本计算机中,还是另行存放。如果将电池留在笔记 本计算机中,只要笔记本计算机与交流电源相连,就可以为电池充电,而且在万一断电的时候,还可以 保护您所做的工作。但是,当关闭笔记本计算机并断开与外部电源连接时,留在笔记本计算机中的电池 会缓慢释放电能。

警告! 为减少安全隐患,请仅使用与计算机配套的电池、HP 提供的换用电池或从 HP 购买的兼容电 池。

笔记本计算机的电池使用寿命不尽相同,这取决于电源管理设置、笔记本计算机上运行的程序、显示屏 亮度、连接计算机的外接设备及其他因素。

### 查找电池信息

"帮助和支持"提供了以下工具和有关电池的信息:

- "电池检查"工具用于测试电池性能
- 关于电池校准、电源管理以及正确保养和存放以最大限度延长电池使用寿命的信息
- 有关电池类型、规格、使用周期和容量的信息

要访问电池信息,请执行以下操作:

▲ 选择开始 > 帮助和支持 > 学习 > 电源计划: 常见问题。

### 使用"电池检查"

"帮助和支持"中的"电池检查"提供了笔记本计算机中安装的电池的状态信息。 要运行"电池检查",请执行以下操作:

**1**. 将交流电源适配器连接到笔记本计算机上。

 $\frac{dy}{dx}$ 注: 必须将笔记本计算机连接到外部电源上, "电池检查"才能正常工作。

#### **2**. 选择开始 **>** 帮助和支持 **>** 故障排除 **>** 电源、热量和机械。

3. 单击电源标签,然后单击电池检查。

"电池检查"检查电池是否正常工作,然后报告检查结果。

### 显示电池的剩余电量

▲ 将指针移到任务栏最右侧的通知区域中的电源计量器图标上。

### 最大程度延长电池放电时间

电池放电时间因使用电池电源期间所用的功能而异。随着电池存储容量自然减小,最长放电时间也会逐 渐缩短。

最大程度延长电池放电时间的提示:

- 降低显示屏的亮度。
- 不使用电池或者电池不充电时,请将电池从笔记本计算机中取出。
- 在凉爽、干燥的地方存放电池。
- 选择"电源选项"中的节能程序设置。

### 管理电池电量不足的情况

本节中的信息说明出厂时设置的警报和系统响应。有些有关电池电量不足的警报以及系统响应可以使 用 Windows "控制面板"中的"电源选项"进行更改。在"电源选项"窗口中设置的首选项不会影响 指示灯。

#### 识别电池电量不足的情况

如果电池是笔记本计算机唯一的电源,而且已处于电量不足或严重不足的状态,则将发生以下反应:

电池指示灯(仅限某些机型)可指示电池电量不足或严重不足。

台》注: 有关电池指示灯的更多信息,请参阅<u>第 4 页的了解笔记本计算机</u>。

–或–

通知区域中的电源计量器图标显示电池电量不足或严重不足的通知。

台 注: 有关电源计量器的其他信息,请参阅 第 42 [页的使用电源计量器](#page-51-0)。

笔记本计算机在电池电量严重不足时采取以下操作:

- 如果已启用休眠模式且笔记本计算机处于开启状态或睡眠模式,实记不过算机将启动休眠模式。
- 如果禁用了休眠模式且笔记本计算机处于开启状态或睡眠模式,笔记本计算机在睡眠模式下作短暂 停留后便会关闭,此时尚未保存的信息将会丢失。

#### 解决电池电量不足的情况

#### 当有外部电源时解决电池电量不足的情况

- ▲ 连接以下设备之一:
	- 交流电源适配器
	- 对接或扩展设备选件
	- 从 HP 购买的可选电源适配器附件

#### 当有充电的电池时解决电池电量不足的情况

- **1**. 关闭笔记本计算机或启动休眠模式。
- **2**. 取出电量耗尽的电池,然后装入充好电的电池。
- **3**. 打开笔记本计算机。

#### 当没有电源时解决电池电量不足的情况

- 启动休眠模式。
- 保存您所做的工作,然后关闭笔记本计算机。

#### 当笔记本计算机无法退出休眠模式时解决电池电量不足的情况

当笔记本计算机因缺乏足够电能无法退出休眠模式时,请执行以下步骤:

- **1**. 取出电量耗尽的电池,然后装入充好电的电池;或将计算机通过交流电源适配器连接到外部电源。
- **2**. 通过按电源按钮退出休眠模式。

## 节约电池电量

- 通过 Windows "控制面板"中的"电源选项"选择低能耗设置。
- 在不使用无线网络连接、局域网(LAN)连接和调制解调器应用程序时,应退出调制解调器应用程 序并断开无线网络连接和局域网连接。
- 断开当前不使用的未连接外部电源的外接设备。
- 停用、禁用或取出当前不使用的外部介质卡。
- 降低屏幕亮度。
- 如果要中断工作,请启动睡眠或休眠模式,或者关闭笔记本计算机。

### 存放电池

入 注意: 为降低损坏电池的风险,请勿将电池长期存放在高温环境中。

如果停止使用笔记本计算机并与外部电源断开连接的时间超过两周,请取出所有电池并单独存放。

为长时间保持所存放电池中的电量,应将电池存放在阴凉干燥处。

**学 注:** 应该每隔 6 个月检查一次存放的电池。如果电池电量低于 50%, 请为电池重新充电, 然后再放 回存放位置。

对于已存放一个月或更长时间的电池,使用前应对其进行校准。

### 处理废旧电池

入 警告! 为降低火灾或烧伤的风险,请勿拆开、碾压、刺戳电池或使其外部接点短路,也不要将其投入 火中或水中。

有关废旧电池处理的信息,请参阅《管制、安全和环境通告》。

### 更换电池

在 Windows 7 中, 当内部电池未正常充电或电池存储容量达到弱状态时, "帮助和支持"中的"电池 检查"将通知您更换电池。如果电池可能在 HP 保修范围之内,说明将包括保修 ID。将显示一条消息, 指出您可以访问 HP 网站以了解有关订购更换电池的详细信息。

## 使用外部交流电源

 $\frac{dy}{dx}$ 注: 有关连接到交流电源的信息,请参阅笔记本计算机包装盒中提供的《设置说明》海报。

外部交流电源是通过许可的交流电源适配器或对接或扩展设备选件提供的。

A 警告! 为减少安全隐患,只能使用笔记本计算机附带的交流电源适配器、HP 提供的换用交流电源适 配器或从 HP 购买的兼容交流电源适配器。

在以下情况中,请将笔记本计算机连接到外部交流电源:

入警告! 不要在飞机上为笔记本计算机的电池充电。

- 为电池充电或校准电池时
- 安装或修改系统软件时
- 将信息写入 CD、DVD 或 BD (仅限某些机型) 时
- 运行磁盘碎片整理程序时
- 执行备份或恢复时

将笔记本计算机连接到外部交流电源时,会出现以下情况:

- 电池开始充电。
- 如果笔记本计算机已开启,通知区域中的电源计量器图标的外观将会发生变化。

断开外部交流电源时,会出现以下情况:

- 笔记本计算机切换到电池电源。
- 显示屏亮度自动降低以延长电池使用时间。

## 测试交流电源适配器

连接到交流电源时,如果笔记本计算机出现任何以下症状,则应该对交流电源适配器进行测试:

- 无法打开笔记本计算机。
- 无法打开显示屏。
- 电源指示灯熄灭。

要测试交流电源适配器,请执行以下操作:

- **1**. 关闭笔记本计算机。
- **2**. 从笔记本计算机中取出电池。
- 3. 将交流电源适配器连接到笔记本计算机上,然后将其插入交流电源插座中。
- **4**. 打开笔记本计算机。
	- 如果电源指示灯*亮起*,则说明交流电源适配器可以正常工作。
	- 如果电源指示灯始终*熄灭*, 请检查交流电适配器与笔记本计算机和交流电源插座之间的连接以 确保连接牢固。

● 如果连接牢固并且电源指示灯始终*熄灭*,则说明交流电源适配器无法正常工作,应予以更换。 有关获取备用交流电源适配器的信息,请与客户支持部门联系。

# **8** 外接介质卡和设备

## 使用数字介质插槽卡(仅限某些机型)

数字卡选件可以安全地存储数据,并且可以很方便地实现数据共享。这类数字卡通常可以用在配有数字 介质插槽的数码相机、PDA 以及其他笔记本计算机上。

要确定笔记本计算机支持的数字卡格式,请参阅第 9 [页的前部](#page-18-0) 。

插入数字卡

入 注意: 为降低损坏数字卡连接器的风险,请轻轻插入数字卡。

- **1**. 握住卡,使带标签的一面朝上,并使连接器朝向笔记本计算机。
- **2**. 将卡插入数字介质插槽中,并下按卡直到其牢固地就位。

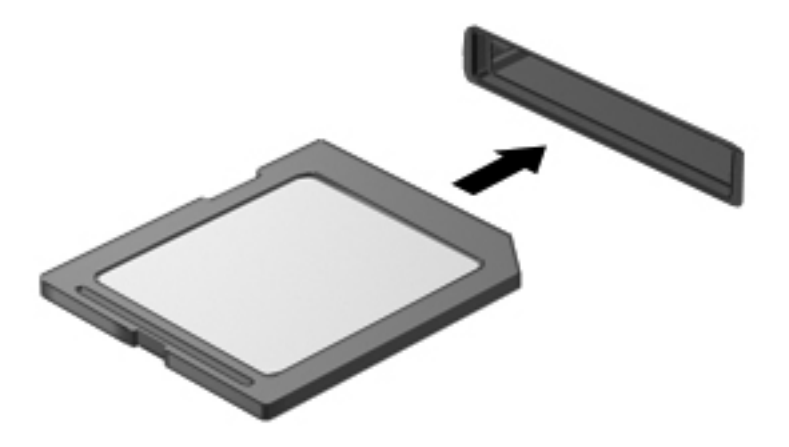

系统在检测到设备时会发出声音,可能会显示一个包含选项的菜单。

## 取出数字卡

注意: 为降低数据丢失或系统不响应的风险,请使用以下步骤安全地取出数字卡。

- **1**. 保存信息,并关闭所有与数字卡相关联的程序。
- **2**. 单击任务栏最右侧的通知区域中的移除硬件图标。然后按照屏幕上的说明进行操作。
- **3**. 轻轻按压卡 **(1)**,然后将其从插槽中取出 **(2)**。

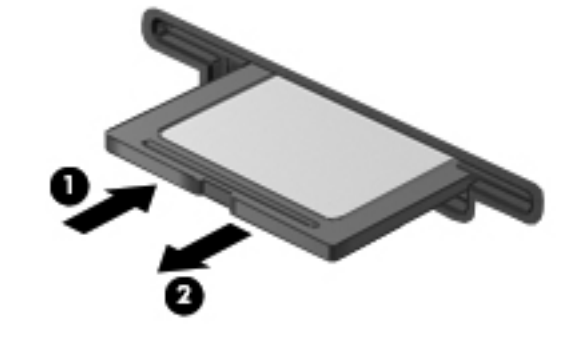

<mark>"淡"注:</mark> 如果未弹出,请将卡从插槽中拔出。

## 使用 **USB** 设备

通用串行总线 (USB) 是一种硬件接口, 可用于连接外接设备选件, 例如 USB 键盘、鼠标、驱动器、 打印机、扫描仪或集线器。

有些 USB 设备可能需要其他支持软件,这些软件通常随设备一起提供。有关设备专用软件的详细信 息,请参阅设备制造商的说明文档。此说明文档可能在软件附带的光盘中提供,或在制造商的网站上提 供。

您的笔记本计算机有 4 个 USB 端口,它们支持 USB 1.0 和 USB 2.0 设备。

 $\frac{dy}{dx}$ 注: 根据笔记本计算机的型号,笔记本计算机可能配备有两个 USB 3.0 端口, 可用于连接可选 USB 3.0 设备并提供增强的 USB 电源性能。USB 3.0 端口也兼容 USB 1.0 和 2.0 设备。

可选的对接设备或 USB 集线器提供了可供笔记本计算机使用的额外 USB 端口。

## 连接 **USB** 设备

个 注意: 为降低损坏 USB 连接器的风险,连接设备时用力要轻。

▲ 将设备的 USB 电缆连接到 USB 端口。

 $\frac{dy}{dx}$ 注: 您的笔记本计算机上的 USB 端口可能与本节中提供的插图略有不同。

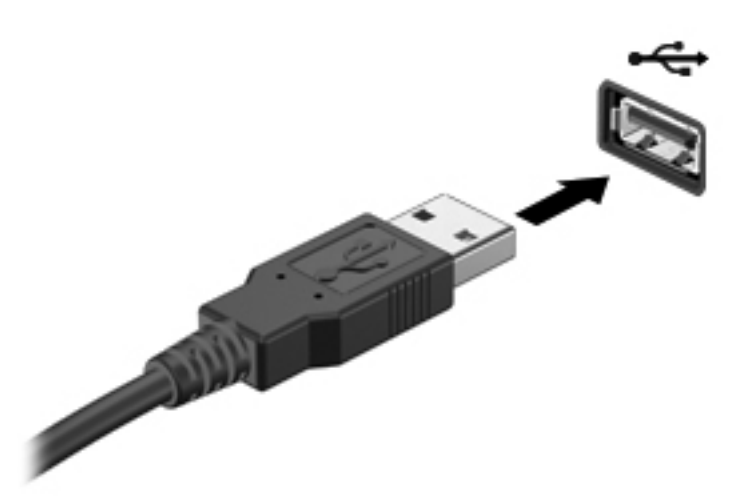

当系统检测到该设备后就会发出声音。

<mark>学》注:</mark> 第一次连接 USB 设备时, 将在通知区域中显示一条消息, 通知您笔记本计算机可以识别该设备。

### 移除 **USB** 设备

注意: 为降低损坏 USB 连接器的风险,不要通过拉拽电缆的方式取下 USB 设备。

注意: 为降低信息丢失或系统不响应的风险,请使用以下步骤安全地取下 USB 设备。

- **1**. 要取下 USB 设备,请先保存信息并关闭所有与设备关联的程序。
- **2**. 单击任务栏最右侧的通知区域中的移除硬件图标,按照屏幕上的说明进行操作。
- **3**. 移除设备。

## 使用可选的外接设备

<mark>学》注:</mark> 有关所需的软件和驱动程序的详细信息或要了解使用哪个计算机端口, 请参阅制造商的说明文档。

要将外接设备连接到笔记本计算机上,请执行以下操作:

- 入 注意: 为降低连接有源设备时损坏笔记本计算机的风险,请务必关闭该设备的电源并拔下交流电源线 插头。
	- **1**. 将设备连接到笔记本计算机上。
	- **2**. 如果连接的是有源设备,请将设备的电源线插头插入接地的交流电源插座中。
	- **3**. 打开该设备。

要断开无源外接设备的连接,请先关闭该设备,然后再断开它与笔记本计算机的连接。要断开有源外接 设备的连接,请先关闭该设备,断开它与笔记本计算机的连接,然后拔下交流电源线插头。

### 使用可选外接驱动器

可拆卸外接驱动器扩大了您存储和访问信息的选择余地。可通过将 USB 驱动器连接到笔记本计算机 上的 USB 端口来添加该驱动器。

USB 驱动器包括以下类型:

- 1.44 MB 软盘驱动器
- 硬盘驱动器模块(连接了适配器的硬盘驱动器)
- 外接光驱(CD、DVD及 Blu-ray 光盘)
- MultiBay 设备

# **9** 驱动器

## 取放驱动器

注意: 驱动器是容易损坏的计算机组件,取放时应格外小心。取放驱动器之前,请注意以下事项。其 他注意事项在相应的步骤中说明。

请遵循以下预防措施:

- 在移动连接了外接硬盘驱动器的笔记本计算机之前,请先启动睡眠模式并清屏,或者正确断开外接 硬盘驱动器。
- 在取放驱动器之前,请触摸驱动器上裸露的金属表面以释放静电。
- 不要触摸可拆卸驱动器或笔记本计算机上的连接器插针。
- 取放驱动器时应格外小心;切勿跌落或在其上面放置物品。
- 在拆装驱动器之前,请关闭笔记本计算机。如果无法确定笔记本计算机是处于关闭、睡眠还是休眠 状态,请先打开笔记本计算机,然后通过操作系统将其关闭。
- 在驱动器托架中安装驱动器时,切勿用力过猛。
- 当光驱正在向光盘中刻录内容时,请不要在键盘上执行键入操作,也不要移动笔记本计算机。刻录 过程很容易受到振动的影响。
- 当电池是唯一电源时,在向介质写入之前,请确保电池已充足电。
- 不要将驱动器放置在温度过高或过低、湿度过高或过低的环境中。
- 不要让驱动器接触到液体。切勿将清洁剂喷在驱动器上。
- 在将驱动器从驱动器托架中取出之前或携带驱动器旅行、运送驱动器或储存驱动器之前,应将介质 从驱动器中取出。
- 如果必须邮寄驱动器,请将驱动器放在装有泡沫衬垫的邮寄包装箱或其他适当的保护性包装中,并 且在包装箱上标明"易碎物品"。
- 不要让驱动器接触到磁场。带有磁场的安检设备包括机场步行通过的安检设备和手持式安检磁棒。 检查手提行李物品的机场传送带及类似安检设备使用的是 X 光而不是磁场,并不会损坏驱动器。

## 使用硬盘驱动器

#### 提高硬盘驱动器性能

#### 使用磁盘碎片整理程序

使用笔记本计算机时,硬盘驱动器上的文件会形成碎片。磁盘碎片整理程序把硬盘驱动器上的这些碎片 文件和文件夹合并在一起,从而使系统更有效地运行。

学注: 不需要在固态驱动器上运行磁盘碎片整理程序。

在启动磁盘碎片整理程序后,无需监控即可执行整理任务。此过程可能需要一个多小时才能完成,具体 取决于硬盘驱动器大小和碎片文件数。您可能需要将其设置为在夜间运行,或者在不需要使用笔记本计 算机的其他时间运行。

HP 建议您每月至少对硬盘驱动器进行一次碎片整理。您可以将磁盘碎片整理程序设置为每月运行一 次,但也可以随时手动对笔记本计算机进行碎片整理。

要运行磁盘碎片整理程序,请执行以下操作:

- **1**. 将笔记本计算机连接到交流电源。
- **2**. 选择开始 **>** 所有程序 **>** 附件 **>** 系统工具 **>** 磁盘碎片整理程序。
- **3**. 单击磁盘碎片整理。
- $\frac{dy}{dx}$ 注: Windows 包括"用户帐户控制"功能,可以提高笔记本计算机的安全性。执行安装软件、 运行实用程序或更改 Windows 设置等任务时,可能会提示您输入权限或密码。请参阅"帮助和支 持"获取更多信息。

有关其他信息,请访问磁盘碎片整理程序软件帮助。

#### 使用磁盘清理程序

磁盘清理程序在硬盘驱动器上搜索可以删除的无用文件,释放磁盘空间,从而使笔记本计算机更有效地 运行。

要运行磁盘清理程序,请执行以下操作:

- **1**. 选择开始 **>** 所有程序 **>** 附件 **>** 系统工具 **>** 磁盘清理。
- **2**. 按照屏幕上的指示进行操作。

### 使用 **HP 3D DriveGuard**(仅限某些机型)

在发生以下任一情况时,HP 3D DriveGuard 通过停止驱动器并暂停数据请求来保护硬盘驱动器:

- 笔记本计算机跌落。
- 在依靠电池供电时移动显示屏关闭的笔记本计算机。

这些事件结束后不久,HP 3D DriveGuard 将使硬盘驱动器恢复正常运行。

**学注:** 由于固态驱动器 (SSD) 缺乏移动部件, 因此不需要 HP 3D DriveGuard。

 $\frac{\rho}{\sqrt{2}}i$ 注: 主硬盘驱动器托架或次硬盘驱动器托架中的硬盘驱动器均会受到 HP 3D DriveGuard 的保护。 连接到 USB 端口的硬盘驱动器则不在 HP 3D DriveGuard 的保护范围内。

有关更多信息,请参阅"HP 3D DriveGuard"软件帮助。

#### 识别 **HP 3D DriveGuard** 状态

笔记本计算机上的驱动器指示灯变色,表明主硬盘驱动器托架或次硬盘驱动器托架(仅限某些机型)中 的驱动器已停止。要确定驱动器当前是否受到保护或驱动器是否停止,请选择开始 **>** 控制面板 **>** 硬件 和声音 **> Windows** 移动中心:

- 如果 HP 3D DriveGuard 已启用,则会在硬盘驱动器图标上加叠一个绿色复选标记。
- 如果 HP 3D DriveGuard 已禁用, 则会在硬盘驱动器图标上加叠一个红色 X。
- 如果驱动器已停止,则会在硬盘驱动器图标上加叠一个黄色圆圈。

"移动中心"中的图标可能不会显示驱动器的最新状态。要在更改状态后立即进行更新,您需要启用通 知区域图标。

启用通知区域图标:

**1**. 选择开始 **>** 控制面板 **>** 硬件和声音 **> HP 3D DriveGuard**。

注: 如果出现"用户帐户控制"提示,请单击是。

- **2**. 在系统状态栏中的图标行,单击显示。
- **3**. 单击确定。

#### 在停止硬盘驱动器的情况下管理电源

如果 HP 3D DriveGuard 已停止驱动器,笔记本计算机将出现以下情况:

- 笔记本计算机不会关机。
- 除非出现下面备注中说明的情况,否则笔记本计算机不会启动睡眠或休眠模式。

 $\frac{dy}{dx}$ 注: 如果笔记本计算机利用电池电源运行且电池电量严重不足,则 HP 3D DriveGuard 允许计 算机启动休眠模式。

在移动笔记本计算机之前,HP 建议您关闭计算机或者启动睡眠或休眠模式。

#### 使用 **HP 3D DriveGuard** 软件

HP 3D DriveGuard 软件可以由管理员启用或禁用。

 $\frac{dy}{dx}$ 注: 根据您的用户权限, 您可能无法启用或禁用 HP 3D DriveGuard。管理员组的成员可以更改非管 理员用户的权限。

要打开软件并更改设置,请执行以下操作:

**1**. 在移动中心中,单击硬盘驱动器图标,打开 HP 3D DriveGuard 窗口。

–或–

选择开始 **>** 控制面板 **>** 硬件和声音 **> HP 3D DriveGuard**。

**学 注:** 如果出现"用户帐户控制"提示,请单击是。

- **2**. 单击相应按钮以更改设置。
- **3**. 单击确定。

## 添加或更换硬盘驱动器

注意: 为避免信息丢失或系统无响应:

从硬盘驱动器托架取出硬盘驱动器之前,必须先关闭笔记本计算机。当笔记本计算机处于开启状态、睡 眠状态或休眠状态时,请不要取出硬盘驱动器。

如果您无法确定笔记本计算机是已经关闭还是处于休眠模式,请先按电源按钮打开笔记本计算机,然后 通过操作系统关闭笔记本计算机。

#### 取出硬盘驱动器

- **1**. 保存工作并关闭笔记本计算机。
- **2**. 断开笔记本计算机上连接的所有外接设备。
- **3**. 将电源线插头从交流电源插座上拔下。
- **4**. 将笔记本计算机底部朝上放在平坦的表面上。
- **5**. 从笔记本计算机中取出电池。

台 注: 有关详细信息,请参阅<u>第 38 [页的装入或取出电池](#page-47-0)</u>。

. 滑动电池释放锁定器 **(1)** 直到盖板松开,然后抬起并取下盖板 **(2)**。

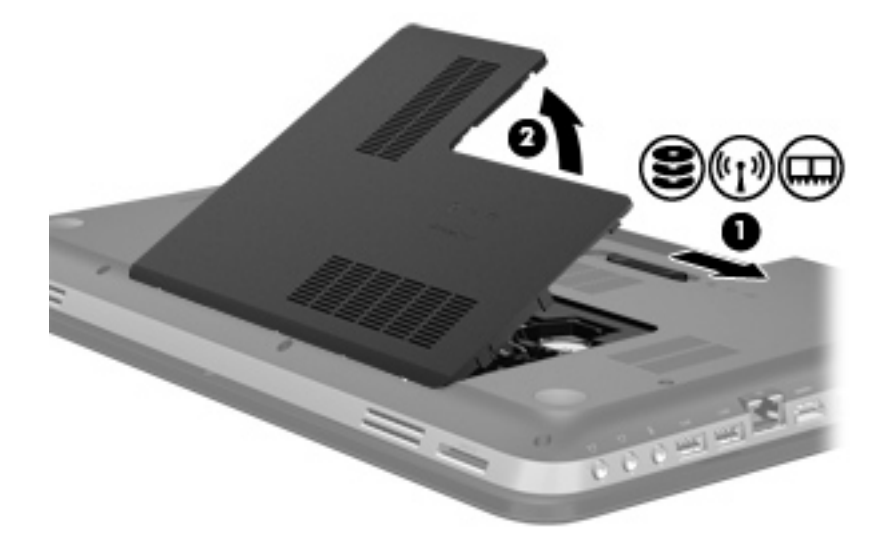

- . 将硬盘驱动器电缆 **(1)** 与笔记本计算机断开连接。
- . 从硬盘驱动器中拧下 4 个螺钉 **(2)**。
- . 将硬盘驱动器 **(3)** 从硬盘驱动器托架中提出。

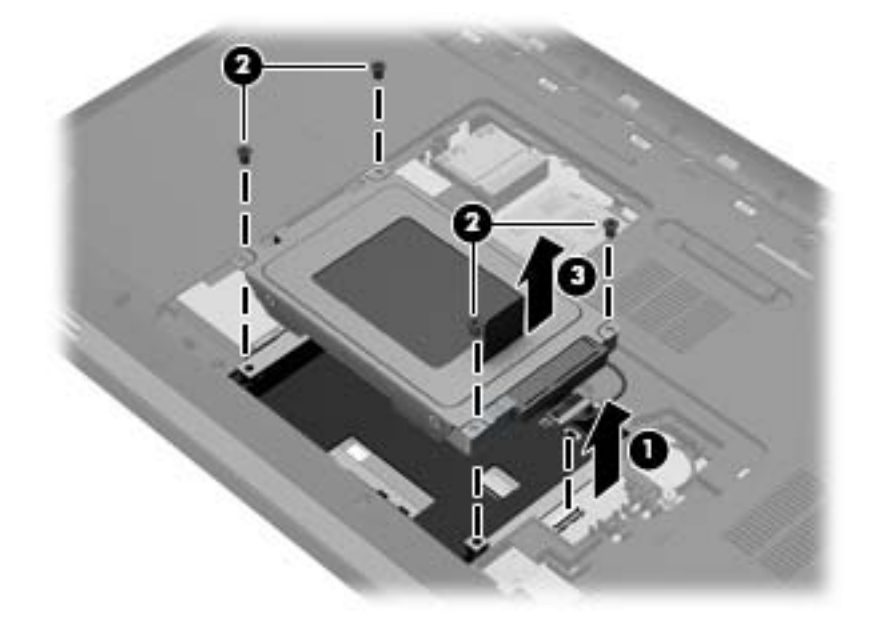

## 安装硬盘驱动器

- **1**. 将硬盘驱动器 **(1)** 插入到硬盘驱动器托架中。
- **2**. 在硬盘驱动器上重新拧上这 4 个螺钉 **(2)**。
- **3**. 将硬盘驱动器电缆 **(3)** 连接到笔记本计算机上。

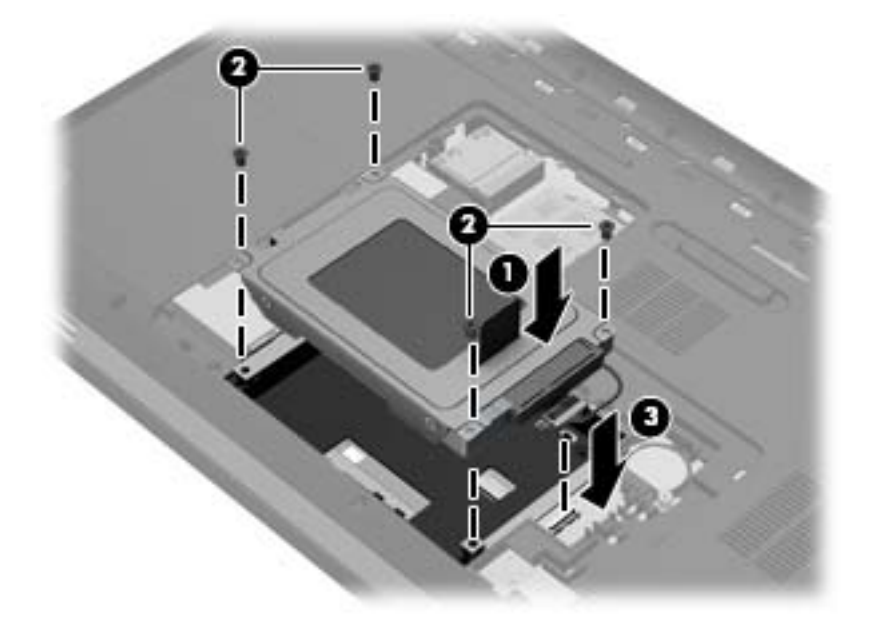

- **4**. 重新装上硬盘驱动器盖:
	- **a**. 使电池托架对着您,然后使硬盘驱动器盖 **(1)** 与笔记本计算机的表面成 45 度角,使盖板下 面的卡舌与笔记本计算机上相应的插槽对齐。
	- **b**. 轻轻向下按硬盘驱动器盖 **(2)**,并在盖板左右两侧都用力,直到其卡入到位。

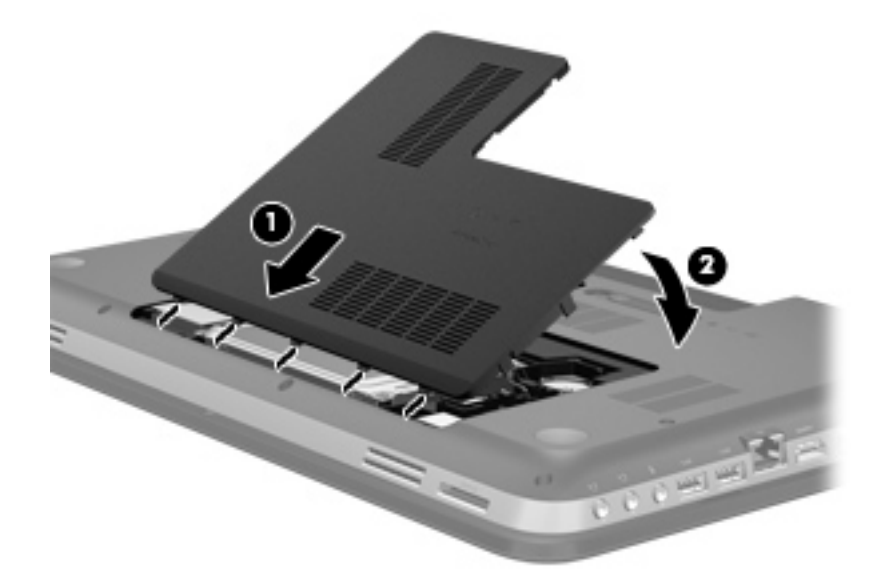

**5**. 装回电池。

- **6**. 将笔记本计算机正面朝上,并重新连接外接电源和外接设备。
- **7**. 打开笔记本计算机。

## 使用光驱(仅限某些机型)

光驱包括以下类型:

- CD
- DVD
- Blu-ray 光盘 (BD)

## 识别安装的光驱

#### ▲ 选择开始 **>** 计算机。

将显示笔记本计算机上安装的所有设备(包括光驱)的列表。

## 插入光盘

- **1**. 打开笔记本计算机。
- **2**. 按驱动器挡板上的释放按钮 **(1)**,弹出光盘托盘。
- **3**. 向外拉出托盘 **(2)**。
- **4**. 抓住光盘的边缘,不要接触光盘表面,然后将光盘放到托盘轴心上,使带标签的一面朝上。

<mark>学》注:</mark> 如果托盘没有完全拉出,请小心地将光盘倾斜放在托盘轴心上。

**5**. 轻轻将光盘 **(3)** 按到托盘轴心上,直到光盘卡入到位。

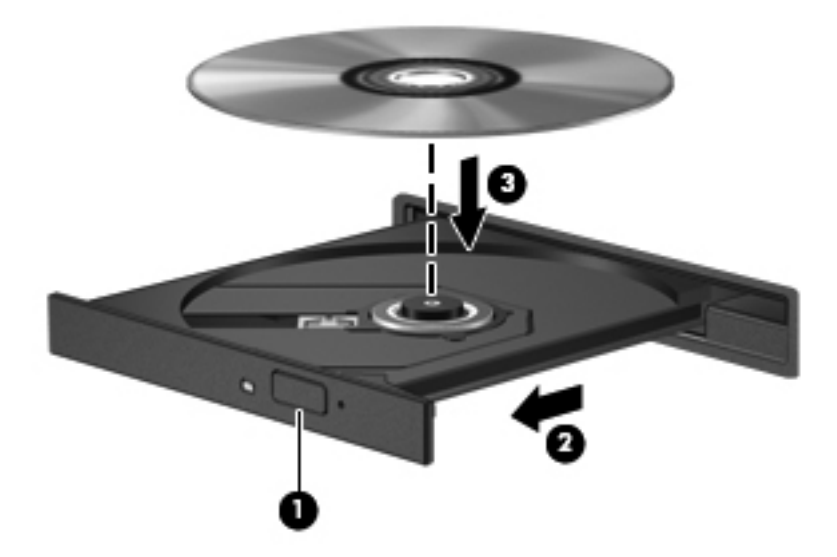

**6**. 合上光盘托盘。

<mark>学》注:</mark> 插入光盘后,通常会出现短暂停顿。如果您没有选择媒体播放器,则会打开"自动播放"对话 框。提示您选择使用媒体内容的方式。

## 取出光盘

可以使用两种方法取出光盘,具体取决于光盘托盘能否正常打开。

### 当光盘托盘可以正常打开时

- **1**. 按驱动器挡板上的释放按钮 **(1)** 弹出光盘托盘,然后轻轻向外拉出托盘 **(2)**,直到拉不动为止。
- **2**. 从托盘中取出光盘 **(3)**,方法是轻轻地按住轴心,同时向上提起光盘的外边沿。请拿捏光盘的边沿, 避免碰触盘面。

**学 注:** 如果托盘没有完全拉出,请小心地将光盘斜着取出。

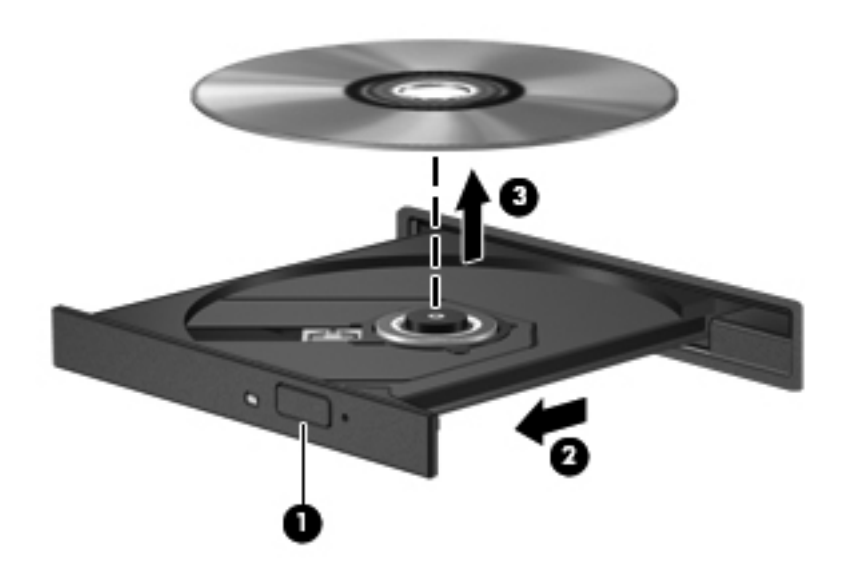

**3**. 合上光盘托盘并将光盘放入保护盒中。
#### 如果无法正常打开光盘托盘

- **1**. 将回形针的一端 **(1)** 插入驱动器前面板的释放孔。
- **2**. 轻按回形针,直至托盘弹出,然后向外拉托盘 **(2)**,直至拉不动为止。
- 3. 从托盘中取出光盘 (3),方法是轻轻地按住轴心,同时向上提起光盘的外边沿。请拿捏光盘的边沿, 避免碰触盘面。

 $\left[\frac{2}{3}\right]$ 注: 如果托盘没有完全拉出,请小心地将光盘斜着取出。

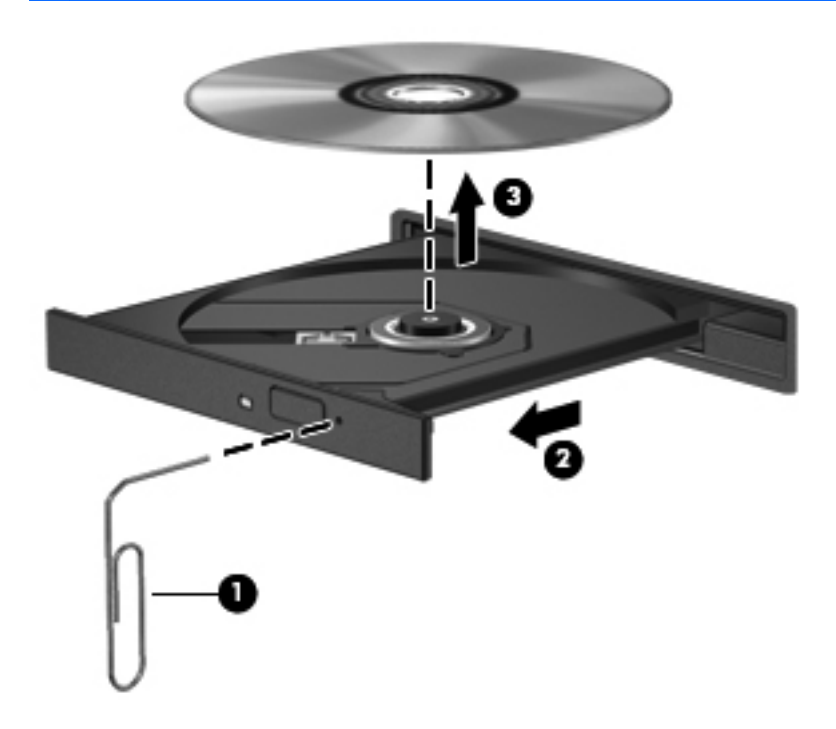

**4**. 合上光盘托盘并将光盘放入保护盒中。

## 共享光驱

尽管您的笔记本计算机可能没有集成光驱,但可通过共享网络上的另一台计算机连接的光驱,方便地访 问软件、安装应用程序以及访问数据。驱动器共享是 Windows 操作系统的一项功能,可使一台计算机 能够访问同一网络上的另一台计算机上的驱动器。

**[ ) 主:** 您必须设置网络才能共享光驱;有关设置网络的其他信息,请参阅第 18 [页的联网](#page-27-0)。

 $\frac{dy}{dx}$ 注: 某些光盘 (如 DVD 影片和游戏光盘) 可能受复制保护, 因此不能通过 DVD 或 CD 光驱共享 使用这些光盘。

要共享光驱,请执行以下操作:

- **1**. 在具有要共享的光驱的计算机中,选择开始 **>** 计算机。
- **2**. 右键单击要共享的光驱,然后单击属性。
- **3**. 选择共享标签 **>** 高级共享。
- **4**. 选中共享此文件夹复选框。
- **5**. 在共享名文本框中键入光驱的名称。
- **6**. 单击应用,然后单击确定。
- **7**. 查看共享光驱:

选择开始 **>** 控制面板 **>** 网络和 **Internet >** 网络和共享中心。

# **10** 内存模块

## 添加或更换内存模块

笔记本计算机有两个内存模块插槽。内存模块插槽在笔记本计算机底部的硬盘驱动器盖下。笔记本计 算机的内存容量可以通过添加内存模块或更换某个内存模块插槽中的现有内存模块来进行升级。

警告! 为降低电击或设备损坏的风险,请在安装内存模块之前先拔下电源线并取出所有的电池。

注意: 静电放电 (ESD) 会损坏电子组件。在开始进行任何操作之前,请确保通过接触接地的金属物 体来去除您身上的静电。

 $\left[\frac{dy}{dx}\right]$ 注: 要对第二个内存模块使用双通道配置,请确保两个内存模块完全相同。

要添加或更换内存模块,请执行以下操作:

注意: 为避免信息丢失或系统无响应:

添加或更换内存模块之前,应先关闭笔记本计算机。当笔记本计算机处于开启状态、睡眠状态或休眠状 态时,请不要取出内存模块。

如果您无法确定笔记本计算机是已经关闭还是处于休眠模式,请先按电源按钮打开笔记本计算机, 然 后通过操作系统关闭笔记本计算机。

- **1**. 保存工作并关闭笔记本计算机。
- **2**. 断开笔记本计算机上连接的所有外接设备。
- **3**. 将电源线插头从交流电源插座上拔下。
- **4**. 将笔记本计算机底部朝上放在平坦的表面上。
- **5**. 从笔记本计算机中取出电池。

注: 有关详细信息,请参阅第 38 [页的装入或取出电池](#page-47-0)。

**6**. 滑动电池释放锁定器 **(1)** 直到盖板松开,然后抬起并取下盖板 **(2)**。

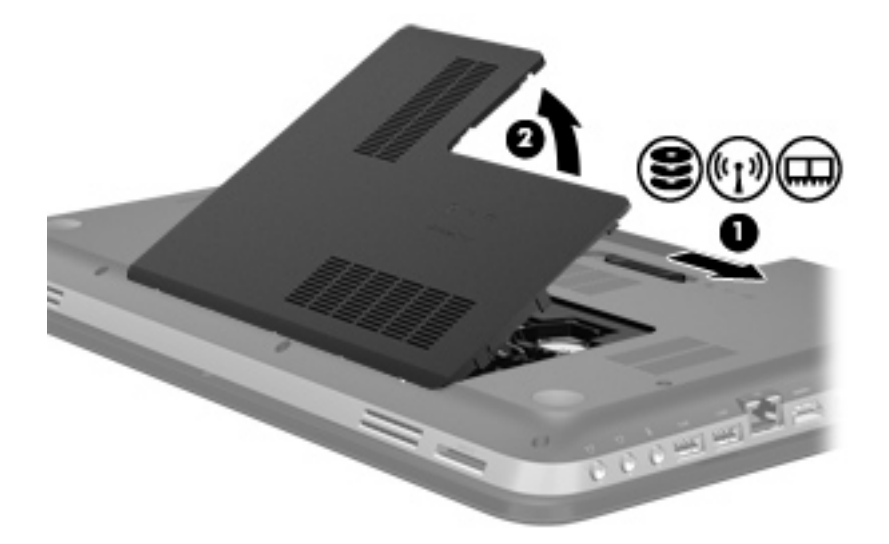

- **7**. 如果准备更换内存模块,则需要卸下现有内存模块:
	- **a**. 拔掉内存模块两侧的固定夹 **(1)**。

该内存模块将翘起。

**b**. 捏住内存模块边缘 **(2)**,然后轻轻将该模块从内存模块插槽中拔出。

入 注意: 为避免损坏内存模块,请仅接触内存模块的边缘。请不要触摸内存模块上的组件。

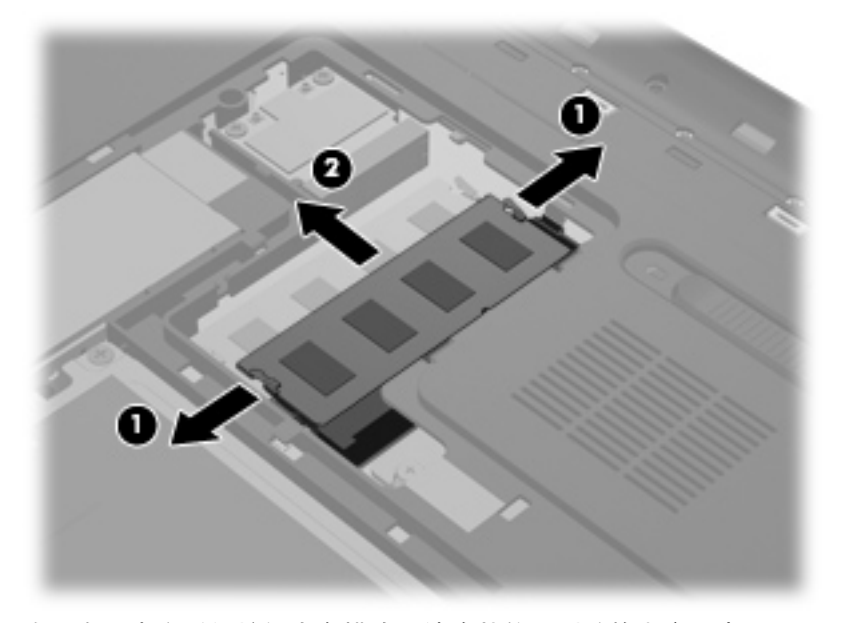

为了在取出之后保护好内存模块,请将其放置到防静电容器中。

**8**. 插入新的内存模块:

注意: 为避免损坏内存模块,请仅接触内存模块的边缘。请不要触摸内存模块上的组件。

- **a**. 将内存模块的带槽口边缘 **(1)** 与内存模块插槽中的卡舌对齐。
- **b**. 使内存模块与内存模块盒表面成 45 度角,将内存模块 **(2)** 按入内存模块插槽中,直至卡入 到位。
- **c**. 轻轻向下按内存模块 **(3)**,在内存模块左右两边均匀用力,直至固定夹卡入到位。

入 注意: 为防止损坏内存模块,确保不要折弯该模块。

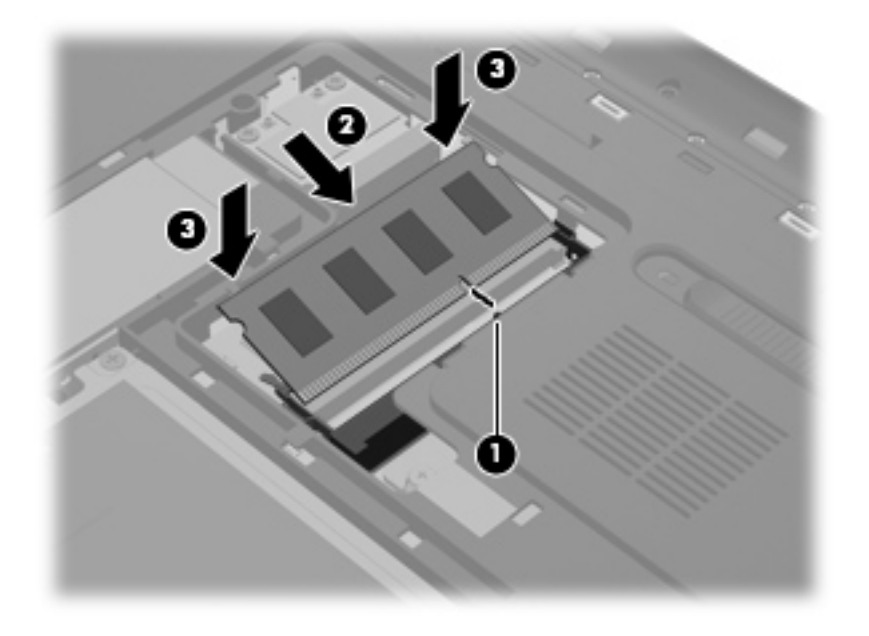

- **9**. 重新装上内存模块盒盖:
	- a. 使电池托架对着您,然后使内存模块盒盖 (1) 与笔记本计算机的表面成 45 度角,使盖板下 面的卡舌与笔记本计算机上相应的插槽对齐。

**b**. 轻轻向下按盖板 **(2)**,并在盖板左右两侧都用力,直到其卡入到位。

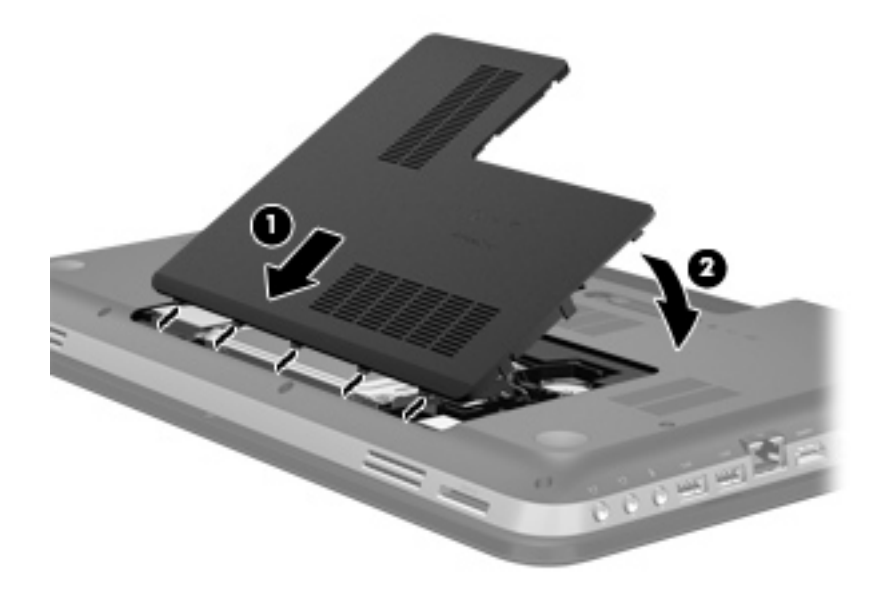

- . 装回电池。
- . 将笔记本计算机正面朝上,并重新连接外接电源和外接设备。
- . 打开笔记本计算机。

# **11** 安全保护

# 保护笔记本计算机

Windows® 操作系统提供的标准安全保护功能和非 Windows 的 Setup Utility (BIOS) 可以保护个人 设置信息和数据,以免受到各种风险的威胁。

 $\frac{dy}{dx}$ 注: 安全保护解决方案只能作为一种防范措施,并不能防止软件攻击,也不能防止笔记本计算机被盗 或使用不当。

 $\frac{dy}{dx}$ 注: 在将笔记本计算机送修之前,请备份并删除机密文件并移除所有密码设置。

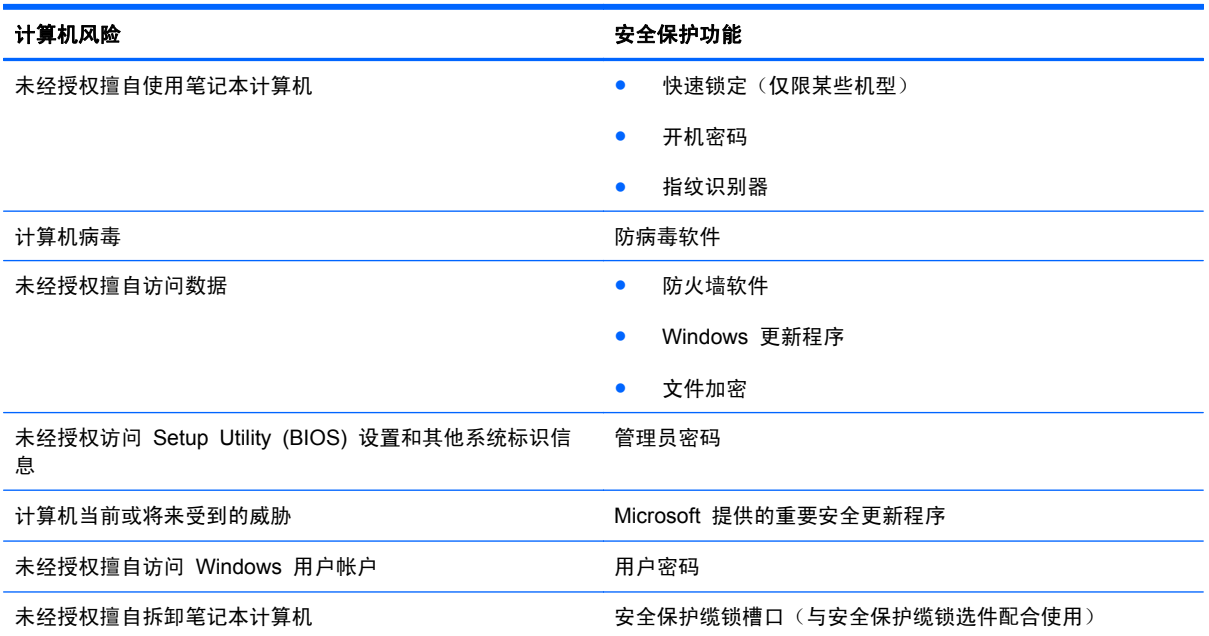

 $\left[\frac{dy}{dx}\right]$ 注: 本章列出的某些功能在您的笔记本计算机上可能并未提供。

## 使用密码

密码是一组用来保护您的笔记本计算机信息的字符。根据您控制信息访问的方式,可以设置几种类型的 密码。可以在 Windows 或笔记本计算机预装的非 Windows 的 Setup Utility (BIOS) 中设置密码。

台 <mark>注:</mark> 为防止笔记本计算机被锁死,请记下每一个密码并将其存放在安全的地方。

您可以对 Setup Utility (BIOS) 功能和 Windows 安全保护功能使用相同的密码,也可以对多个 Setup Utility (BIOS) 功能使用相同的密码。

有关 Windows 密码(例如屏幕保护程序的密码)的更多信息,请选择开始 **>** 帮助和支持。

## 在 **Windows** 中设置密码

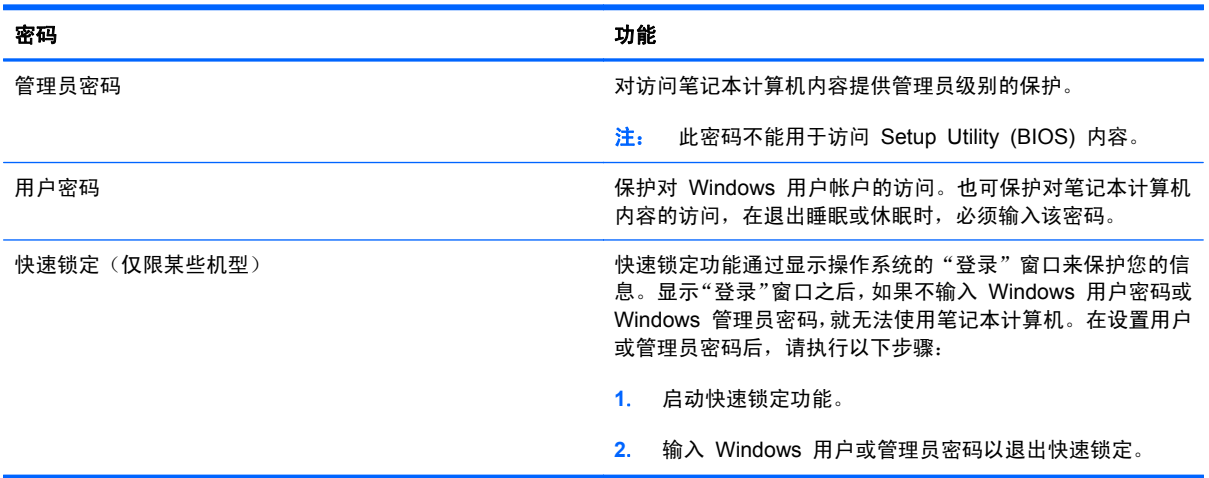

## 在 **Setup Utility (BIOS)** 中设置密码

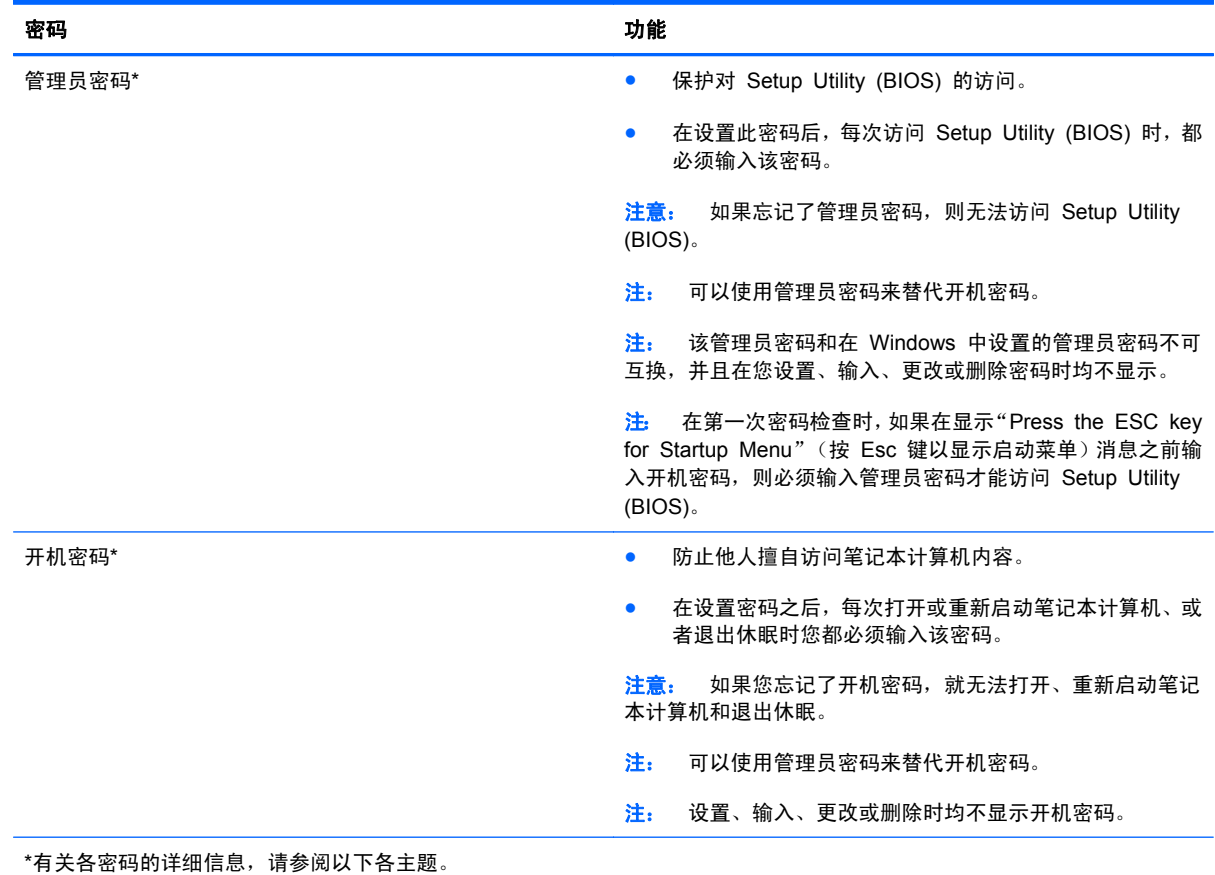

#### 管理管理员密码

要设置、更改或删除此密码,请执行以下步骤:

- **1**. 打开或重新启动笔记本计算机以打开 Setup Utility (BIOS)。当屏幕左下角显示"Press the ESC key for Startup Menu" (按 ESC 键显示启动菜单)消息时, 按 esc。当显示 Startup Menu (启动菜单)时, 按 f10。
- **2**. 使用箭头键选择 **Security**(安全保护)**> Administrator Password**(管理员密码),然后按 enter 键。
	- 要设置管理员密码,在 **Enter New Password**(输入新密码)和 **Confirm New Password** (确认新密码)字段中键入您的密码,然后按 enter 键。
	- 要更改管理员密码,在 **Enter Current Password**(输入当前密码)字段中键入当前密码,并在 **Enter New Password**(输入新密码)和 **Confirm New Password**(确认新密码)字段中 键入新密码,然后按 enter 键。
	- 要删除管理员密码,在 **Enter Password**(输入密码)字段中键入您的当前密码,然后按 4 次 enter 键。
- **3**. 要保存更改并退出 Setup Utility (BIOS),请使用箭头键选择 **Exit**(退出)**> Exit Saving Changes**(保存更改并退出)。

重新启动笔记本计算机后,更改开始生效。

#### 输入管理员密码

在输入密码提示符下,键入管理员密码,然后按 enter 键。输错三次管理员密码后,您必须重新启动笔 记本计算机,然后重试。

#### 管理开机密码

要设置、更改或删除此密码,请执行以下步骤:

- **1**. 打开或重新启动笔记本计算机以打开 Setup Utility (BIOS)。当屏幕左下角显示"Press the ESC key for Startup Menu" (按 ESC 键显示启动菜单)消息时, 按 esc。当显示 Startup Menu (启动菜单)时, 按 f10。
- **2**. 使用箭头键选择 **Security**(安全保护)**> Power-On Password**(开机密码),然后按 enter 键。
	- 要设置开机密码,在 **Enter New Password**(输入新密码)和 **Confirm New Password** (确认新密码)字段中键入您的密码, 然后按 enter 键。
	- 要更改开机密码,在 **Enter Current Password**(输入当前密码)字段中键入当前密码,并在 **Enter New Password**(输入新密码)和 **Confirm New Password**(确认新密码)字段中 键入新密码, 然后按 enter 键。
	- 要删除开机密码,在 **Enter Current Password**(输入当前密码)字段中键入您的当前密码, 然后按 4 次 enter 键。
- **3**. 要保存更改并退出 Setup Utility (BIOS),请使用箭头键选择 **Exit**(退出)**> Exit Saving Changes**(保存更改并退出)。

重新启动笔记本计算机后,更改开始生效。

#### <span id="page-81-0"></span>输入开机密码

在**输入密码**提示符下,键入密码,然后按 enter 键。输错三次密码后,您必须重新启动笔记本计算机, 然后重试。

## 使用防病毒软件

在使用笔记本计算机收发电子邮件、联网或访问 Internet 时,笔记本计算机可能会感染病毒。计算机病 毒可能会导致操作系统、程序或实用程序无法运行或无法正常运行。

防病毒软件可以检测出大部分病毒并杀灭病毒,而且在大多数情况下还能修复病毒造成的损坏。为了实 时防范新发现的病毒,必须及时更新防病毒软件。

笔记本计算机可能预装了防病毒程序,该程序可能有免费试用期。强烈建议您升级试用版程序或购买您 选择的防病毒程序,以全面保护您的计算机。

有关计算机病毒的更多信息,请在"帮助和支持"的"搜索"框中键入 viruses 即可搜索得到。

## 使用防火墙软件

防火墙旨在防止对系统或网络的未授权访问。防火墙可以是安装在计算机和/或网络上的软件程序,也可 以是涵盖硬件和软件的解决方案。

可以考虑使用以下两种类型的防火墙:

- 基于主机的防火墙─仅保护所安装的计算机的软件。
- 基于网络的防火墙—安装在您的 DSL 或有线调制解调器与家用网络之间,保护网络上的所有计算 机。

在系统上安装防火墙后,将根据一组用户定义的安全标准对发送到系统及来自系统的所有数据进行监控 和比较。不符合这些标准的任何数据将被阻止。

您的计算机或联网设备可能已装有防火墙。如果未安装,可自行选择防火墙软件解决方案。

 $\frac{dy}{dx}$ 注: 在某些情况下,防火墙可能会阻止访问网络游戏、干扰打印机或在网络上共享文件、以及阻止传 输授权的电子邮件附件。要暂时解决此问题,可以先禁用防火墙,再执行所要执行的任务,然后重新启 用防火墙。若想永久解决这类问题,请重新配置防火墙。

## 安装重要安全更新

个 注意: Microsoft 会发送有关重要更新的警报。为了防止笔记本计算机感染病毒和威胁到笔记本计算 机的安全,请您在收到警报后立即安装 Microsoft 提供的所有重要更新。

在笔记本计算机出厂后,操作系统和其他软件可能进行了更新。要确保在笔记本计算机上安装了所有可 用的更新,请遵循以下准则:

- 在设置笔记本计算机后立即运行 Windows Update。使用开始 **>** 所有程序 **> Windows Update** 中的更新链接。
- 此后每月运行一次 Windows Update。
- 入 Microsoft 网站和通过"帮助和支持"中的更新程序链接获得发布的 Windows 和其他 Microsoft® 程序的更新程序。

# 安装安全保护缆锁选件

 $\frac{1}{20}$ 注: 安全保护缆锁只能作为一种防范措施,并不能防止笔记本计算机被盗或使用不当。

 $\frac{dy}{dx}$ 注: 您的笔记本计算机上的安全保护缆锁槽口可能与本节中提供的插图略有不同。有关笔记本计算机 上安全保护缆锁槽口的位置,请参阅第 4 [页的了解笔记本计算机。](#page-13-0)

- **1**. 将安全保护缆锁绕在固定物体上。
- **2**. 将钥匙 **(1)** 插入缆锁 **(2)** 中。
- **3**. 将缆锁插入笔记本计算机上的安全保护缆锁槽口 **(3)**,然后用钥匙将其锁好。

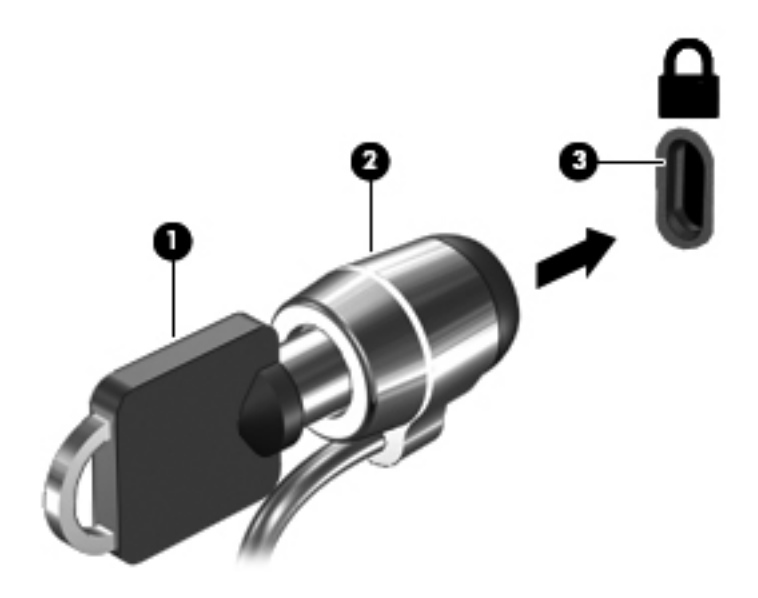

**4**. 拔下钥匙并将其放在安全的地方。

## 使用指纹识别器(仅限某些机型)

某些笔记本计算机机型上提供有集成指纹识别器。为了使用指纹识别器,必须在笔记本计算机上设置一 个带有密码的用户帐户。通过此帐户,只需动一下指定的手指即可登录到笔记本计算机。指纹识别器还 可以用于填充网站和其他需要登录的程序上的密码字段。有关说明,请参阅指纹软件帮助。

创建指纹识别后,可以设置单一登录服务,借助指纹扫描仪为需要用户名和密码的所有应用程序创建凭 据。

有关指纹识别器在笔记本计算机中的位置,请参阅第 4 [页的了解笔记本计算机。](#page-13-0)

# **12** 备份和恢复

您的笔记本计算机包含由操作系统和 HP 提供的工具,帮助保护您的信息并在需要时进行恢复。 本章提供了以下主题的相关信息:

- 创建一套恢复光盘或一个恢复闪存驱动器(HP Recovery Manager 软件功能)
- 执行系统还原(从分区、恢复光盘或恢复闪存驱动器)
- 备份信息
- 恢复程序或驱动程序

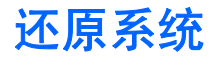

如果笔记本计算机的硬盘驱动器发生故障,则必须使用一组恢复光盘或恢复闪存驱动器,才能将系统还 原到其出厂映像。理想状态下,在安装软件后,便立即使用 HP Recovery Manager 创建这些工具。

对于非硬盘驱动器故障问题,可以使用 HP Recovery 分区(仅限某些机型)代替恢复光盘或恢复闪存 驱动器来还原系统。要确认是否存在恢复分区,请单击**开始**,右键单击**笔记本计算机**,然后依次单击**管** 理和磁盘管理。如果恢复分区存在,则会在窗口中列出 Recovery 驱动器。

注意: HP Recovery Manager(分区或光盘/闪存驱动器)只能还原出厂时预装的软件。必须手动重 新安装未随此笔记本计算机提供的软件。

## 创建还原介质

HP 建议您创建一套恢复光盘或恢复闪存驱动器,以确保在硬盘驱动器出现故障或出于任何原因无法使 用恢复分区工具进行还原时,将笔记本计算机还原为其原始出厂状态。请在首次设置笔记本计算机后创 建这些光盘或闪存驱动器。

- $\frac{dy}{dx}$  HP Recovery Manager 只允许创建一套恢复光盘或一个恢复闪存驱动器。这些恢复工具需要轻 拿轻放,并存放在安全的地方。
- 注: 如果您的笔记本计算机没有集成光驱,可使用可选的外接光驱(需单独购买)来创建恢复光盘, 也可以从 HP 网站为您的笔记本计算机购买恢复光盘。如果使用的是外接光驱,则必须将外接光驱直接 连接到笔记本计算机上的 USB 端口,而不要连接到外接设备(如 USB 集线器)上的 USB 端口。

准则:

● 购买高质量的 DVD-R、DVD+R、DVD-R DL 或 DVD+R DL 光盘。

<sup>"</sup>"注: 读写光盘(如 CD-RW、DVD±RW、双层 DVD±RW 和 BD-RE(可重写 Blu-ray)光盘)与 HP Recovery Manager 软件不兼容。

- 在此过程中,笔记本计算机必须连接交流电源。
- 每台计算机只能创建一套恢复光盘或一个恢复闪存驱动器。

 $\frac{dy}{dx}$ 注: 如果您正在创建恢复光盘, 在将光盘插入光驱前应先给每张光盘编号。

必要时,可以在创建完恢复光盘或恢复闪存驱动器之前退出程序。下次打开 HP Recovery Manager 时,系统将提示您继续完成备份创建过程。

要创建一套恢复光盘或一个恢复闪存驱动器,请执行以下操作:

- **1**. 选择开始 **>** 所有程序 **>** 安全和保护 **> HP Recovery Manager > HP Recovery Media Creation**(**HP** 恢复介质创建)。
- **2**. 按照屏幕上的说明进行操作。

# 执行系统恢复

可以使用 HP Recovery Manager 软件将笔记本计算机修复或恢复为原始出厂状态。HP Recovery Manager 可从恢复光盘、恢复闪存驱动器或硬盘驱动器上的专用恢复分区(仅限某些机型)运行。

 $\frac{dy}{dx}$ 注: 如果笔记本计算机硬盘驱动器出现故障或者纠正任何正常运行的笔记本计算机问题的所有尝试都 以失败告终,则必须执行系统还原。系统还原应作为修正笔记本计算机问题的最后措施使用。

在执行系统还原时,请注意以下事项:

- 您只能还原以前备份的系统。HP 建议您在安装笔记本计算机后立即使用 HP Recovery Manager 创建一套恢复光盘或一个恢复闪存驱动器。
- Windows 具有自己的内置修复功能,如系统还原。如果您没有尝试这些功能,请在使用 HP Recovery Manager 还原系统之前尝试。
- HP Recovery Manager 只能还原出厂时已安装的软件。对于此笔记本计算机未提供的软件, 必须 从制造商网站下载这些软件或从制造商提供的光盘重新安装这些软件。

### 使用专用恢复分区(仅限某些机型)

使用专用恢复分区时,有一个选项用于在此过程中备份图片、音乐及其他音频、视频及电影、录制的电 视节目、文档、电子表格及演示文稿、电子邮件、Internet 收藏夹及设置。

要通过恢复分区还原笔记本计算机,请执行以下步骤:

- **1**. 通过以下两种方法之一访问 HP Recovery Manager:
	- 选择开始 **>** 所有程序 **>** 安全和保护 **> HP Recovery Manager > HP Recovery Manager**。

– 或 –

- 打开或重新启动笔记本计算机, 然后在屏幕下方显示"Press the ESC key for Startup Menu"(按 ESC 键进入启动菜单)消息时按 esc。然后, 当屏幕显示"F11 (System Recovery)" (F11 系统恢复) 消息时, 按 f11 键。
- **2**. 在 **HP Recovery Manager** 窗口中单击 **System Recovery**。
- **3**. 按照屏幕上的说明进行操作。

## 使用还原介质进行还原

- **1**. 如果可能,请备份所有个人文件。
- **2**. 将第一张恢复光盘插入笔记本计算机的光驱或可选外接光驱中,然后重新启动计算机。

– 或 –

将恢复闪存驱动器插入笔记本计算机上的 USB 端口,然后重新启动笔记本计算机。

- $\frac{dy}{dx}$ 注: 如果笔记本计算机没有在 HP Recovery Manager 中自动重新启动, 则需要更改笔记本计 算机引导顺序。
- **3**. 在系统引导时按 f9 键。
- **4**. 选择光驱或闪存驱动器。
- **5**. 按照屏幕上的说明进行操作。

### 更改笔记本计算机引导顺序

要更改恢复光盘的引导顺序,请执行以下操作:

- **1**. 重新启动笔记本计算机。
- **2**. 在笔记本计算机重新启动的同时按 esc,然后对引导选项按 f9。
- **3**. 从引导选项窗口中选择 **Internal CD/DVD ROM Drive**(内部 **CD/DVD ROM** 驱动器)。

要更改恢复闪存驱动器的引导顺序,请执行以下操作:

- **1**. 将闪存驱动器插入 USB 端口。
- **2**. 重新启动笔记本计算机。
- 3. 在笔记本计算机重新启动的同时按 esc,然后对引导选项按 f9。
- **4**. 从引导选项窗口中选择闪存驱动器。

# 备份和恢复信息

在安全位置备份文件并保存任何新软件非常重要。在添加新软件和数据文件时,请继续定期创建备份。 能在多大程度上实现系统的完整恢复,取决于您的备份频繁程度。

 $\left[\!\!\left[\!\!\left[\!\!\left[ \csc{j}\right]\!\!\right]\!\!\right]\!\!\right]$  在笔记本计算机受到病毒攻击或主要系统组件出现故障时,需要从最新的备份执行恢复。为修正 笔记本计算机问题,在尝试进行系统还原前,应首先尝试进行恢复。

您可以将信息备份到可选外接硬盘驱动器、网络驱动器或光盘中。请在以下时间备份系统:

● 按计划定期备份

六 提示: 请设置提醒以定期备份信息。

- 在维修或恢复笔记本计算机之前
- 在添加或修改硬件或软件之前

准则:

- 使用 Windows® 系统还原功能创建系统还原点,并定期将其复制到光盘或外接硬盘驱动器中。有 关使用系统还原点的详细信息,请参阅第 79 页的使用 Windows [系统还原点。](#page-88-0)
- 在文档库中存储个人文件,并定期备份该文件夹。
- 通过创建设置的屏幕快照,保存窗口、工具栏或菜单中的自定义设置。如果必须重新输入首选项, 屏幕快照可以帮您节省不少时间。

要创建屏幕快照,请执行以下操作:

- **1**. 显示要保存的屏幕。
- **2**. 复制屏幕图像:

要仅复制活动窗口, 请按 alt+prt sc 组合键。

要复制整个屏幕,请按 prt sc。

- **3**. 打开字处理文档,然后选择编辑 **>** 粘贴。将在该文档中添加屏幕图像。
- **4**. 保存并打印该文档。

### <span id="page-88-0"></span>使用 **Windows** 备份和还原

准则:

- 开始执行备份过程之前,务必将笔记本计算机连接到交流电源上。
- 留出足够长的时间完成备份过程。根据文件大小的不同,备份可能需要一个多小时的时间。

要创建备份,请执行以下操作:

#### **1**. 选择开始 **>** 控制面板 **>** 系统和安全 **>** 备份和还原。

**2**. 按照屏幕上的说明计划和创建备份。

 $\frac{dy}{dx}$ 注: Windows®具有用户帐户控制功能,可以提高计算机的安全性。执行安装软件、运行实用程序或 更改 Windows 设置等任务时,可能会提示您提供权限或输入密码。有关详细信息,请参阅"帮助和支 持"。

## 使用 **Windows** 系统还原点

系统还原点可以保存并命名在特定时间点的硬盘驱动器快照。如果要撤消后来所做的更改,则可以将系 统恢复到该点。

台 在: 恢复系统到时间更早的一个还原点不会影响自上一个还原点后创建的数据文件或电子邮件。

还可以创建额外的还原点来加强对文件和设置的保护。

#### 创建还原点的时间

- 添加或修改软件或硬件之前
- 在笔记本计算机保持最佳运行状态时,定期创建还原点

**[ ) 主:** 如果执行了一次还原后马上改变想法了,可以撤消还原。

#### 创建系统还原点

- . 选择开始 **>** 控制面板 **>** 系统和安全 **>** 系统。
- . 在左窗格中,单击系统保护。
- . 单击系统保护标签。
- . 按照屏幕上的说明进行操作。

#### 恢复到上一个日期和时间

当计算机运行良好时要恢复到一个还原点(在上一个时间和日期创建的),请执行以下操作:

- . 选择开始 **>** 控制面板 **>** 系统和安全 **>** 系统。
- . 在左窗格中,单击系统保护。
- . 单击系统保护标签。
- . 单击系统还原。
- . 按照屏幕上的说明进行操作。

# **13 Setup Utility (BIOS)** 和 **System Diagnostics**

## 使用 **Setup Utility (BIOS)**

Setup Utility 或基本输入/输出系统 (BIOS) 控制系统上的所有输入输出设备 (如磁盘驱动器、显示屏、 键盘、鼠标和打印机)之间的通信。Setup Utility (BIOS) 包含以下设置:安装的设备类型、计算机引 导顺序、系统内存及扩展内存容量。

[ 22] 注: 在 Setup Utility (BIOS) 中进行更改时, 要格外小心。任何错误均有可能导致笔记本计算机无法 正常操作。

### 启动 **Setup Utility (BIOS)**

要启动 Setup Utility (BIOS),请执行以下步骤:

- **1**. 打开或重新启动笔记本计算机,然后在屏幕底部显示"Press the ESC key for Startup Menu"(按 Esc 键进入启动菜单) 消息时按 esc 键。
- **2**. 按 f10 键以进入 Setup Utility (BIOS)。

#### 更改 **Setup Utility (BIOS)** 语言

- **1**. 启动 Setup Utility (BIOS)。
- **2**. 使用箭头键选择 **System Configuration**(系统配置)**> Language**(语言),然后按 enter 键。
- **3**. 使用箭头键选择一种语言,然后按 enter 键。
- **4**. 所选语言的确认提示出现时,请按 enter 键。
- **5**. 要保存更改并退出 Setup Utility (BIOS),请使用箭头键选择 **Exit**(退出)**> Exit Saving Changes**(保存更改并退出),然后按 enter 键。

您所作的更改将立即生效。

#### 在 **Setup Utility (BIOS)** 中进行浏览和选择

要在 Setup Utility (BIOS) 中进行浏览和选择,请执行以下步骤:

- **1**. 打开或重新启动笔记本计算机,然后在屏幕底部显示"Press the ESC key for Startup Menu"(按 Esc 键进入启动菜单) 消息时按 esc 键。
	- 要选择菜单或菜单项,请使用 tab 键和键盘箭头键,然后按 enter 键。
	- 要上下滚动,请使用向上箭头键或向下箭头键。
	- 要关闭打开的对话框并返回到 Setup Utility (BIOS) 主屏幕, 请按 esc 键, 然后按照屏幕上 的说明进行操作。
- **2**. 按 f10 键以进入 Setup Utility (BIOS)。

要退出 Setup Utility (BIOS) 菜单,请选择以下方法之一:

要退出 Setup Utility (BIOS) 菜单而不保存更改, 请按 esc 键, 然后按照屏幕上的说明进行操作。 –或–

使用箭头键选择 **Exit**(退出)**> Exit Discarding Changes**(放弃更改并退出),然后按 enter 键。

–或–

要保存更改并退出 Setup Utility (BIOS) 菜单,请按 f10 键,然后按照屏幕上的说明进行操作。 –或–

使用箭头键选择 **Exit**(退出)**> Exit Saving Changes**(保存更改并退出),然后按 enter 键。 重新启动笔记本计算机之后,更改开始生效。

#### 显示系统信息

- **1**. 启动 Setup Utility (BIOS)。
- **2**. 选择 **Main**(主)菜单。将显示系统信息,如系统时间和日期以及笔记本计算机的标识信息。
- **3**. 要退出 Setup Utility (BIOS) 而不更改任何设置,请使用箭头键选择 **Exit**(退出)**> Exit Discarding Changes**(放弃更改并退出),然后按 enter 键。

#### 恢复 **Setup Utility (BIOS)** 中的出厂设置

**[ 29 注:** 恢复默认设置不会更改硬盘驱动器的模式。

要将 Setup Utility (BIOS) 中的所有设置恢复为出厂时设置的值,请执行以下步骤:

- **1**. 打开或重新启动笔记本计算机,然后在屏幕底部显示"Press the ESC key for Startup Menu"(按 Esc 键进入启动菜单) 消息时按 esc 键。
- **2**. 按 f10 键以进入 Setup Utility (BIOS)。
- **3**. 使用箭头键选择 **Exit**(退出)**> Load Setup Defaults**(加载设置默认值)。
- **4**. 按照屏幕上的说明进行操作。
- 5. 要保存更改并退出, 请按 f10 键, 然后按照屏幕上的说明进行操作。
	- 或 -

使用箭头键选择 **Exit**(退出)**> Exit Saving Changes**(保存更改并退出),然后按 enter 键。 重新启动笔记本计算机之后,更改开始生效。

学注: 在恢复出厂时的设置后,密码设置和安全保护设置并不会改变。

#### 退出 **Setup Utility (BIOS)**

● 要从当前会话中退出 Setup Utility (BIOS) 并保存更改, 请执行以下操作:

如果看不见 Setup Utility (BIOS) 菜单,请按 esc 键返回菜单显示。接下来,使用箭头键选择 **Exit**(退出)**> Exit Saving Changes**(保存更改并退出),然后按 enter 键。

● 要从当前会话中退出 Setup Utility (BIOS) 而不保存更改, 请执行以下操作:

如果看不见 Setup Utility (BIOS) 菜单, 请按 esc 键返回菜单显示。接下来, 使用箭头键选择 **Exit**(退出)**> Exit Discarding Changes**(放弃更改并退出),然后按 enter 键。

## 更新 **BIOS**

在 HP 网站上有为您的笔记本计算机软件准备的更新版本。

HP 网站上的大多数软件和 BIOS 更新都封装在名为 *SoftPaq* 的压缩文件中。

有些下载软件包中含有名为 Readme.txt 的文件,其中包含有关软件的安装和故障排除的信息。

#### 确定 **BIOS** 版本

为了确定 BIOS 更新程序所包含的 BIOS 版本是否比当前在笔记本计算机上安装的版本新,您需要知 道当前安装的是哪个版本的系统 BIOS。

可通过按 fn+esc(如果使用 Windows 系统)或使用 Setup Utility (BIOS) 来显示 BIOS 版本信息 (也称为 *ROM* 日期 和系统 *BIOS*)。

- **1**. 启动 Setup Utility (BIOS)。
- **2**. 使用箭头键选择 **Main**(主驱动器)。
- **3**. 要退出 Setup Utility (BIOS) 而不保存设置,请使用箭头键选择 **Exit**(退出)**> Exit Discarding Changes**(放弃更改并退出),然后按 enter 键。

#### 下载 **BIOS** 更新

入注意: 为了防止损坏笔记本计算机或安装失败,只有在笔记本计算机使用交流电源适配器与可靠的外 部电源相连的情况下,才进行 BIOS 更新的下载和安装。当笔记本计算机使用电池供电、连接到可选对 接设备或连接到可选电源时,请不要下载或安装 BIOS 更新。在下载和安装过程中,请遵循下列说明:

不要通过从交流电源插座中拔出电源线插头使笔记本计算机断电。

不要关闭笔记本计算机或者启动睡眠或休眠模式。

不要插装、拆卸、连接或断开任何设备、电缆或电线。

- **1**. 选择开始 **>** 帮助和支持 **>** 维护。
- **2**. 按照屏幕上的说明找到您的笔记本计算机,然后访问要下载的 BIOS 更新。
- **3**. 在下载区内,请执行下列步骤:
	- **a**. 确定 BIOS 更新程序是否比目前安装在笔记本计算机中的 BIOS 版本新。记下其日期、名称 或其他标识信息。在将更新程序下载到硬盘驱动器中之后,您可能需要用这些信息来查找它。
	- **b**. 按照屏幕上的说明,将所选内容下载到硬盘驱动器上。

记下硬盘驱动器上用来下载 BIOS 更新的路径。准备安装 BIOS 更新时需要访问此路径。

 $\frac{\rho}{\sqrt{2}} i$ : 如果您的计算机与网络相连,请在安装任何软件更新程序(尤其是系统 BIOS 更新程序) 之前,首先咨询您的网络管理员。

BIOS 安装过程各不相同。下载完成后,请按照屏幕上显示的说明进行操作。如果未显示说明,请执行 下列步骤:

- **1**. 选择开始 **>** 计算机,打开 Windows 资源管理器。
- **2**. 双击硬盘驱动器盘符。硬盘驱动器的盘符通常为本地磁盘 (C:)。
- **3**. 根据先前记录的硬盘驱动器路径,打开硬盘驱动器上含有该更新程序的文件夹。
- **4**. 双击带有 .exe 扩展名的文件(例如,*filename*.exe)。

BIOS 安装过程随即开始。

**5**. 按照屏幕上的说明完成安装。

台 法: 当屏幕上报告了安装成功的消息后,便可以从硬盘驱动器上删除下载的文件。

# 使用 **System Diagnostics**

通过使用 System Diagnostics,您可以运行诊断测试以确定计算机硬件是否正常工作。根据笔记本计 算机的型号, System Diagnostics 可能会提供以下诊断测试:

- 启动测试 此测试分析启动笔记本计算机所需的主要计算机组件。
- 运行测试 此测试重复启动测试, 并检查启动测试未检测到的间歇性问题。
- 硬盘测试 此测试分析硬盘驱动器的实际状况, 然后检查硬盘驱动器的每个扇区中的所有数据。 如果测试检测到损坏的扇区,则会尝试将数据移到正常的扇区。
- 内存测试 此测试分析内存模块的实际状况。如果测试报告错误,请立即更换内存模块。
- 电池测试 此测试分析电池的状况。如果电池未通过测试,请联系客户支持部门以报告相关问题 并购买更换电池。

还可以在 System Diagnostics 窗口中查看系统信息和错误日志。

要启动 System Diagnostics,请执行以下操作:

- **1**. 打开或重新启动笔记本计算机。在屏幕左下角显示"Press the ESC key for Startup Menu"(按 esc 键以显示启动菜单)消息时,按 esc 键。在显示启动菜单时,按 f2 键。
- 2. 单击要运行的诊断测试,然后按照屏幕上的说明进行操作。

台 注: 如果需要停止正在运行的诊断测试,请按 esc 键。

# **A** 故障排除和支持

## 故障排除

### 笔记本计算机无法启动

如果在按电源按钮时无法打开笔记本计算机,下面建议的操作可帮助您判断笔记本计算机不启动的原 因:

如果笔记本计算机的电源线已插入交流电源插座上,请将其他电气设备也连接到该插座上,以确认 该插座能够正常供电。

 $\frac{dy}{dx}$ 注: 仅使用笔记本计算机附带的交流电源适配器或者获 HP 许可用于此款笔记本计算机的交流 电源适配器。

● 如果笔记本计算机是使用电池供电或者与外接电源相连而不是连到交流电源插座上,则请使用交流 电源适配器将笔记本计算机连到交流电源插座上。请确保电源线和交流电源适配器连接牢固。

#### 笔记本计算机屏幕黑屏

如果屏幕黑屏,但笔记本计算机处于开启状态且电源指示灯亮起,笔记本计算机可能未被设置为在笔记 本计算机屏幕上显示图像。要让笔记本计算机屏幕显示图像,请按 f4 操作键。

### 软件运行不正常

如果软件没有响应或者无法正常响应,请按照下列建议进行操作:

选择**开始 > 关机 > 重新启动**, 重新启动笔记本计算机。

如果使用此操作步骤无法重新启动笔记本计算机,请参阅下一节,第 87 [页的笔记本计算机已打](#page-96-0) [开,但没有响应](#page-96-0)。

● 运行病毒扫描。有关使用笔记本计算机上的防病毒资源的信息,请参阅第 72 [页的使用防病毒软](#page-81-0) [件](#page-81-0)。

## <span id="page-96-0"></span>笔记本计算机已打开,但没有响应

如果笔记本计算机已打开,但对软件或键盘命令不响应,请按顺序尝试以下紧急关机步骤,直到笔记本 计算机关闭:

入注意: 采取紧急关机步骤会导致未保存的信息丢失。

- 按 ctrl+alt+delete, 然后单击电源按钮。
- 按住电源按钮至少 5 秒钟。
- 将笔记本计算机与外接电源断开,然后取出电池。

#### 笔记本计算机过热

在使用笔记本计算机的过程中,用手触摸计算机会感到发热,这属于正常现象。但是,如果用手触摸笔 记本计算机感到"异常"热,则可能是由于通风孔阻塞而导致的过热。如果您怀疑笔记本计算机过热, 请等待笔记本计算机散热并降至室温。然后确保在使用笔记本计算机时,所有通风孔都未被阻塞。

警告! 为了尽可能避免灼伤或笔记本计算机过热,请不要将笔记本计算机直接放在膝盖上,也不要阻 塞笔记本计算机的通风孔。使用时,应将笔记本计算机放置在坚固的平面上。不要让坚硬物体(例如旁 边的打印机选件)或柔软物体(例如枕头、毛毯或衣物)阻挡空气流通。在使用期间,也不要让交流电 源适配器接触皮肤或柔软物体,比如枕头、毛毯或衣物。此款笔记本计算机和交流电源适配器符合信息 技术设备安全性国际标准 (IEC 60950) 中规定的用户可接触的表面温度限制。

注: 笔记本计算机风扇会自动启动,以冷却内部组件,避免过热。在运行过程中,内部风扇通常会循 环打开和关闭,这属于正常现象。

#### 外接设备无法正常工作

如果外接设备不能按要求进行工作,请执行建议的操作:

- 按照制造商的说明打开此设备。
- 确保所有设备都连接牢固。
- 确保设备接通电源。
- 确保设备 (尤其是较早的设备)能够与操作系统兼容。
- 确保安装并更新正确的驱动程序。

#### 无线网络连接无法使用

如果无线网络连接不能按要求进行工作,请按照下列建议进行操作:

- 确认笔记本计算机上的无线设备指示灯已打开(呈白色)。如果无线指示灯熄灭,请按 f12 操作 键将其打开。
- 确认设备的无线天线周围没有障碍物。
- 确认 DSL 或电缆调制解调器及其电源线已正确连接, 并且指示灯都是亮起的。
- 确认无线路由器或接入点已正确连接到它的电源适配器和 DSL 或电缆调制解调器上,并且指示灯 都是亮起的。
- 断开所有电缆,然后重新连接,关闭电源然后重新打开。

第一注: 有关无线技术的详细信息,请参考"帮助和支持"中相关的帮助主题和网站链接。

<mark>党》注:</mark> 有关激活移动宽带服务(仅限某些机型)的信息,请参阅笔记本计算机附带的移动网络运营商信息。

### 打不开光盘托盘,无法取出光盘

- **1**. 将回形针的一端插入驱动器前面板的手动退盘孔 **(1)**。
- **2**. 轻按回形针,直至光盘托盘弹出,然后向外拉光盘托盘,直至拉不动为止 **(2)**。
- **3**. 轻轻向下按轴心,同时抓住光盘的外侧边缘向上提,从托盘中取出光盘 **(3)**。抓住光盘的边缘,不 要接触光盘表面。

**学 注:** 如果托盘没有完全拉出,请小心地将光盘斜着取出。

4. 关闭光盘托盘,然后将光盘放入光盘盒中。

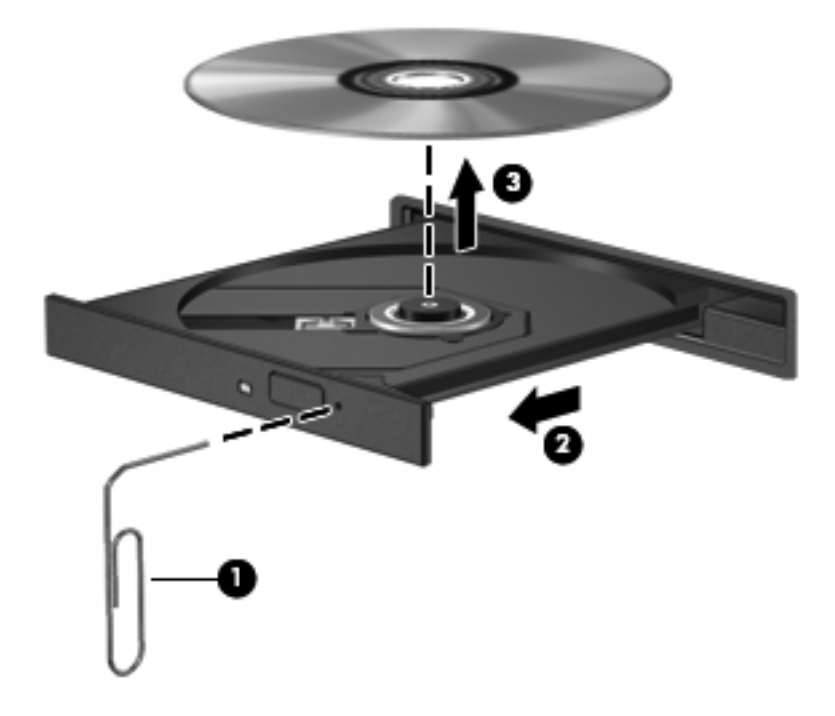

### 笔记本计算机无法检测到光盘驱动器

如果 Windows 没有检测到安装的设备,则该设备驱动程序软件可能丢失或损坏。如果您怀疑没有检测 光驱,请通过以下方式检查"设备管理器"实用程序中是否列出了光驱:

- **1**. 从光驱中取出光盘。
- **2**. 选择开始 **>** 控制面板 **>** 系统和安全。
- **3**. 单击系统区域中的设备管理器。
- **4**. 在"设备管理器"窗口中,单击 DVD/CD-ROM 光驱旁边的箭头,以展开列表,显示安装的所有 驱动器。
- **5**. 右键单击光驱设备列表,执行以下任务:
	- 更新驱动程序软件
	- 禁用
	- 卸载
	- 扫描硬件更改。Windows 将在系统中扫描安装的硬件,并安装任何所需的驱动程序。
	- 单击属性,以验证设备是否正常工作。
		- "属性"窗口提供了有关设备的详细信息以帮助您解决问题。
		- ◎ 单击**驱动程序**选项卡以更新、禁用或卸载该设备的驱动程序。

#### 无法播放光盘

要播放 CD、DVD 或 BD,请执行以下操作:

- 番放光盘之前,请先保存您的工作并关闭所有打开的程序。
- 播放光盘之前, 请先从 Internet 中注销。
- 确保正确地插入了光盘。
- 确保光盘是干净的。如有必要,请使用经过过滤的水和无绒软布将光盘擦干净。从光盘的中心向外 缘擦。
- 检查光盘是否有划痕。如果发现有划痕,请使用光盘修复套件对光盘进行处理,该套件可在很多电 器商店中买到。
- 播放光盘之前,请先禁用睡眠模式。

不要在播放光盘时启动休眠模式或睡眠模式。否则,可能会显示警告消息,询问是否要继续。出现 此消息后,请单击否。单击"否"后,笔记本计算机可能会执行以下操作:

- 继续播放。
- 关闭多媒体程序中的播放窗口。要返回播放光盘, 请单击多媒体程序中的**播放**按钮。在某些情 况下,可能需要先退出程序,然后重新启动该程序。
- 增加系统资源。
	- 关闭打印机和扫描仪,并拔掉摄像头和便携的手持设备。将这些即插即用设备断开可以释放宝 贵的系统资源,从而获得更好的播放效果。
	- 更改桌面颜色属性。因为靠目测很难识别出 16 位以上颜色之间的区别,所以,如果您按如 下方法将系统颜色属性调低至 16 位颜色,观看电影时就不会有任何明显的颜色缺失:
		- 1. 右键单击笔记本计算机桌面的空白区域, 然后选择屏幕分辨率。
		- 2. 选择高级设置 **>** 监视器选项卡。
		- 3. 选择增强色(**16** 位)(如果尚未选择此设置)。
		- 4. 单击确定。

### 光盘刻录过程无法启动,或者在完成之前停止

- 确保关闭了所有其他程序。
- 禁用睡眠模式和休眠模式。
- 确保驱动器使用正确类型的光盘。
- 确保正确插入了光盘。
- 选择较低的刻录速度,然后重试。
- 如果正在复制光盘,请在尝试将内容刻录到新光盘之前先将源光盘中的信息保存到您的硬盘驱动 器,然后从硬盘驱动器进行刻录。
- 重新安装光盘刻录设备驱动程序,它位于设备管理器的"DVD/CD-ROM 驱动器"类别中。

# 与客户支持部门联系

如果本用户指南或"帮助和支持"中提供的信息没有解决您的问题,可通过以下网址与客户支持部门联 系:

<http://www.hp.com/go/contactHP>

 $\frac{dy}{dx}$  = 要在全球范围内获得支持, 请单击网页左侧的 Contact HP worldwide (联系全球 HP)或访问 [http://welcome.hp.com/country/us/en/wwcontact\\_us.html](http://welcome.hp.com/country/us/en/wwcontact_us.html)。

此时,您有以下选择:

● 与 HP 技术人员在线交流。

 $\frac{dy}{dx}$ 注: 如果无法使用某种特定语言与技术支持人员进行交流, 则可以通过英语进行交流。

- 向客户支持部门发送电子邮件。
- 查找客户支持全球电话号码。
- 查找 HP 服务中心。

# **B** 清洁您的笔记本计算机

## 清洁显示屏

使用柔软、蘸有*不含酒精* 的玻璃清洁剂的无绒布轻轻擦拭显示屏。在合上显示屏之前,请确保显示屏 已晾干。

## 清洁两侧和顶盖

要对两侧和顶盖进行清洁和消毒,请使用柔软、蘸有*不含酒精*的玻璃清洁剂的超细纤维或无油防静电布 (如麂皮),或者使用具有良好杀菌效果的一次性抹布。

 $\frac{dy}{dx}$ 注: 清洁笔记本计算机的顶盖时,通过圆周运动来帮助清除污垢和碎屑。

## 清洁触摸板和键盘

注意: 清洁触摸板和键盘时,不要让液体滴到按键之间。这样会永久损坏内部组件。

- 要对触摸板进行清洁和消毒,请使用柔软、蘸有*不含酒精*的玻璃清洁剂的超细纤维或无油防静电布 (如麂皮),或者使用具有良好杀菌效果的一次性抹布。
- 为防止按键粘连并清除沉积在键盘上的灰尘、绒毛和颗粒物,请使用带有加长喷头的压缩空气罐。

警告! 为降低触电或损坏内部组件的风险,请勿使用吸尘器清洁键盘。吸尘器可能会使房间内的 碎屑落到键盘表面上。

# **C** 携带笔记本计算机外出旅行

为取得最佳效果,请遵循以下旅行和运输提示:

- 做好运输或携带笔记本计算机旅行的准备:
	- 备份信息。
	- 取出所有光盘和所有外部介质卡,例如数字卡。

入 注意: 要降低损坏笔记本计算机、驱动器或丢失信息的风险, 在将驱动器从驱动器托架中取 出之前或运送驱动器、储存驱动器或携带驱动器旅行之前,应将介质从驱动器中取出。

- 关闭所有外接设备,然后断开与它们的连接。
- 关闭笔记本计算机。
- 同时携带您备份的信息。备份信息应与笔记本计算机分开存放。
- 在乘坐飞机旅行时,应随身携带笔记本计算机,不要将笔记本计算机与其他行李一同托运。
- 入 注意: 不要让驱动器接触到磁场。带有磁场的安检设备包括机场步行通过的安检设备和手持式安 检磁棒。检查手提行李物品的机场传送带及类似安检设备使用的是 X 光而不是磁场,并不会损坏 驱动器。
- 飞行途中使用笔记本计算机必须征得航空公司同意。如果您要在飞行途中使用笔记本计算机,请事 先询问航空公司。
- 如果停止使用笔记本计算机并与外部电源断开连接的时间超过两周,请取出电池并单独存放。
- 如果要运输笔记本计算机或驱动器,请使用适当的防护性包装,并且在包装箱上标明"易碎物 品"。
- 如果笔记本计算机安装了无线设备或 HP Mobile Broadband 模块,例如 802.11b/g 设备、全球 移动通信系统 (GSM) 设备或通用分组无线业务 (GPRS) 设备,则在某些环境中可能会限制使用 这些设备。实行这些限制的场合可能是:飞机上、医院内、易燃易爆物品附近以及危险地段等等。 如果您不太清楚某个设备的有关使用规定,在开机之前,请先征得许可后再使用。
- 如果您要出国旅行,请遵循下列建议:
	- 查阅沿途的各个国家/地区针对笔记本计算机制定的海关规定。
	- 了解计划要使用笔记本计算机的所在各地对电源线和适配器的要求。电压、频率和插头配置可 能会有所不同。

警告! 为降低电击、火灾或设备损坏的风险,切勿使用家用电器的电压转换器套件给笔记本 计算机供电。

# **D** 更新程序和驱动程序

HP 建议您定期将程序和驱动程序更新为最新版本。请访问 <http://www.hp.com/support> 以下载最新的 版本。也可以进行注册,以便在发布更新时收到自动更新通知。

# **E** 静电释放

两个物体接触时释放静电称为静电释放。您从地毯上走过,摸到金属门把手时感到电了一下—这就是一 个释放静电的例子。

从手指或其他静电导体释放的静电可能损坏电子元件。为防止损坏笔记本计算机、驱动器或丢失信息, 请遵循以下防范措施:

- 如果拆卸或安装说明指示您断开计算机电源,请在适当接地后、取下护盖前断开电源。
- 在安装电子元件前,请将其存放在防静电的包装中。
- 避免触摸引脚、导线和电路。仅在需要时取放电子元件。
- 使用不带磁性的工具。
- 在取放电子元件之前, 请触摸电子元件上裸露的金属表面以释放静电。
- 如果取下电子元件,请将其放入防静电的包装中。

如果您需要有关静电的详细信息或组件删除或安装的帮助,请联系客户支持。

# **F** 规格

# 输入功率

如果您准备携带笔记本计算机出国旅行,本节介绍的电源信息可能会对您有所帮助。

笔记本计算机使用直流电源运行,但可以通过交流电源或直流电源为其供电。交流电源必须额定为 100-240 V,50-60 Hz。尽管可以通过独立的直流电源为笔记本计算机供电,但只应使用 HP 提供 或许可用于此款笔记本计算机的交流电源适配器或直流电源为其供电。

此款笔记本计算机可使用符合以下规格的直流电源运行。

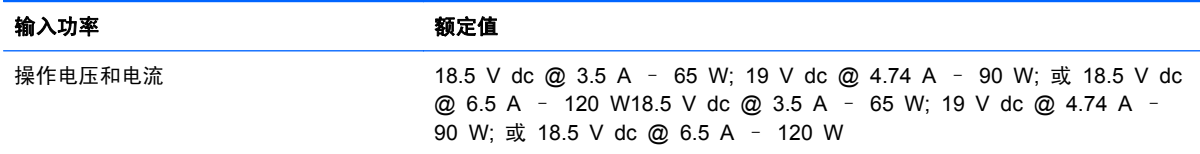

### **HP** 外接电源的直流插头

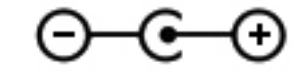

**[ ) 主:** 本产品的设计符合挪威 IT 电源系统的要求, 相间电压不超过 240 伏均方根。

**[ 2018 注:** 笔记本计算机的操作电压和电流可在系统管制标签上找到。

# 工作环境

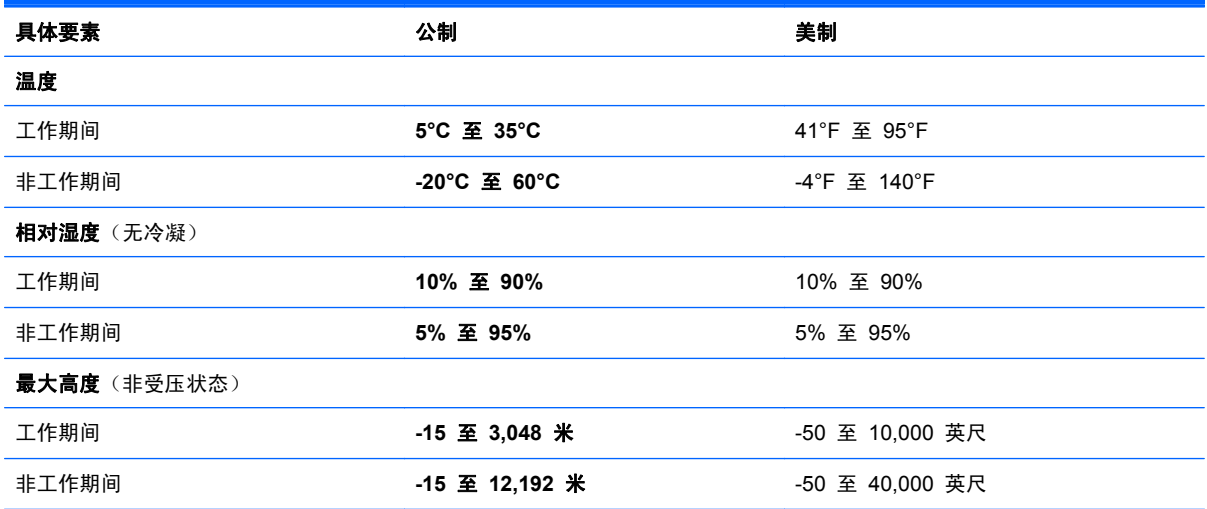

# **G** 使用 **SoftPaq Download Manager**

HP SoftPaq Download Manager (SDM) 工具可以快速访问 SoftPaq 信息,而无需了解 SoftPaq 编 号。通过使用该工具,您可以轻松搜索 SoftPaq,然后下载并解压缩 SoftPaq。

SoftPaq Download Manager 的工作原理是从 HP FTP 网站上读取并下载已发布的数据库文件,该数 据库文件包含计算机型号和 SoftPaq 信息。SoftPaq Download Manager 允许您指定一个或多个计 算机型号以确定可下载的 SoftPaq。

SoftPaq Download Manager 会检查 HP FTP 网站上是否有数据库和软件的更新。如果发现更新, SoftPaq Download Manager 将自动下载并应用该更新。

可以从 HP 网站下载 SoftPaq Download Manager。要使用 SoftPaq Download Manager 下载 SoftPaq,必须先下载并安装该程序。请转到 HP 网站 <http://www.hp.com/go/sdm>,按照说明下载并安 装 SoftPaq Download Manager。

要下载 SoftPaq,请执行以下步骤:

- **1**. 选择开始 **>** 所有程序 **> HP** 软件设置 **> HP SoftPaq Download Manager**。
- **2**. 首次打开 SoftPaq Download Manager 时,将显示一个窗口,询问您是仅显示所使用的笔记本计 算机的软件,还是显示所有支持的机型的软件。选择 **Show software for all supported models**(显示所有支持的机型的软件)。如果以前使用过 HP SoftPaq Download Manager,请 转至步骤 3。
	- **a**. 在 Configuration Options(配置选项)窗口中选择操作系统和语言过滤器。过滤器可以限制在 Product Catalog(产品目录)窗格中列出的选项数。例如,如果在操作系统过滤器中只选择了 Windows 7 Professional,"产品目录"中将只显示 Windows 7 Professional 操作系统。
	- **b**. 要添加其他操作系统,请在 Configuration Options(配置选项)窗口中更改过滤器设置。有 关详细信息,请参阅 HP SoftPaq Download Manager 软件帮助。
- **3**. 在左窗格中,单击加号 (+) 展开型号列表,然后选择要更新的产品的型号。
- **4**. 单击 **Find Available SoftPaqs**(查找可用 **SoftPaq**)为选定的笔记本计算机下载可用 SoftPaq 列表。
- **5**. 从可用 SoftPaq 列表中进行选择,如果要下载多个 SoftPaq,请单击 **Download Only**(仅下 载), 因为 SoftPaq 选择项和 Internet 连接速度决定下载过程所需时间的长短。

如果只下载一个或两个 SoftPaq 并且有高速 Internet 连接,请单击 **Download & Unpack**(下 载并解压)。

**6**. 右键单击 SoftPaq Download Manager 软件中的 **Install SoftPaq**(安装 **SoftPaq**),将所选的 SoftPaq 安装在笔记本计算机上。
# 索引

#### **A**

安全保护缆锁槽口, 识别 [10](#page-19-0) 安全保护缆锁,安装 [73](#page-82-0) 安全保护,无线 [22](#page-31-0) 安装 安全保护缆锁选件 [73](#page-82-0) 重要的安全更新 [72](#page-81-0) 按键 b [8](#page-17-0) esc [8](#page-17-0) fn [8](#page-17-0) num lock [8](#page-17-0) Windows 徽标 [8](#page-17-0) Windows 应用程序 [8](#page-17-0) 操作 [8](#page-17-0) 介质 [33](#page-42-0) 音量 [33](#page-42-0) 按钮 QuickWeb [7](#page-16-0) 触摸板右 [4](#page-13-0) 触摸板左 [4](#page-13-0) 电源 [6](#page-15-0) 光驱弹出 [10](#page-19-0) 介质 [33](#page-42-0) 音量 [33](#page-42-0)

# **B**

Beats Audio [8,](#page-17-0) [31](#page-40-0), [34](#page-43-0) BIOS 更新 [83](#page-92-0) 确定版本 [83](#page-92-0) 下载更新 [84](#page-93-0) Bluetooth 标签 [15](#page-24-0) Bluetooth 设备 [19](#page-28-0), [23](#page-32-0) b 键, 识别 [8](#page-17-0) 保护笔记本计算机 [69](#page-78-0), [92](#page-101-0) 保护无线网络 [22](#page-31-0)

备份 窗口、工具栏和菜单栏中的自定 义设置 [78](#page-87-0) 个人文件 [78](#page-87-0) 笔记本计算机,旅行 [47](#page-56-0), [93](#page-102-0) 标签 Bluetooth [15](#page-24-0) Microsoft 真品证书 [15](#page-24-0) WLAN [15](#page-24-0) 管制 [15](#page-24-0) 无线认证 [15](#page-24-0) 序列号 [15](#page-24-0)

# **C**

caps lock 指示灯, 识别 [5](#page-14-0) CD 刻录 [90](#page-99-0) Connection Manager [20](#page-29-0) CyberLink PowerDVD [37](#page-46-0) 操作键 帮助和支持 [30](#page-39-0) 播放、暂停、恢复 [30](#page-39-0) 降低屏幕亮度 [30](#page-39-0) 静音 [30](#page-39-0) 切换屏幕图像 [30](#page-39-0) 上一个曲目或章节 [30](#page-39-0) 识别 [8](#page-17-0) 提高屏幕亮度 [30](#page-39-0) 无线 [30](#page-39-0) 下一个曲目或章节 [30](#page-39-0) 音量 [33](#page-42-0) 音量减小 [30](#page-39-0) 音量增大 [30](#page-39-0) 操作系统 Microsoft 真品证书标签 [15](#page-24-0) 产品密钥 [15](#page-24-0) 操作系统控制 [20](#page-29-0)

槽口 安全保护缆锁 [10](#page-19-0) 测试交流电源适配器 [49](#page-58-0) 插槽 数字介质 [9](#page-18-0) 插孔 RJ-45(网络) [11](#page-20-0) 网络 [11](#page-20-0) 音频输出(耳机) [11](#page-20-0) 音频输入(麦克风) [11](#page-20-0) 重要安全更新,安装 [72](#page-81-0) 产品密钥 [15](#page-24-0) 产品名称和编号,笔记本计算机 [15](#page-24-0) 触摸板 按钮 [4](#page-13-0) 使用 [25](#page-34-0) 触摸板开关按钮 [4](#page-13-0) 触摸板强光指示灯 [4,](#page-13-0) [5](#page-14-0) 触摸板强光指示灯热键 [31](#page-40-0) 触摸板区域, 识别 [4](#page-13-0) 触摸板手势 滚动 [28](#page-37-0) 轻点 [29](#page-38-0) 手指张合 [28](#page-37-0) 缩放 [28](#page-37-0) 旋转 [29](#page-38-0) 触摸板指示灯 [4,](#page-13-0) [5](#page-14-0) 创建无线连接 [19](#page-28-0) 磁盘清理程序软件 [55](#page-64-0) 磁盘碎片整理程序软件 [55](#page-64-0) 从专用恢复分区中进行恢复 [76](#page-85-0) 存放电池 [47](#page-56-0)

# **D**

DVD 刻录 [90](#page-99-0) 低音设置热键 [31](#page-40-0)

电池 处理 [47](#page-56-0) 存放 [47](#page-56-0) 电池电量不足 [45](#page-54-0) 放电 [45](#page-54-0) 更换 [47](#page-56-0) 节约电量 [47](#page-56-0) 显示电池的剩余电量 [45](#page-54-0) 电池电量不足 [45](#page-54-0) 电池电量严重不足 [41](#page-50-0), [46](#page-55-0) 电池电源 [44](#page-53-0) 电池检查 [45](#page-54-0) 电池释放锁定器 [14](#page-23-0) 电池托架 [14](#page-23-0), [15](#page-24-0) 电池温度 [47](#page-56-0) 电池信息,查找 [44](#page-53-0) 电池指示灯 [10](#page-19-0) 电池,更换 [38](#page-47-0) 电缆 USB [52](#page-61-0) 电源 电池 [44](#page-53-0) 节约 [47](#page-56-0) 选项 [41](#page-50-0) 电源按钮,识别 [6](#page-15-0) 电源计划 查看当前设置 [43](#page-52-0) 选择 [43](#page-52-0) 自定义 [43](#page-52-0) 电源计量器 [42](#page-51-0) 电源连接器,识别 [10](#page-19-0) 电源指示灯,识别 [5,](#page-14-0) [10](#page-19-0) 端口 HDMI [11,](#page-20-0) [36](#page-45-0) Intel Wireless Display [37](#page-46-0) USB [10,](#page-19-0) [11](#page-20-0) VGA [35](#page-44-0) 外接显示器 [11](#page-20-0), [35](#page-44-0)

# **E**

esc 键, 识别 [8](#page-17-0)

# **F**

f11 [76](#page-85-0) fn 键,识别 8. [31](#page-40-0) 防病毒软件,使用 [72](#page-81-0) 防火墙软件 [22](#page-31-0), [72](#page-81-0)

#### **G**

高清设备,连接 [37](#page-46-0) 高清晰度设备,连接 [36](#page-45-0) 工作环境 [97](#page-106-0) 共享光驱 [64](#page-73-0) 故障排除 笔记本计算机过热 [87](#page-96-0) 笔记本计算机屏幕黑屏 [86](#page-95-0) 笔记本计算机无法启动 [86](#page-95-0) 笔记本计算机已打开,但没有响 应 [87](#page-96-0) 光盘播放 [89](#page-98-0) 光盘托盘 [88](#page-97-0) 光驱检测 [89](#page-98-0) 刻录光盘 [90](#page-99-0) 软件运行不正常 [86](#page-95-0) 外接设备 [87](#page-96-0) 无线网络连接 [87](#page-96-0) 故障排除和支持 [86](#page-95-0) 关闭 [40](#page-49-0) 关闭笔记本计算机 [40](#page-49-0) 管理管理员密码 [71](#page-80-0) 管理开机密码 [71](#page-80-0) 管理员密码 创建 [71](#page-80-0) 管理 [71](#page-80-0) 输入 [71](#page-80-0) 管制信息 管制标签 [15](#page-24-0) 无线认证标签 [15](#page-24-0) 光盘 插入 [61](#page-70-0) 取出 [62](#page-71-0) 光驱 [53](#page-62-0) 光驱弹出按钮,识别 [10](#page-19-0) 光驱指示灯,识别 [10](#page-19-0) 光驱,识别 [10](#page-19-0) 滚动触摸板手势 [28](#page-37-0)

#### **H** HDMI

配置音频 [36](#page-45-0) HDMI 端口,连接 [36](#page-45-0) HDMI 端口,识别 [11](#page-20-0) HP 3D DriveGuard [56](#page-65-0) HP Connection Manager [20](#page-29-0) HP Recovery Manager [76](#page-85-0) HP USB 以太网适配器, 连接 [23](#page-32-0) HP 外接电源的直流插头 [96](#page-105-0) 还原点 [79](#page-88-0) 恢复光盘 [75](#page-84-0) 恢复,系统 [76](#page-85-0)

# **I**

Intel Wireless Display [37](#page-46-0) Internet 连接设置 [21](#page-30-0) ISP,使用 [18](#page-27-0)

### **J**

机场安检设备 [54](#page-63-0) 集成数字小键盘,识别 [8,](#page-17-0)32 集成网络摄像头指示灯,识别 [12](#page-21-0) 集线器 [51](#page-60-0) 检查音频功能 [34](#page-43-0) 键盘热键,识别 [31](#page-40-0) 交流电源适配器,测试 [49](#page-58-0) 节能模式 [41](#page-50-0) 节约, 电量 [47](#page-56-0) 介质活动键 [33](#page-42-0) 介质活动控制 [33](#page-42-0) 介质热键 [33](#page-42-0) 静电释放 [95](#page-104-0) 静音指示灯,识别 [5](#page-14-0) 局域网 (LAN) 连接电缆 [23](#page-32-0) 所需的电缆 [23](#page-32-0)

### **K**

开机密码 创建 [71](#page-80-0) 管理 [71](#page-80-0) 输入 [72](#page-81-0) 开启或关闭无线设备 [20](#page-29-0) 可写介质 [41](#page-50-0) 可选的外接设备,使用 [53](#page-62-0) 快速锁定 [69](#page-78-0), [70](#page-79-0)

### **L**

连接到现有无线网络 [21](#page-30-0) 连接到有线网络 [23](#page-32-0) 连接器,电源 [10](#page-19-0)

### **M**

Microsoft 真品证书标签 [15](#page-24-0) 漫游到其他网络 [22](#page-31-0)

密码

在 Setup Utility (BIOS) 中设 置 [70](#page-79-0) 在 Windows 中设置 [70](#page-79-0)

#### **N**

num lock 键, 识别 [8,](#page-17-0) [32](#page-41-0) 内存模块 插入 [67](#page-76-0) 卸下 [66](#page-75-0) 装回 [65](#page-74-0) 内存模块盒盖,取下 [66](#page-75-0) 内存模块盒,识别 [14](#page-23-0) 内置麦克风,识别 [12](#page-21-0)

### **P**

PowerDVD [37](#page-46-0)

### **Q**

QuickWeb 启动 [17](#page-26-0) 主屏幕 [17](#page-26-0) QuickWeb 按钮, 识别 [7](#page-16-0) QuickWeb 软件 [16](#page-25-0) 清洁您的笔记本计算机 [92](#page-101-0) 驱动器 光盘 [53](#page-62-0) 取放 [54](#page-63-0) 使用 [55](#page-64-0) 外接 [53](#page-62-0) 硬盘 [53](#page-62-0) 驱动器介质 [41](#page-50-0) 驱动器指示灯 [56](#page-65-0)

# **R**

RJ-45 (网络) 插孔, 识别 [11](#page-20-0) 热键 触摸板强光指示灯 [31](#page-40-0) 低音设置 [31](#page-40-0) 使用 [31](#page-40-0) 说明 [31](#page-40-0) 显示系统信息 [31](#page-40-0) 软件 CyberLink PowerDVD [37](#page-46-0) HP 3D DriveGuard [57](#page-66-0) HP Connection Manager [20](#page-29-0) 磁盘清理程序 [55](#page-64-0) 磁盘碎片整理程序 [55](#page-64-0)

#### **S**

Setup Utility (BIOS) 更改语言 [81](#page-90-0) 恢复出厂设置 [82](#page-91-0) 浏览和选择 [82](#page-91-0) 设置密码 [70](#page-79-0) 退出 [83](#page-92-0) 显示系统信息 [82](#page-91-0) SoftPaqs,下载 [98](#page-107-0) 设置电源选项 [41](#page-50-0) 设置唤醒时的密码保护 [43](#page-52-0) 使用电源计划 [42](#page-51-0) 使用电源计量器 [42](#page-51-0) 使用恢复光盘进行恢复 [77](#page-86-0) 使用节能模式 [41](#page-50-0) 使用密码 [69](#page-78-0) 使用外部交流电源 [48](#page-57-0) 使用系统还原 [79](#page-88-0) 视频 [35](#page-44-0) 手指张合触摸板手势 [28](#page-37-0) 输入功率 [96](#page-105-0) 输入管理员密码 [71](#page-80-0) 输入开机密码 [72](#page-81-0) 鼠标,外接 设置首选项 [25](#page-34-0) 数字介质插槽,识别 [9](#page-18-0) 数字卡 插入 [50](#page-59-0) 取出 [51](#page-60-0) 支持的格式 [50](#page-59-0) 睡眠 启动 [41](#page-50-0) 退出 [41](#page-50-0) 缩放触摸板手势 [28](#page-37-0) 锁定器,电池释放 [14](#page-23-0)

# **T**

通风孔,识别 [11](#page-20-0), [13,](#page-22-0) [14](#page-23-0) 图标 网络 [19](#page-28-0) 无线 [19](#page-28-0)

### **U**

USB 电缆,连接 [52](#page-61-0) USB 端口, 识别 [10,](#page-19-0) [11](#page-20-0) USB 集线器 [51](#page-60-0) USB 设备 连接 [52](#page-61-0)

说明 [51](#page-60-0) 移除 [52](#page-61-0)

### **V**

VGA 端口,连接 [35](#page-44-0)

#### **W**

Windows 徽标键, 识别 [8](#page-17-0) Windows 应用程序键, 识别 [8](#page-17-0) Windows,在其中设置密码 [70](#page-79-0) WLAN 标签 [15](#page-24-0) WLAN 设备 [15](#page-24-0) WLAN 设置 [21](#page-30-0) WLAN 天线, 识别 [12](#page-21-0) 外部交流电源,使用 [48](#page-57-0) 外接驱动器 [53](#page-62-0) 外接设备 [53](#page-62-0) 外接显示器端口 [11](#page-20-0), [35](#page-44-0) 网络插孔,识别 [11](#page-20-0) 网络电缆,连接 [23](#page-32-0) 网络摄像头 [35](#page-44-0) 网络摄像头指示灯,识别 [12](#page-21-0) 网络摄像头,识别 [12](#page-21-0) 网络图标 [19](#page-28-0) 为 HDMI 配置音频 [36](#page-45-0) 维护 磁盘清理程序 [55](#page-64-0) 磁盘碎片整理程序 [55](#page-64-0) 温度 [47](#page-56-0) 无线 保护 [22](#page-31-0) 图标 [19](#page-28-0) 无线加密 [22](#page-31-0) 无线连接,创建 [19](#page-28-0) 无线路由器,配置 [22](#page-31-0) 无线模块盒,识别 [14](#page-23-0) 无线认证标签 [15](#page-24-0) 无线设备,开启或关闭 [20](#page-29-0) 无线设置 [21](#page-30-0) 无线网络 (WLAN) 安全保护 [22](#page-31-0) 连接到现有 [21](#page-30-0) 无线网络 (WLAN),所需的设备 [21](#page-30-0) 无线指示灯 [5](#page-14-0)

### **X**

系统不响应 [40](#page-49-0)

系统还原点 [79](#page-88-0) 系统恢复 [76](#page-85-0) 系统信息热键 [31](#page-40-0) 系统信息,显示 [82](#page-91-0) 现有无线网络,连接到 [21](#page-30-0) 小键盘,集成数字 [8](#page-17-0) 小键盘,识别 [32](#page-41-0) 携带笔记本计算机外出旅行 [15](#page-24-0), [47](#page-56-0), [93](#page-102-0) 休眠 启动 [42](#page-51-0) 退出 [42](#page-51-0) 在电池电量严重不足时启动 [46](#page-55-0) 序列号 [15](#page-24-0) 序列号,笔记本计算机 [15](#page-24-0) 旋转触摸板手势 [29](#page-38-0) 静音 [5](#page-14-0) 网络摄像头 [12](#page-21-0) 无线 [5](#page-14-0) 硬盘驱动器 [10](#page-19-0) 指纹识别器 [5](#page-14-0) 指示灯,驱动器 [56](#page-65-0) 指纹识别器 使用 [73](#page-82-0) 指纹识别器指示灯 [5](#page-14-0) 组件 底部 [14](#page-23-0) 顶部 [4](#page-13-0) 后部 [13](#page-22-0) 前部 [9](#page-18-0) 显示屏 [12](#page-21-0) 右侧 [10](#page-19-0)

左侧 [11](#page-20-0)

#### **Y**

扬声器,识别 [9](#page-18-0) 音量 按键 [33](#page-42-0) 按钮 [33](#page-42-0) 调节 [33](#page-42-0) 音频功能,检查 [34](#page-43-0) 音频输出(耳机)插孔 [11](#page-20-0) 音频输入(麦克风)插孔 [11](#page-20-0) 硬盘驱动器 HP 3D DriveGuard [56](#page-65-0) 安装 [59](#page-68-0) 外接 [53](#page-62-0) 卸下 [57](#page-66-0) 硬盘驱动器托架,识别 [14](#page-23-0) 硬盘驱动器指示灯 [10](#page-19-0) 用于轻拂的触摸板手势 [29](#page-38-0)

#### **Z**

真品证书标签 [15](#page-24-0) 支持的光盘 [75](#page-84-0) 只读介质 [41](#page-50-0) 指点设备 设置首选项 [25](#page-34-0) 指示灯 caps lock [5](#page-14-0) 触摸板 [4,](#page-13-0) [5](#page-14-0) 触摸板强光 [4,](#page-13-0) [5](#page-14-0) 电池 [10](#page-19-0) 电源 [5,](#page-14-0) [10](#page-19-0) 光驱 [10](#page-19-0)